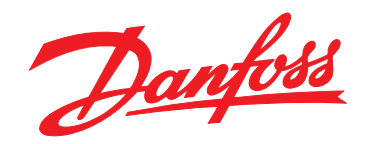

# **User Guide VLT**® **Parallel Drive Modules 250–1200 kW**

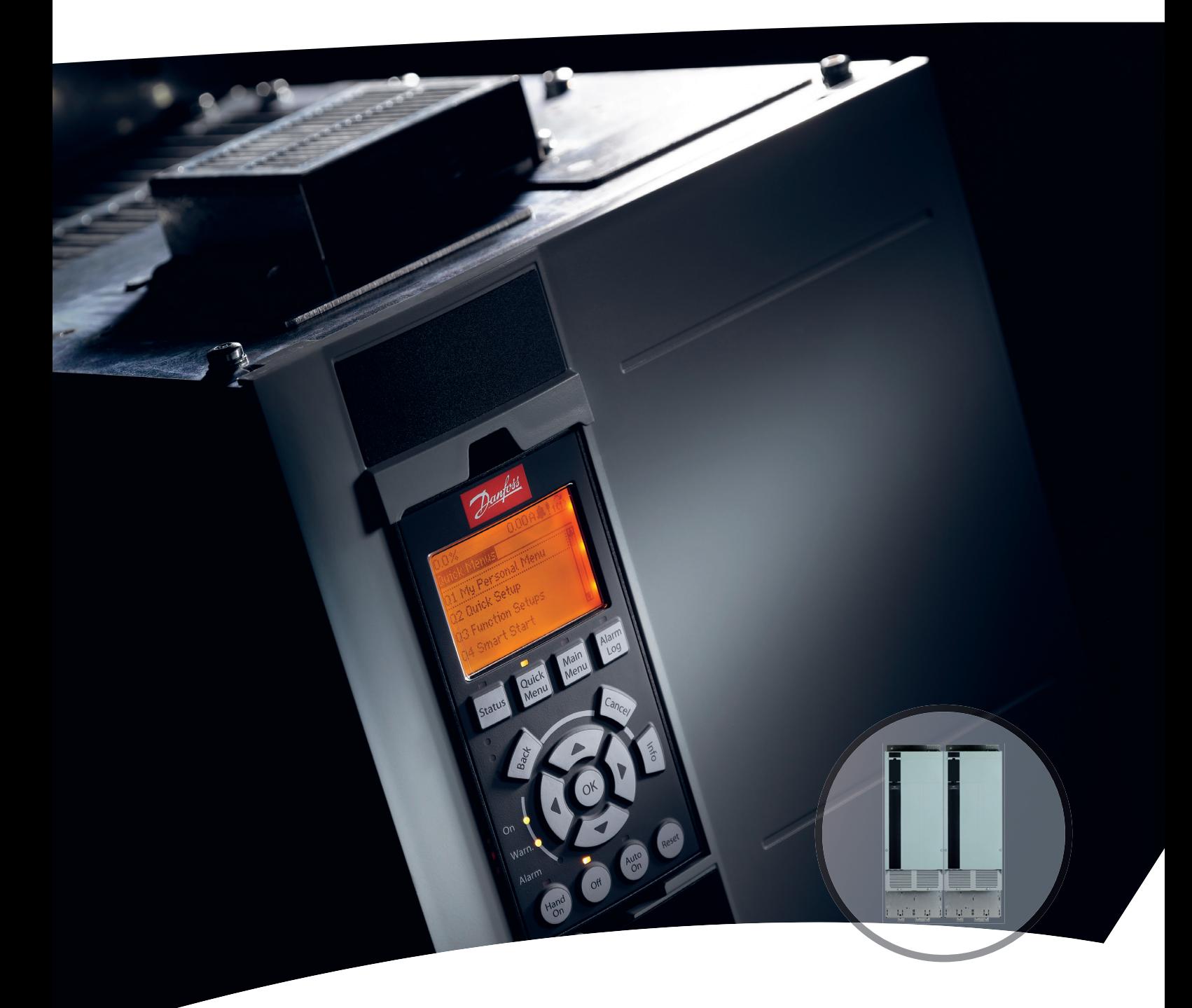

[vlt-drives.danfoss.com](http://vlt-drives.danfoss.com)

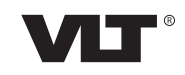

**Contents User Guide**

# **Contents**

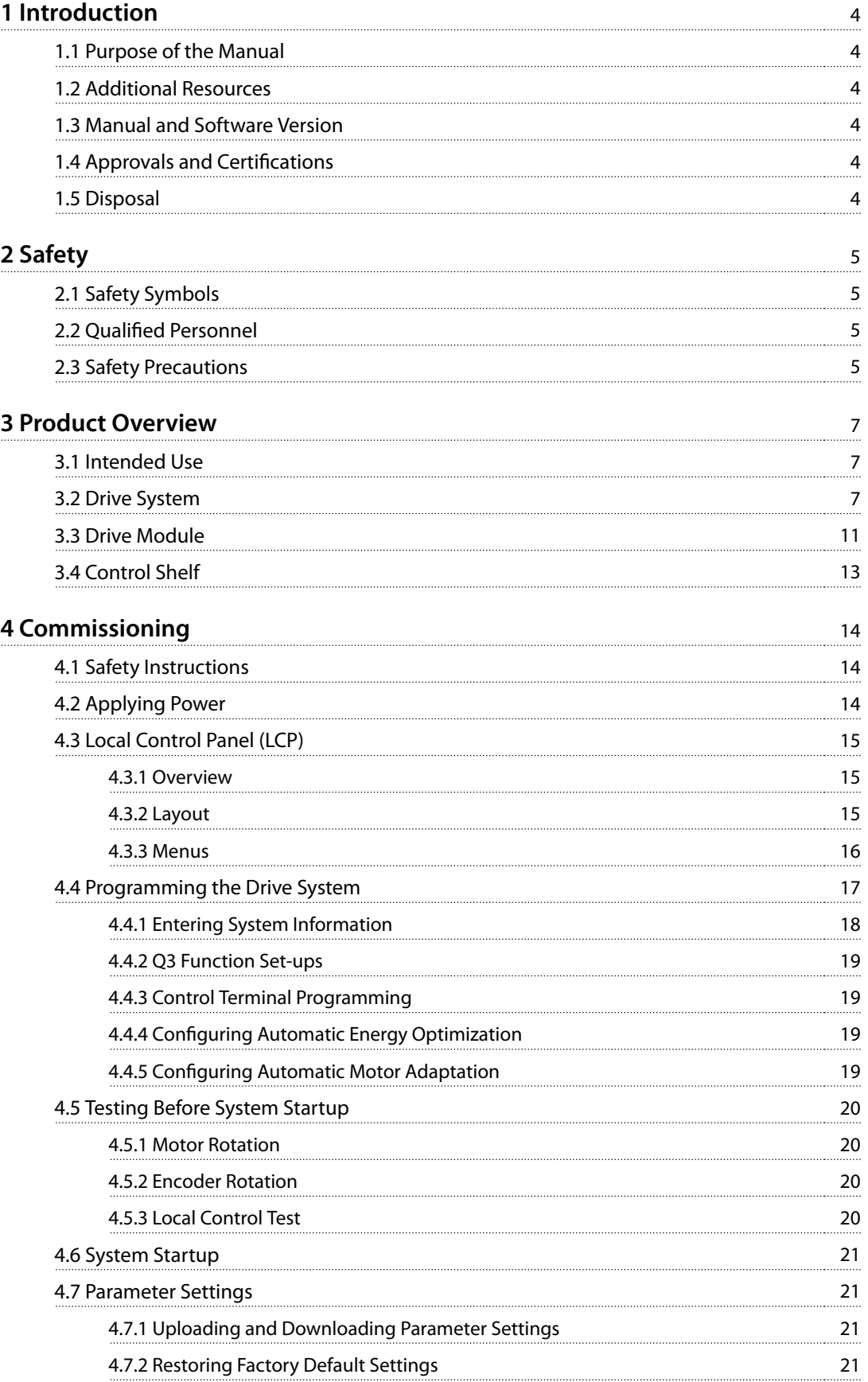

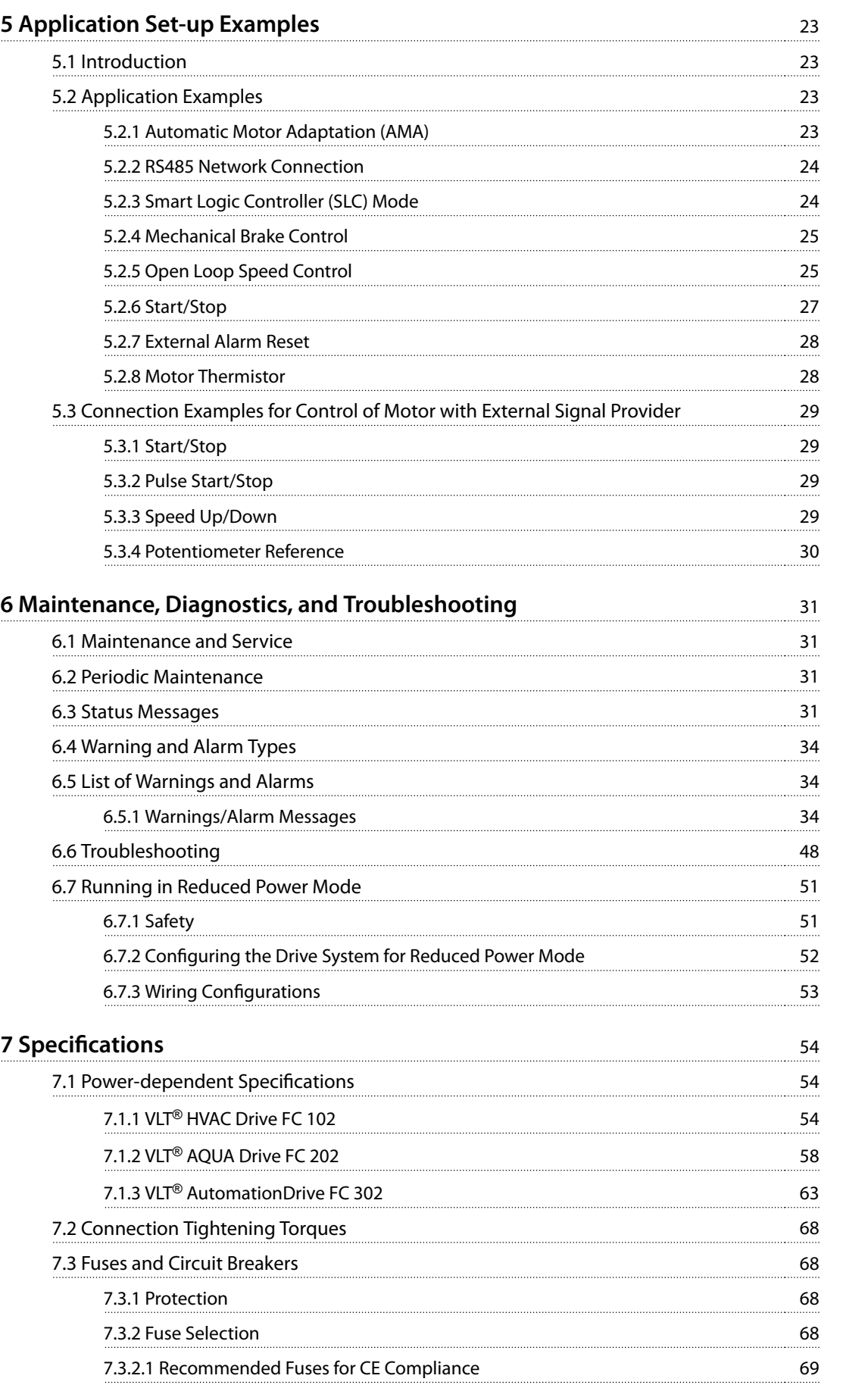

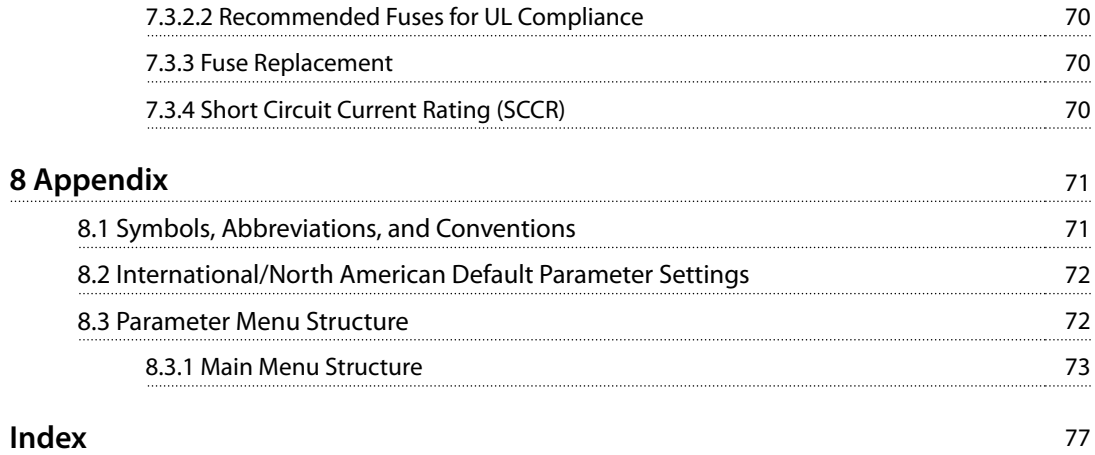

<span id="page-5-0"></span>**1 1**

Danfoss

# 1 Introduction

# 1.1 Purpose of the Manual

This manual provides detailed information for startup and commissioning of the drive system composed of VLT® Parallel Drive Modules. [Chapter 4 Commissioning](#page-15-0) provides detailed procedures for basic programming, pre-startup testing, and startup.

The remaining chapters provide supplementary details, including:

- **•** The user interface.
- **•** Detailed programming.
- **•** Application examples.
- **•** Operational troubleshooting.
- **Specifications.**

This user quide is intended for use by qualified personnel.

To operate and maintain the drive system safely and professionally, read and follow the user guide. Pay particular attention to the safety instructions and general warnings. Always keep this user guide with the drive system.

VLT<sup>®</sup> is a registered trademark.

# 1.2 Additional Resources

Other resources are available to understand the functions and programming of the VLT® Parallel Drive Modules.

- **•** The VLT® Parallel Drive Modules 250–1200 kW Design Guide contains detailed information about the capabilities and functionality of motor control systems using these drive modules, and provides guidance for designing this type of system.
- **•** The VLT® Parallel Drive Modules 250–1200 kW Installation Guide provides instructions for mechanical and electrical installation of these drive modules.
- **•** Refer to the FC 102, FC 202, or FC 302 VLT ® Drive Programming Guide applicable to the particular series of VLT® Parallel Drive Modules used in creating the drive system. The programming guide describes in greater detail how to work with parameters and provides application examples.
- **•** The VLT ® FC Series, D-frame Service Manual contains detailed service information, including information applicable to the VLT® Parallel Drive Modules.
- **•** The VLT® Parallel Drive Modules DC Fuses Installation Instructions contain detailed information about installing the DC fuses.
- **•** The VLT® Parallel Drive Modules Bus Bar Kit Installation Instructions contain detailed information about installing the busbar option kit.
- **•** The VLT® Parallel Drive Modules Duct Kit Installation Instructions contain detailed information about installing the duct option kit.

Refer to other supplemental publications and manuals, available from Danfoss. See [vlt-drives.danfoss.com/support/](http://vlt-drives.danfoss.com/support/technical-documentation/) [technical-documentation/](http://vlt-drives.danfoss.com/support/technical-documentation/) for listings.

### 1.3 Manual and Software Version

This manual is regularly reviewed and updated. All suggestions for improvement are welcome. Table 1.1 shows the manual version and the corresponding software version.

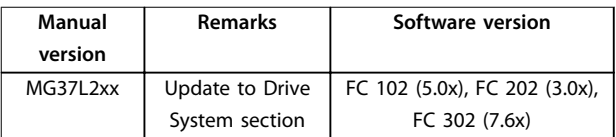

**Table 1.1 Manual and Software Version**

# 1.4 Approvals and Certifications

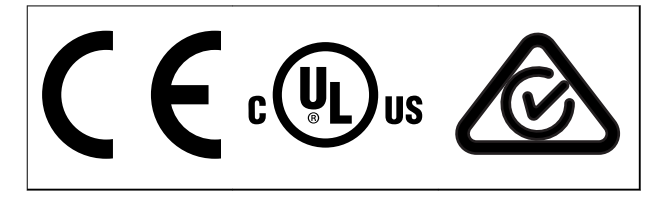

**Table 1.2 Approvals**

#### 1.5 Disposal

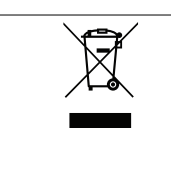

Do not dispose of equipment containing electrical components together with domestic waste. Collect it separately in accordance with local and currently valid legislation.

# <span id="page-6-0"></span>2 Safety

# 2.1 Safety Symbols

The following symbols are used in this manual:

# **WARNING**

**Indicates a potentially hazardous situation that could result in death or serious injury.**

# **ACAUTION**

**Indicates a potentially hazardous situation that could result in minor or moderate injury. It can also be used to alert against unsafe practices.**

# **NOTICE**

**Indicates important information, including situations that can result in damage to equipment or property.**

# 2.2 Qualified Personnel

Correct and reliable operation and maintenance are required for the trouble-free and safe operation of the drive system. Only qualified personnel are allowed to operate and maintain this equipment.

Qualified personnel are defined as persons who are trained and authorized to commission, operate, and maintain equipment, systems, and circuits in accordance with pertinent laws and regulations. Also, the personnel must be familiar with the instructions and safety measures described in this manual.

# 2.3 Safety Precautions

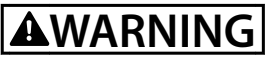

# **HIGH VOLTAGE**

**The drive system contains high voltage when connected to AC mains input. Failure to ensure that only qualified personnel are allowed to operate and maintain the system can result in death or serious injury.**

# **AWARNING**

# **UNINTENDED START**

**When the drive system is connected to AC mains, the motor can start at any time. Unintended start during programming, service, or repair work can result in death, serious injury, or property damage.**

**The motor can start via any of the following:**

- **• An external switch.**
- **• <sup>A</sup>eldbus command.**
- **• An input reference signal from the LCP.**
- **• A cleared fault condition.**
- **• Remote operation using MCT 10 software.**

**To prevent unintended motor start:**

- **• Disconnect the drive system from AC mains.**
- **• Press [O/Reset] on the LCP, before programming parameters.**
- **• The drive system, motor, and any driven equipment must be fully wired and assembled when the drive is connected to AC mains.**

# **AWARNING**

#### **DISCHARGE TIME**

**The drive system contains DC-link capacitors. Once mains power has been applied to the drive system, these capacitors can remain charged even after the power has been removed. High voltage can be present even when the warning indicator lights are o. Failure to wait 20 minutes after power has been removed before performing service or repair work can result in death or serious injury.**

- **• Stop the motor.**
- **• Disconnect AC mains and remote DC-link power supplies, including battery back-ups, UPS, and DC-link connections to other drives.**
- **• Disconnect or lock the PM motor.**
- **• Check the system for an installed external discharge resistor. If a discharge resistor is installed, activate its associated contactor. Before servicing the drive system, use a multimeter to verify that the DC voltage on each drive module is fully discharged.**
- **• If an external discharge resistor is not installed, wait 20 minutes for the capacitors to discharge fully before performing any service or repair work.**

# **AWARNING**

# **LEAKAGE CURRENT HAZARD (>3.5 mA)**

**Leakage currents exceed 3.5 mA. Failure to ground the drive system properly can result in death or serious injury. Follow national and local codes regarding protective earthing of equipment with a leakage current >3.5 mA. Frequency converter technology used in the drive system implies high frequency switching at high power. This switching generates a leakage current in the ground connection. A fault current in the drive system at the output power terminals sometimes contains a DC component, which can charge the lter capacitors and cause a transient ground current. The ground leakage current depends on various system congurations including RFI ltering, shielded motor cables, and drive system power.**

**If the leakage current exceeds 3.5 mA, EN/IEC61800-5-1 (Power Drive System Product Standard) requires special care. Grounding must be reinforced in 1 of the following ways:**

- **• Ensure the correct grounding of the equipment by a certied electrical installer.**
- **• Ground wire of at least 10 mm<sup>2</sup> (7 AWG).**
- **• Two separate ground wires, both complying with the dimensioning rules.**

**See EN 60364-5-54 § 543.7 for further information.**

# **AWARNING**

#### **EQUIPMENT HAZARD**

**Contact with rotating shafts and electrical equipment can result in death or serious injury.**

- **Ensure that only trained and qualified personnel are allowed to perform startup or maintenance.**
- **• Ensure that electrical work conforms to national and local electrical codes.**
- **• Follow the procedures in this manual.**

# **ACAUTION**

#### **INTERNAL FAILURE HAZARD**

**Missing or incorrectly placed safety covers in the drive system can result in serious injury.**

**• Ensure that all safety covers are in place and securely fastened before applying power.**

# **WARNING**

### **UNINTENDED MOTOR ROTATION WINDMILLING**

**Unintended rotation of permanent magnet motors creates voltage and can charge the capacitors in the drive system, resulting in death, serious injury, or equipment damage.**

**• Ensure that permanent magnet motors are blocked to prevent unintended rotation.**

# **WARNING**

# **DISCONNECT POWER BEFORE SERVICING**

**Sometimes during installation, AC mains power is applied but then must be disconnected to change the line connections. In that case, disconnect the drive system from the AC mains, 230 V supply, and motor lines. After the lines have been disconnected, wait 30 minutes for the capacitors to discharge. Failure to follow these steps can result in death or serious injury.**

# <span id="page-8-0"></span>3 Product Overview

### 3.1 Intended Use

A drive system is a type of electronic motor controller that converts AC mains input into a variable AC waveform output. The system then regulates the frequency and voltage of the output to control the motor speed or torque. This drive system is designed by the installer, using the VLT® Parallel Drive Modules basic kit and any selected options kits. The basic kit is composed of 2 or 4 drive modules and connecting hardware, and is UL 508 C compliant.

This drive system can be used in residential, industrial, and commercial environments, in accordance with local laws and standards.

# **NOTICE**

**In a residential environment, this product can cause radio interference, in which case supplementary measures may be required to mitigate the interference.**

#### **Foreseeable misuse**

Do not use the drive system in applications that are not compliant with specified operating conditions and environments. Ensure compliance with the conditions specified in *chapter 7 Specifications*.

#### 3.2 Drive System

The drive system is designed by the installer to meet specified power requirements, using the VLT® Parallel Drive Modules basic kit and any selected options kits. The basic kit consists of connecting hardware and either 2 or 4 drive modules, which are connected in parallel.

# **NOTICE**

**[Illustration 3.1](#page-9-0) shows a system using 4 drive modules. A system using 2 drive modules is similar, except for the connecting hardware. [Illustration 3.1](#page-9-0) shows the busbar option kit. The installer can use other connection methods, including locally manufactured busbars or electrical cables. The installer is responsible for the details of the drive system construction, including connections and proper grounding.**

Danfoss

<span id="page-9-0"></span>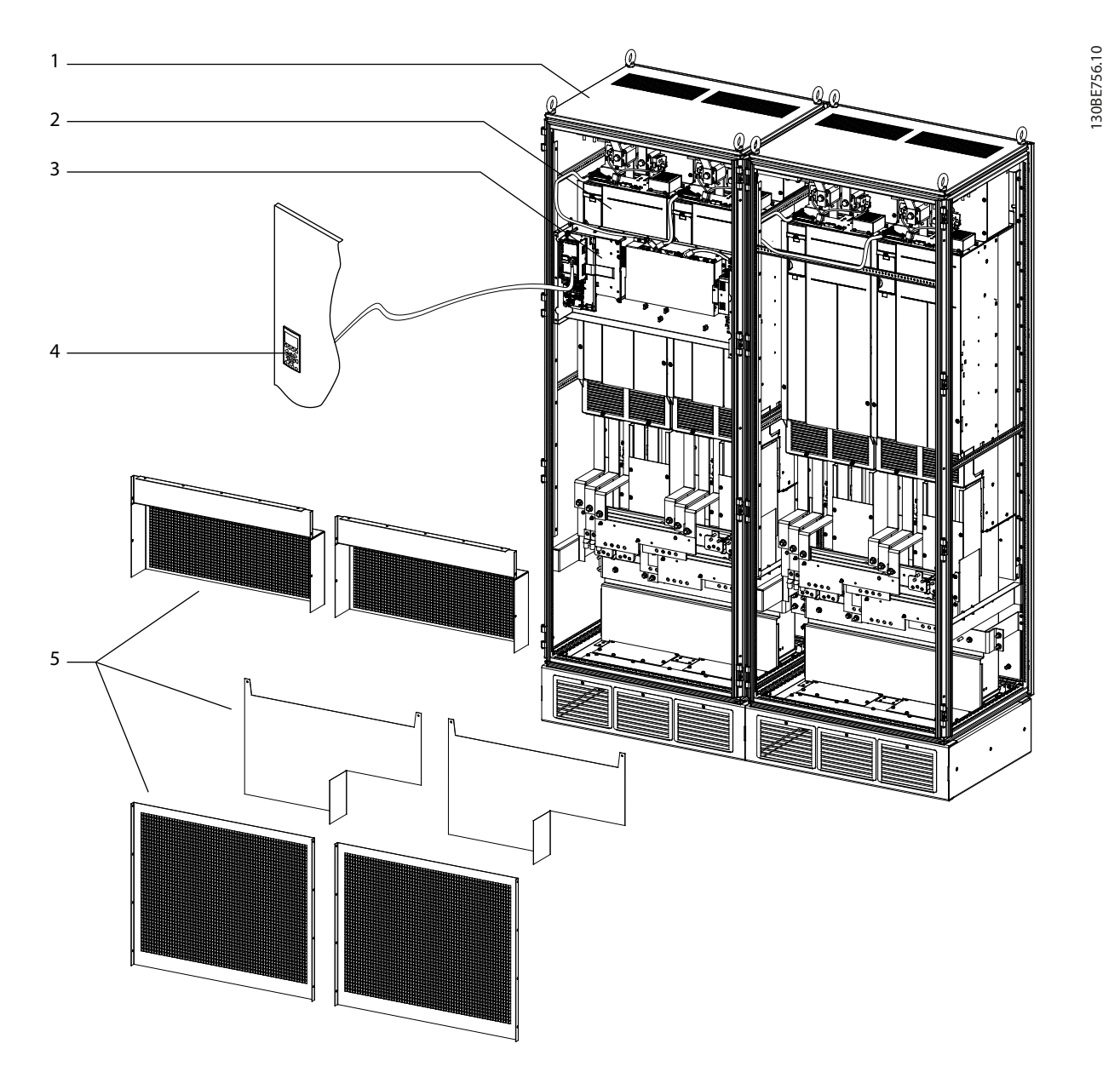

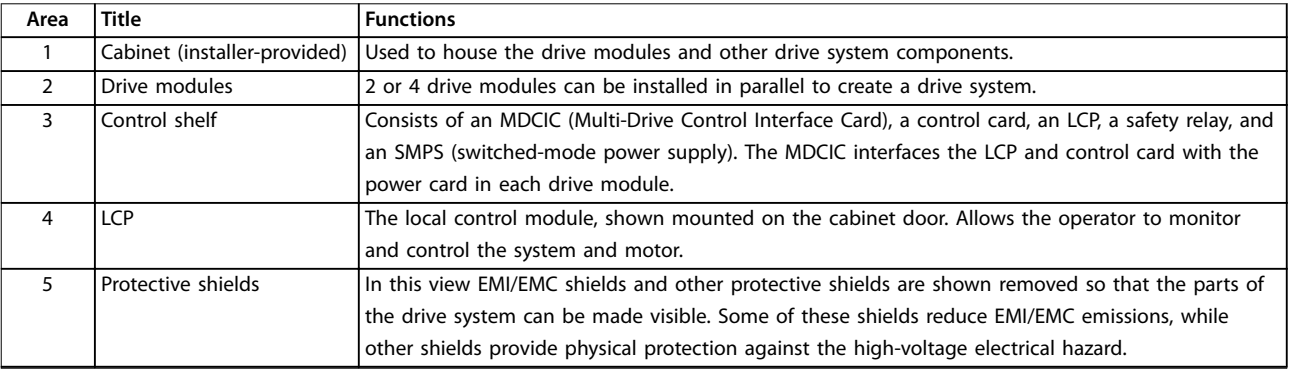

**Illustration 3.1 Drive System Overview**

**3 3**

# **Components and their functions**

Illustration 3.2 provides a functional description of the drive system components. The dashed lines in the diagram represent the option of connecting either 2 or 4 drive modules in parallel.

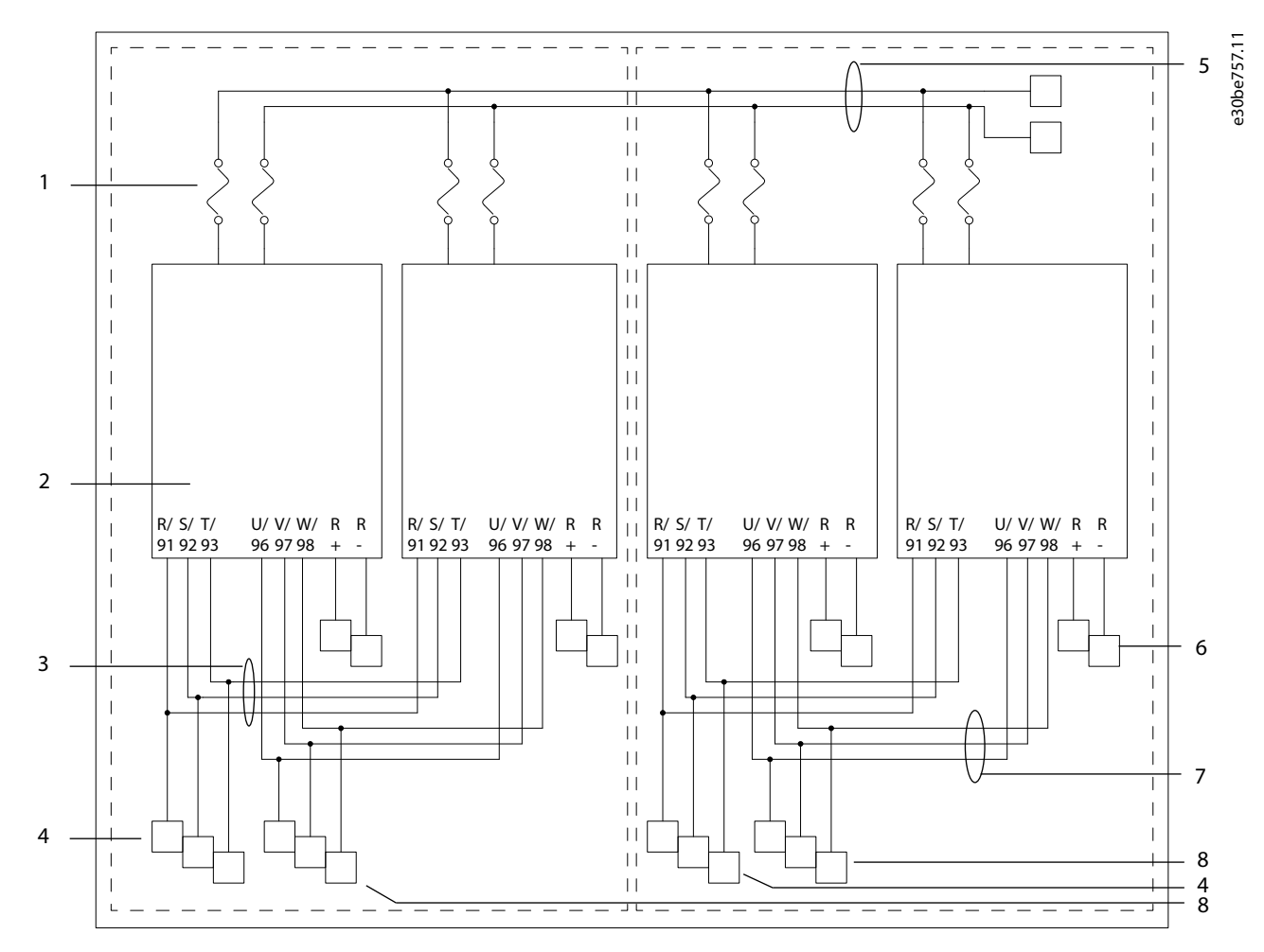

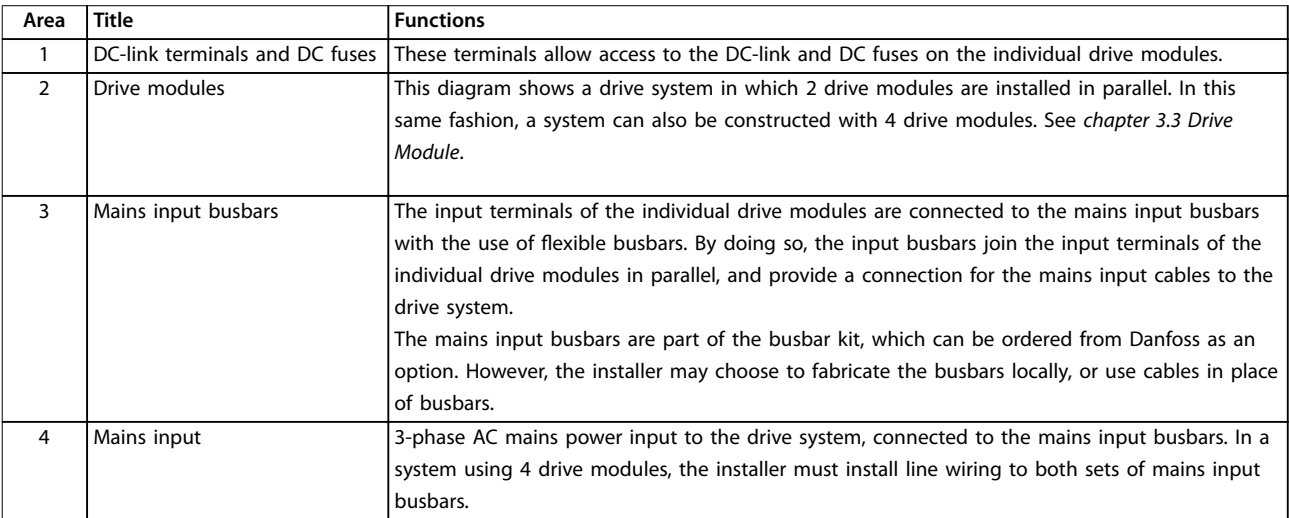

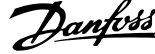

 $\overline{a}$ 

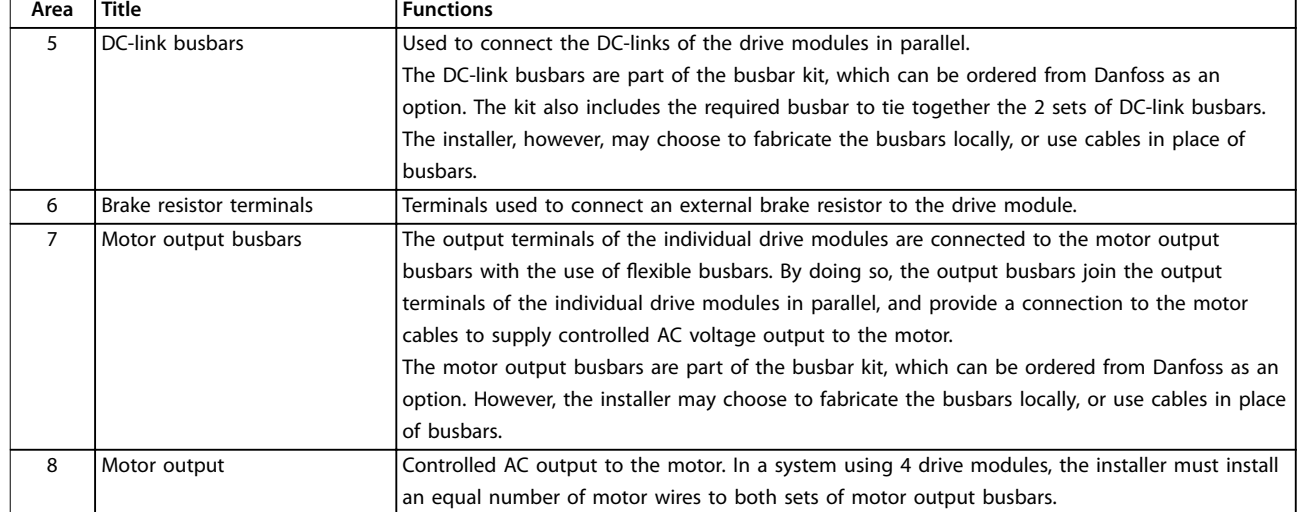

**Illustration 3.2 Drive System Block Diagram**

# <span id="page-12-0"></span>3.3 Drive Module

Each drive module has an IP00 protection rating. Either 2 or 4 drive modules can be connected in parallel to create a drive system, based on power requirements. The drive modules are part of the VLT® Parallel Drive Modules basic kit, which also includes the control shelf, DC fuses, and wiring harnesses.

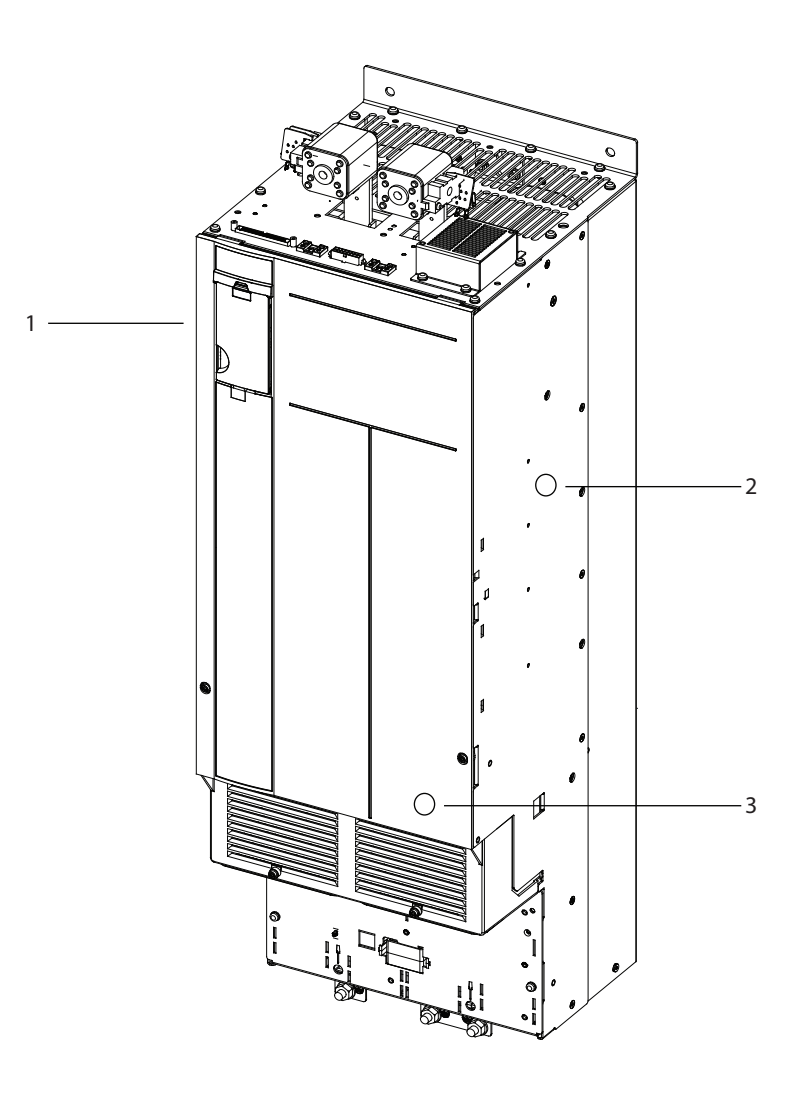

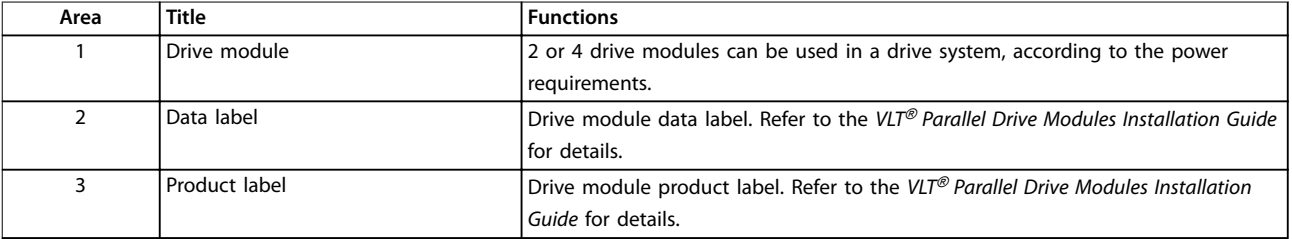

**Illustration 3.3 Drive Module Overview**

130BE758.10

Danfoss

130BE894.11

#### **Components and their functions**

Illustration 3.4 provides a functional description of the drive module components. Each drive module contains the following:

- Input rectifier section.
- **•** Intermediate DC bus section.
- **•** Inverter section.

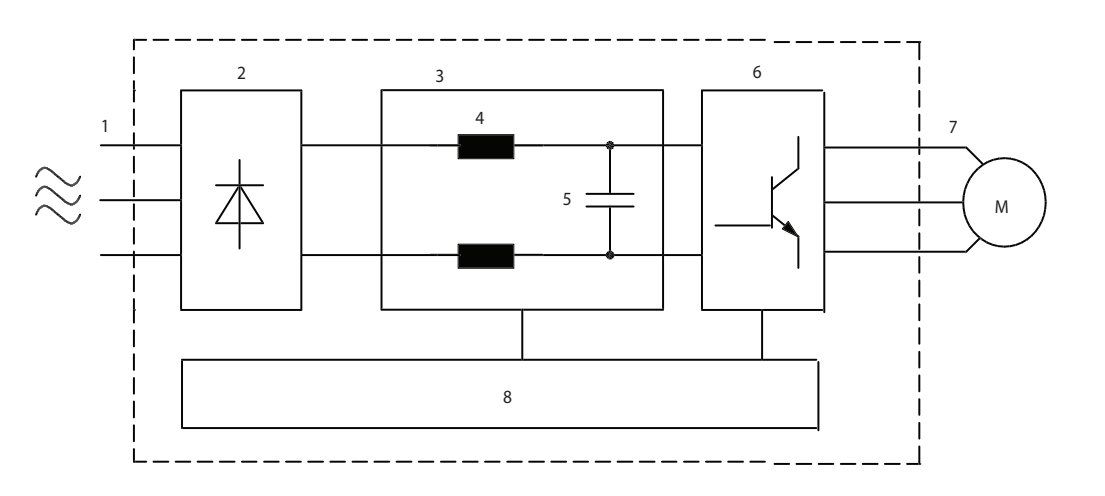

**Illustration 3.4 Drive Module Block Diagram**

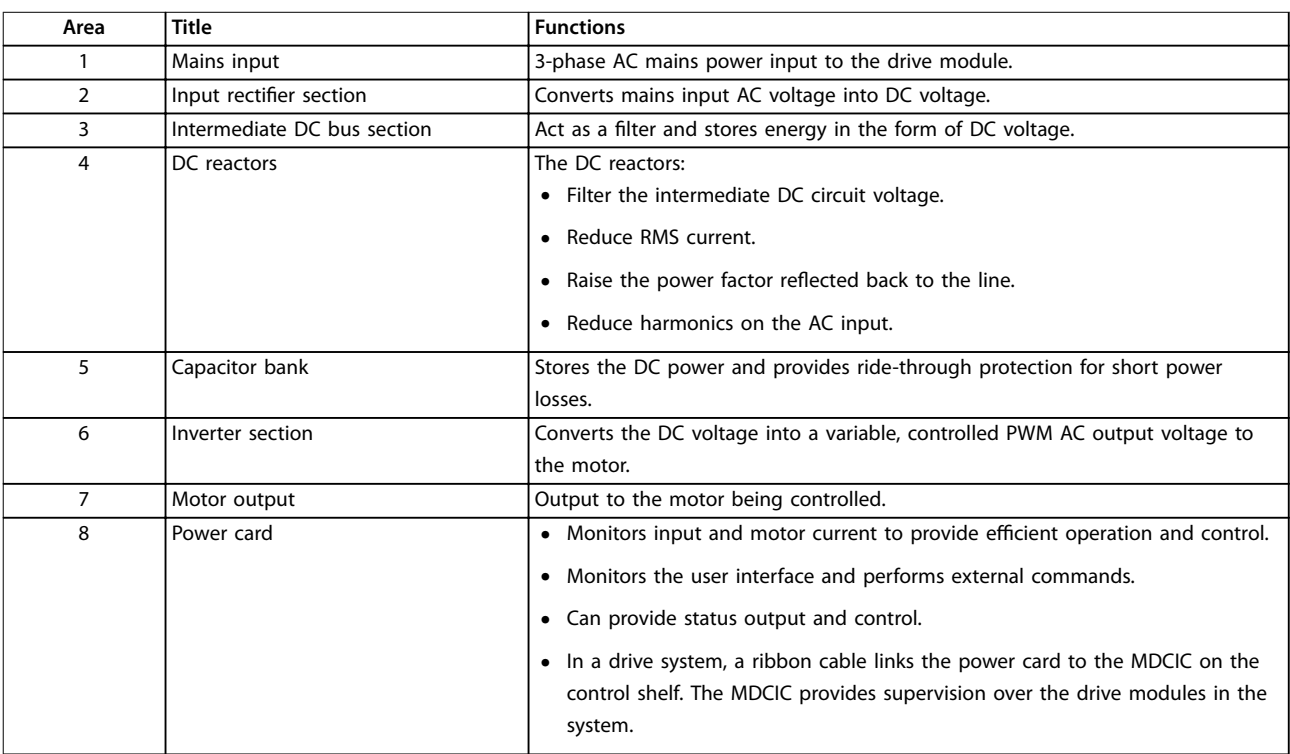

**Table 3.1 Single Drive Module - Simplied Block Diagram**

# <span id="page-14-0"></span>3.4 Control Shelf

The control shelf contains the LCP, MDCIC, and control card. The LCP provides access to the system parameters. The MDCIC is connected to each of the drive modules via a ribbon cable and communicates to the control card. The control card controls the operation of the drive modules.

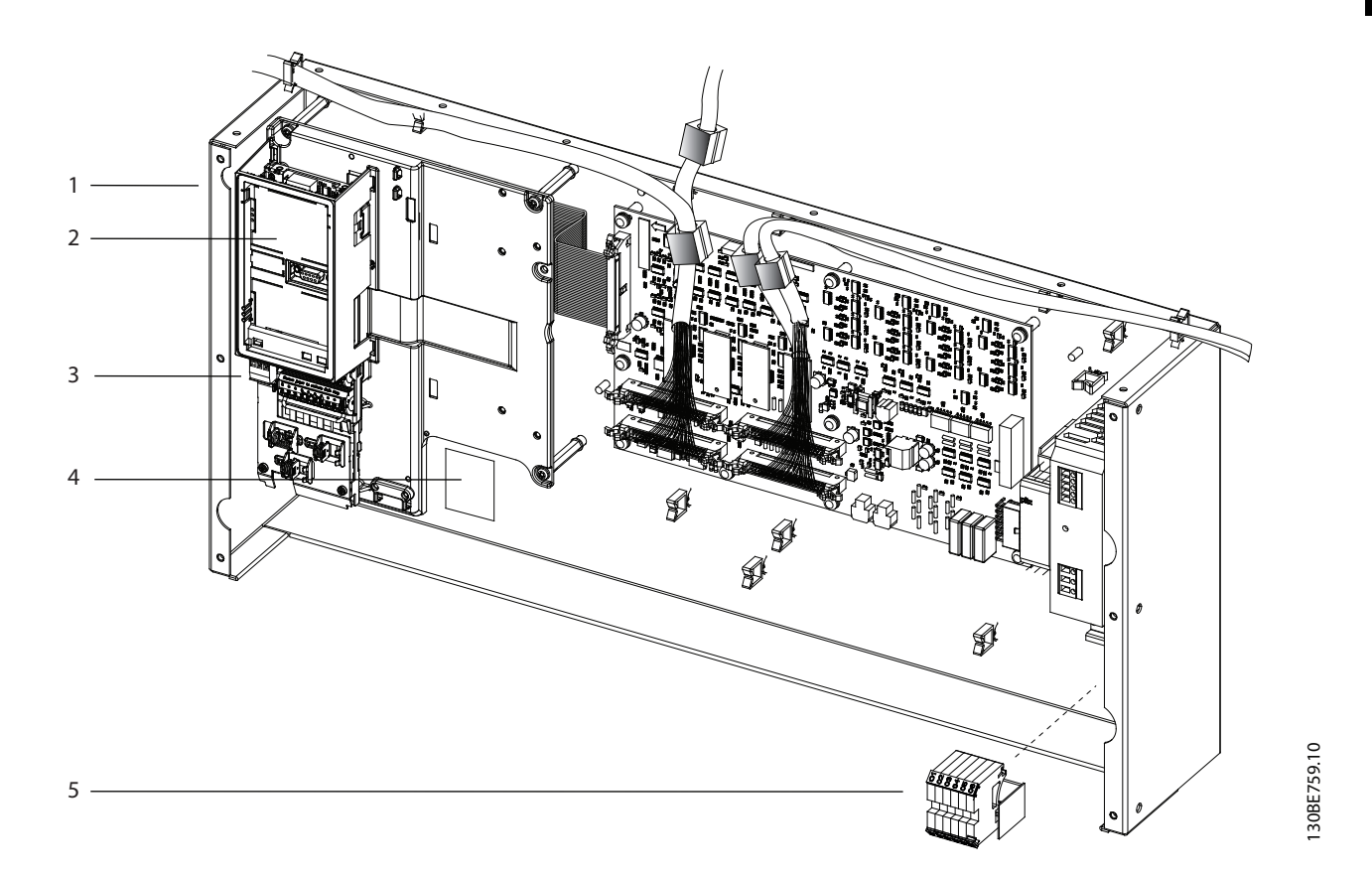

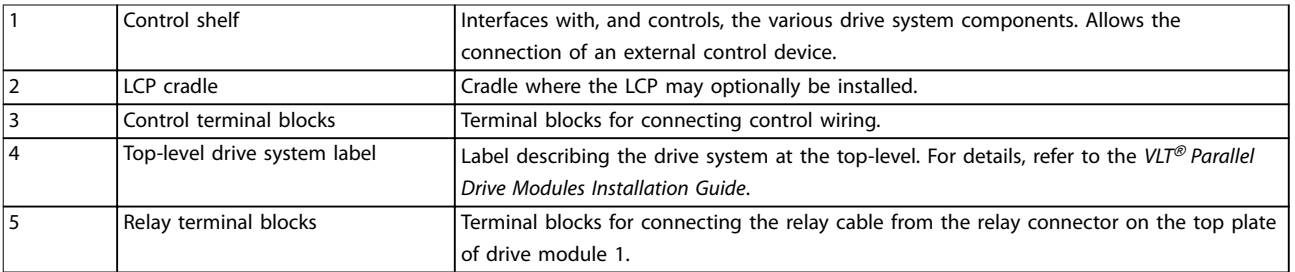

**Illustration 3.5 Control Shelf**

Danfoss

# <span id="page-15-0"></span>4 Commissioning

#### 4.1 Safety Instructions

See [chapter 2 Safety](#page-6-0) for general safety instructions.

# **WARNING**

#### **HIGH VOLTAGE**

**The drive system contains high voltage when connected to AC mains input power, DC supply, or load sharing. Failure to perform installation, startup, and maintenance by qualied personnel can result in death or serious injury.**

#### **Before applying power:**

- 1. Ensure that input power to the unit is OFF and locked out. Do not rely on the drive system's disconnect switches for input power isolation.
- 2. Verify that there is no voltage on mains terminals L1 (91), L2 (92), and L3 (93), phase-to-phase, and phase-to-ground.
- 3. Verify that there is no voltage on motor terminals 96 (U), 97 (V), and 98 (W), phase-to-phase, and phase-to-ground.
- 4. Confirm continuity of the motor by measuring resistance values on U–V (96–97), V–W (97–98), and W–U (98–96).
- 5. Check for proper grounding of the drive system and the motor.
- 6. Inspect the drive system for loose connections on the terminals.
- 7. Confirm that the supply voltage matches the voltage of the drive system and the motor.

# 4.2 Applying Power

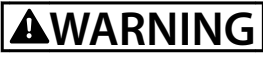

#### **UNINTENDED START**

**When the drive system is connected to AC mains, the motor can start at any time. Unintended start during programming, service, or repair work can result in death, serious injury, or property damage. The motor can start via any of the following:**

- **• An external switch.**
- **• <sup>A</sup>eldbus command.**
- **• An input reference signal from the LCP.**
- **• A cleared fault condition.**
- **• Remote operation using MCT 10 Set-up Software.**

**To prevent unintended motor start:**

- **• Disconnect the drive system from AC mains.**
- **• Press [O/Reset] on the LCP, before programming parameters.**
- **• The drive system, motor, and any driven equipment must be fully wired and assembled when the drive is connected to AC mains.**

Apply power to the drive system, according to the following steps:

- 1. Confirm that the input voltage is balanced within 3%. If not, correct the input voltage imbalance before proceeding. Repeat this procedure after the voltage correction.
- 2. Ensure that the wiring of any optional equipment matches the installation application.
- 3. Ensure that all operator devices are in the OFF position.
- 4. Close all panel doors and securely fasten all covers.
- 5. Apply power to the drive system. DO NOT start the drive system now. For units with a disconnect switch, turn the switch to the ON position to apply power to the drive system.

# <span id="page-16-0"></span>4.3 Local Control Panel (LCP)

#### 4.3.1 Overview

The local control panel (LCP) is a combined display and keypad that allows the operator to monitor and control the system and motor. The LCP is shipped with the VLT® Parallel Drive Modules basic kit, mounted on the control shelf. During construction of the panel, the LCP is relocated from the control shelf to the cabinet door, for ease of access. See [Illustration 3.1](#page-9-0).

The LCP has several user functions:

- **•** Starts, stops, and controls speed when in local control.
- **•** Shows operational data, status, warnings, and alarms.
- **•** Programs drive system functions.
- **•** Manually resets the drive system after a fault when auto reset is inactive.

### 4.3.2 Layout

The LCP is activated when the drive system receives power from 1 of the following:

- **•** Mains voltage.
- **•** DC bus terminal.
- **•** 24 V DC external supply.

The LCP is divided into the following 4 functional groups.

#### **A. Display area**

Each display readout has a parameter associated with it. Refer to Illustration 4.1. The default settings shown on the LCP are a function of the type of drive system being configured (VLT® HVAC Drive FC 102, VLT® AQUA Drive FC 202, or VLT® AutomationDrive FC 302). This information can be customized for the application by selecting options in the Quick Menus Q1 My Personal Menu.

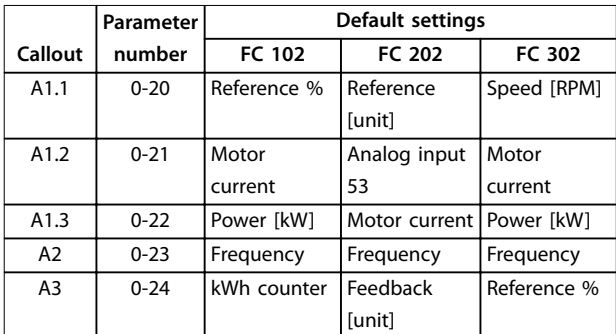

**Table 4.1 Legend to Illustration 4.1, LCP Display Area**

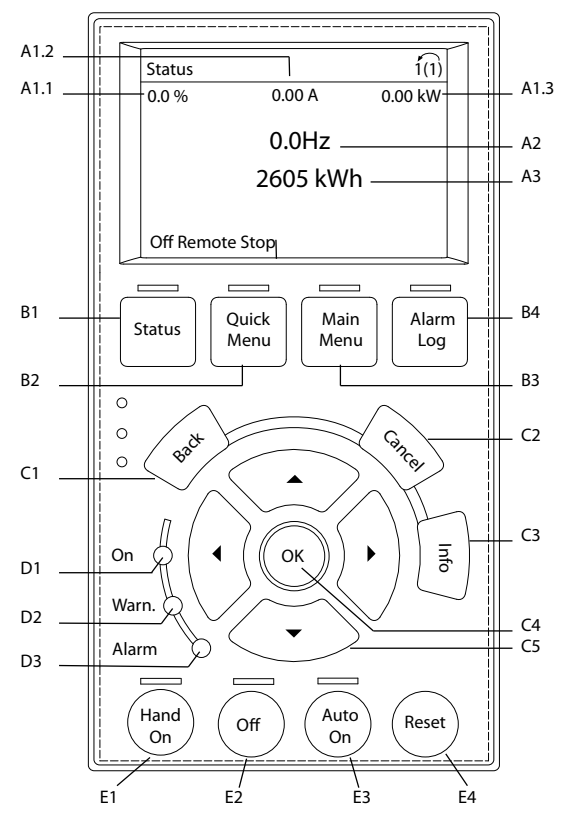

**Illustration 4.1 Local Control Panel (LCP)**

#### **B. Menu keys**

Menu keys are used to access the menu for setting up parameters, toggling through status display modes during normal operation, and viewing fault log data.

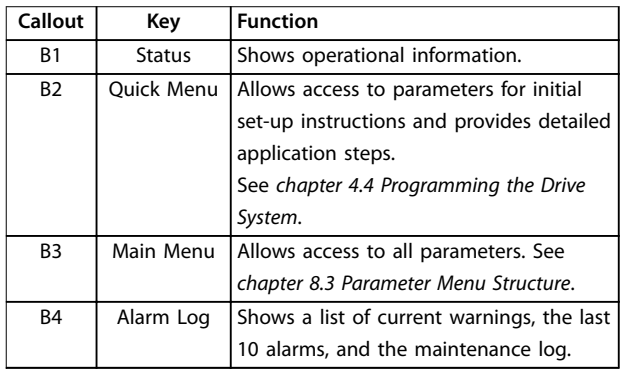

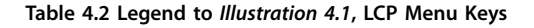

#### **C. Navigation keys**

Navigation keys are used for programming functions and moving the display cursor. The navigation keys also provide speed control in local (hand) operation. The display brightness can be adjusted by pressing [Status] and [▲]/[▼] keys.

130BD809.11

<span id="page-17-0"></span>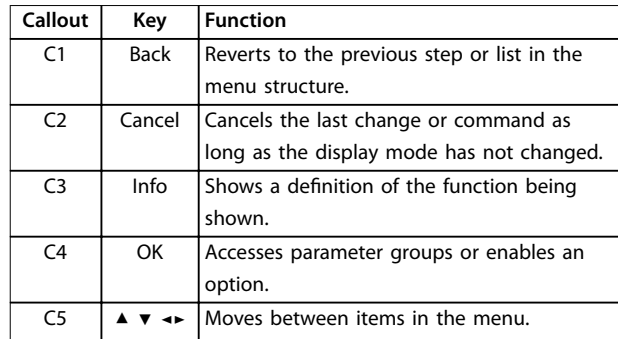

**Table 4.3 Legend to [Illustration 4.1](#page-16-0), LCP Navigation Keys**

#### **D. Indicator lights**

Indicator lights are used to identify the drive system status and to provide a visual notification of warning or fault conditions.

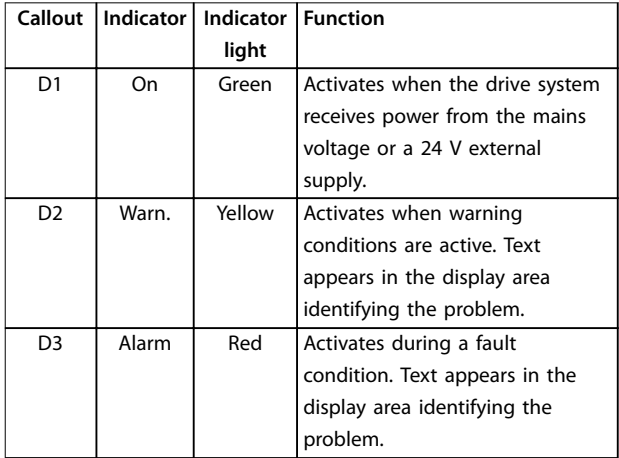

**Table 4.4 Legend to [Illustration 4.1](#page-16-0), LCP Indicator Lights**

#### **E. Operation keys and reset**

The operation keys are found toward the bottom of the local control panel.

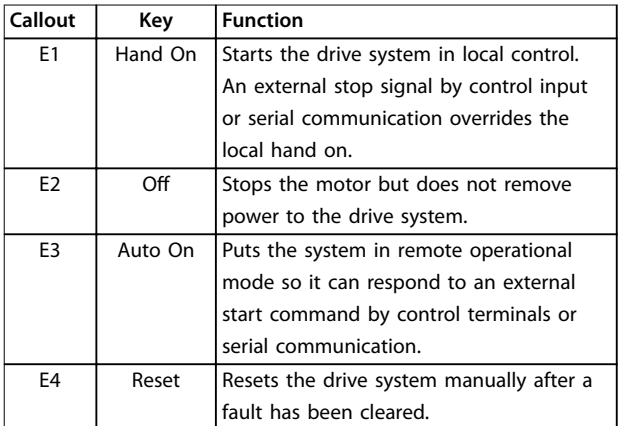

**Table 4.5 Legend to [Illustration 4.1](#page-16-0), LCP Operation Keys, and Reset**

### 4.3.3 Menus

### 4.3.3.1 Quick Menu Mode

The LCP provides access to all parameters listed under the Quick Menus. To show the list of options in the Quick Menu, press [Quick Menu].

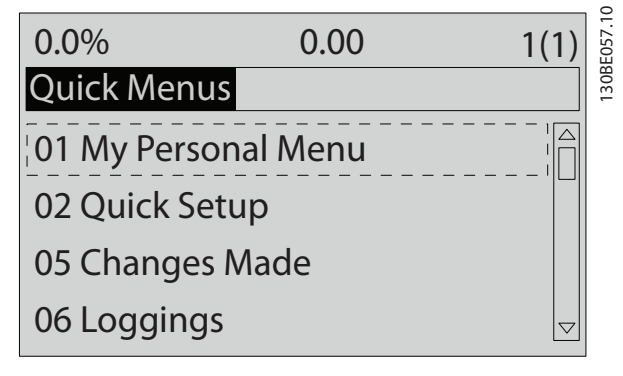

**Illustration 4.2 Quick Menu View**

# 4.3.3.2 Q1 My Personal Menu

The Personal Menu is used to define the LCP readout display (see [chapter 4.3.2 Layout](#page-16-0)) and store pre-selected parameters. Use up to 20 pre-programmed parameters to store important setup values, thus simplifying on-site commissioning and fine-tuning for large-scale applications. These parameters are selected in *parameter 0-25 My* Personal Menu.

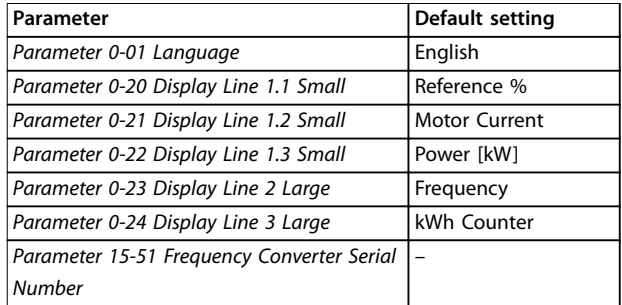

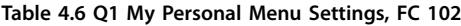

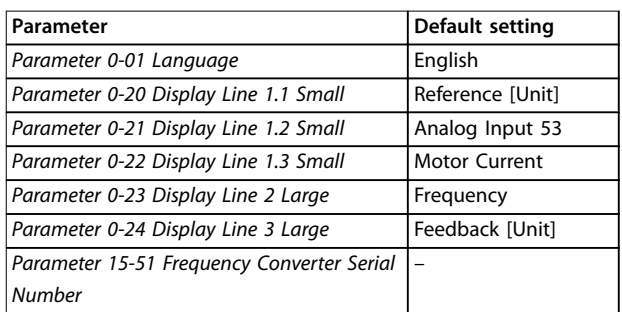

**Table 4.7 Q1 My Personal Menu Settings, FC 202**

<span id="page-18-0"></span>

| Parameter                                  | Default setting      |
|--------------------------------------------|----------------------|
| Parameter 0-01 Language                    | English              |
| Parameter 0-20 Display Line 1.1 Small      | Speed [RPM]          |
| Parameter 0-21 Display Line 1.2 Small      | <b>Motor Current</b> |
| Parameter 0-22 Display Line 1.3 Small      | Power [kW]           |
| Parameter 0-23 Display Line 2 Large        | Frequency            |
| Parameter 0-24 Display Line 3 Large        | Reference %          |
| Parameter 15-51 Frequency Converter Serial |                      |
| <b>Number</b>                              |                      |

**Table 4.8 Q1 My Personal Menu Settings, FC 302**

# 4.3.3.3 Q2 Quick Setup

The parameters in Q2 Quick Setup are the basic parameters that are always necessary for set-up. This menu provides the most efficient set-up for most applications. Perform the unit set-up in the order listed. See [chapter 4.4.1 Entering](#page-19-0) [System Information](#page-19-0) for the set-up steps.

#### 4.3.3.4 Q5 Changes Made

Select Q5 Changes Made to get information about:

- The 10 most recent changes.
- **•** Changes made from default setting.

# 4.3.3.5 Q6 Loggings

Use Q6 Loggings for fault finding.

To get information about the display line readout, select Loggings. The information is shown as graphs. Only display parameters selected in parameter 0-20 Display Line 1.1 Small and parameter 0-24 Display Line 3 Large can be viewed. It is possible to store up to 120 samples in the memory for later reference.

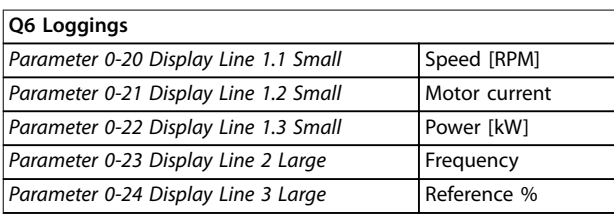

**Table 4.9 Loggings Parameter Examples**

### 4.3.3.6 Main Menu Mode

The LCP provides access to the Main Menu mode. Select the Main Menu mode by pressing the [Main Menu] key. The resulting readout appears on the LCP display.

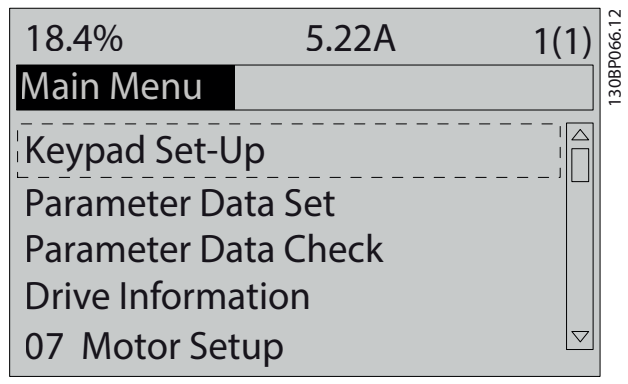

**Illustration 4.3 Main Menu View**

Lines 2 through 5 on the display show a list of parameter groups that can be selected via the ▲ and ▼ keys.

All parameters can be changed in the Main Menu. Option cards added to the unit enable extra parameters associated with the option device.

### 4.4 Programming the Drive System

For detailed information on the key functions on the local control panel (LCP), see [chapter 4.3 Local Control Panel](#page-16-0) [\(LCP\)](#page-16-0). For information on parameter settings, see [chapter 4.7 Parameter Settings](#page-22-0).

#### **Parameter overview**

Parameter settings control the operation of the drive system, and are accessed via the LCP. These settings are assigned a default value at the factory, but customers can configure them for their unique application. Each parameter has a name and number that remain the same regardless of the programming mode.

In the Main Menu mode, the parameters are divided into groups. The first digit of the parameter number (from the left) indicates the parameter group number. The parameter group is then broken down into sub-groups, if necessary. For example:

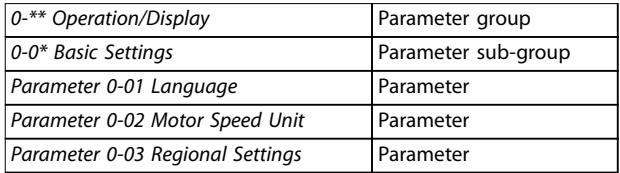

**Table 4.10 Example of Parameter Group Hierarchy**

#### <span id="page-19-0"></span>**Moving around the parameters**

Navigate through the parameters using the following LCP keys:

- **•** Press [▲] [▼] to scroll up or down.
- **•** Press [◄] [►] to shift a space to the left or right of a decimal point while editing a decimal parameter value.
- **•** Press [OK] to accept the change or [Cancel] to disregard the change and exit edit mode.
- **•** Press [Back] twice to show the status screen, or press [Main Menu] once to go back to the main menu.

Danfoss has a software program available for developing, storing, and transferring drive system programming. The MCT 10 Set-up Software allows the installer or operator to connect a PC to the drive system and perform live programming, rather than using the LCP. Also, this software can be used to do all the programming offline and then simply download it to the drive system. As a further option, the entire drive system profile can be loaded onto the PC for back-up storage or analysis.

The USB connector or RS485 terminal of the drive system can be used to connect the PC for programming and downloads.

For information, and to download the basic version of MCT 10 Set-up Software, see [www.danfoss.com/BusinessAreas/](http://www.danfoss.com/BusinessAreas/DrivesSolutions/Software+MCT10/MCT10+Downloads.htm) [DrivesSolutions/Software+MCT10/MCT10+Downloads.htm](http://www.danfoss.com/BusinessAreas/DrivesSolutions/Software+MCT10/MCT10+Downloads.htm). The advanced version can be obtained on a CD by requesting part number 130B1000. For detailed information on how to program using the MCT 10 Set-up Software, refer to the VLT® Motion Control Tools MCT 10 Setup Software Operating Instructions.

#### 4.4.1 Entering System Information

# **NOTICE**

#### **SOFTWARE DOWNLOAD**

**For commissioning using a PC, install MCT 10 Set-up Software. The software is available for download (basic version) or for ordering (advanced version, code number 130B1000). For more information and downloads, see [www.danfoss.com/BusinessAreas/DrivesSolutions/Software](http://www.danfoss.com/BusinessAreas/DrivesSolutions/Software+MCT10/MCT10+Downloads.htm) [+MCT10/MCT10+Downloads.htm](http://www.danfoss.com/BusinessAreas/DrivesSolutions/Software+MCT10/MCT10+Downloads.htm).**

To enter basic system information into the drive system, use the following steps. Recommended parameter settings are intended for startup and check-out purposes. Application settings vary.

- 1. Press [Main Menu] on the LCP.
- 2. Select 0-\*\* Operation/Display and press [OK].
- 3. Select 0-0\* Basic Settings and press [OK].
- 4. Select parameter 0-03 Regional Settings and press [OK].
- 5. Select [0] International or [1] North America as appropriate and press [OK]. (This action changes the default settings for several basic parameters).
- 6. Press [Quick Menu] on the LCP.
- 7. Change the following parameter settings if necessary. The motor data is found on the motor nameplate.

# **NOTICE**

**These steps assume that an asynchronous motor is used, but the VLT**® **Parallel Drive Modules drive system does support permanent magnet motors. For more information on permanent magnet motors, see the VLT**® **AutomationDrive FC 301/FC 302 Programming Guide.**

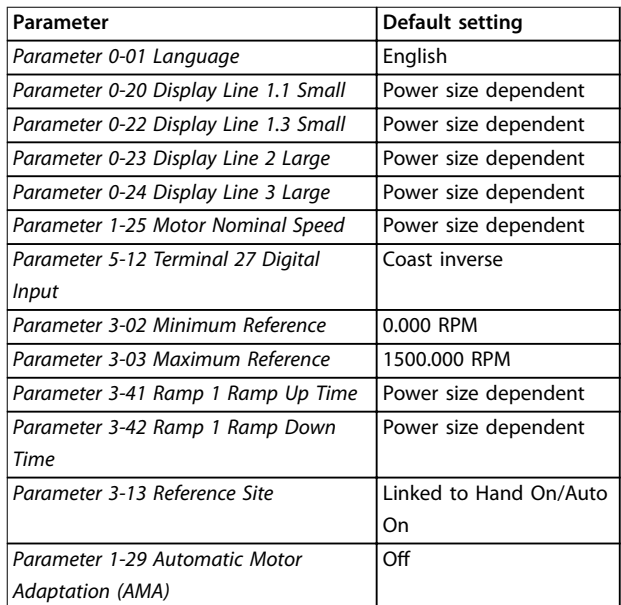

**Table 4.11 Quick Setup Settings**

# **NOTICE**

#### **MISSING INPUT SIGNAL**

**When the LCP shows AUTO REMOTE COASTING or alarm 60, External Interlock, the unit is ready to operate but is missing an input signal. See chapter 6.5.2 WARNING 60, External interlock for details.**

# <span id="page-20-0"></span>4.4.2 Q3 Function Set-ups

The Function Set-up provides quick and easy access to all parameters required for most applications. Among other features, it also includes parameters for selecting which variables to display on the LCP, digital preset speeds, scaling of analog references, closed loop single-zone and multi-zone applications, and functions specifically related to the applications. For more on Function Set-up, including programming examples, refer to the operating instructions and programming guides applicable to the VLT® HVAC Drive FC 102, VLT® AQUA Drive FC 202, or VLT® AutomationDrive FC 301/FC 302 series of VLT® Parallel Drive Modules used in the drive system.

# 4.4.3 Control Terminal Programming

The control terminals can be programmed using the LCP.

- **Each terminal has specified functions it can** perform.
- **•** Parameters associated with the terminal enable the function.
- **•** For proper drive system functioning, the control terminals must be:
	- **-** Wired properly.
	- **-** Programmed for the intended function.
	- **-** Receiving a signal.

See [Table 8.2](#page-73-0) for control terminal parameter number and default setting. (Default setting can change based on the selection in parameter 0-03 Regional Settings).

The following example shows how terminal 18 is accessed to see the default setting:

1. Press [Main Menu] twice, scroll to parameter group 5-\*\* Digital In/Out Parameter Data Set and then press [OK].

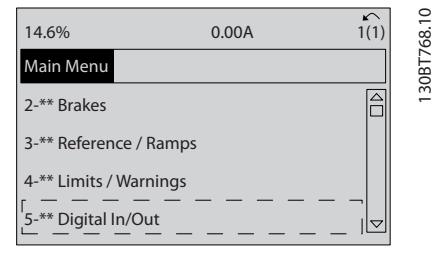

**Illustration 4.4 Main Menu Display Example**

2. Scroll to parameter group 5-1\* Digital Inputs and then press [OK].

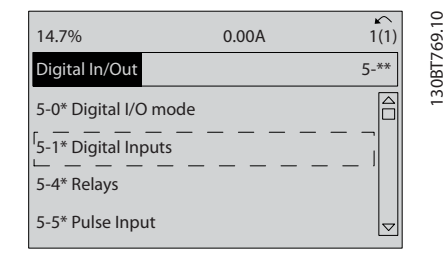

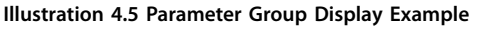

3. Scroll to parameter 5-10 Terminal 18 Digital Input. Press [OK] to access function options. The default setting Start is displayed. If this terminal must be reprogrammed, the LCP can be used to access the options available for this parameter and then select a different value.

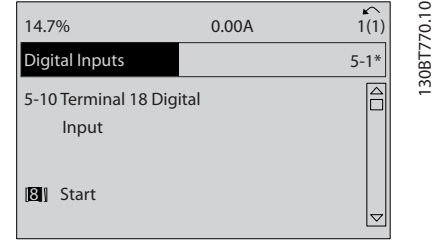

**Illustration 4.6 Function Choice Display Example**

# 4.4.4 Configuring Automatic Energy Optimization

Automatic energy optimization (AEO) is a procedure that minimizes voltage to the motor, reducing energy consumption, heat, and noise.

- 1. Press [Main Menu].
- 2. Select  $1-*$  Load and Motor and press [OK].
- 3. Select 1-0\* General Settings and press [OK].
- 4. Select parameter 1-03 Torque Characteristics and press [OK].
- 5. Select either [2] Auto Energy Optim CT or [3] Auto Energy Optim VT and press [OK].

#### 4.4.5 Configuring Automatic Motor Adaptation

Automatic motor adaptation (AMA) is a procedure that optimizes compatibility between the drive system and the motor.

During this procedure, the drive system builds a mathematical model of the motor for regulating output motor current. The procedure also tests the input phase <span id="page-21-0"></span>balance of electrical power. It compares the motor characteristics with the data entered in parameters 1-20 to 1-25.

# **NOTICE**

#### **If warnings or alarms occur, see [chapter 6.5 List of](#page-35-0) [Warnings and Alarms](#page-35-0)**

**Some motors are unable to run the complete version of the test. In that case, or if an output lter is connected to the motor, select [2] Enable reduced AMA.**

**4 4**

For best results, run this procedure on a cold motor.

- 1. Press [Main Menu].
- 2. Select  $1$ <sup>\*\*</sup> Load and Motor and then press [OK].
- 3. Select 1-2\* Motor Data and then press [OK].
- 4. Select parameter 1-29 Automatic Motor Adaptation (AMA) and then press [OK].
- 5. Select [1] Enable complete AMA and then press [OK].
- 6. Press [Hand On] and then [OK]. The test runs automatically and indicates when it is complete.
- 4.5 Testing Before System Startup

# **WARNING**

#### **MOTOR START**

**Failure to ensure that the motor, system, and any attached equipment are ready for start can result in personal injury or equipment damage. Before start:**

- **• Ensure that equipment is safe to operate under any condition.**
- **• Ensure that the motor, system, and any attached equipment are ready for start.**

#### 4.5.1 Motor Rotation

# **NOTICE**

**If the motor runs in the wrong direction, it can damage equipment. Before running the motor, check its direction of rotation by briefly running the motor. Run the motor at either 5 Hz or the minimum frequency set in parameter 4-12 Motor Speed Low Limit [Hz] as follows:**

- 1. Press [Hand On].
- 2. Move the cursor to the left of the decimal point by using the left arrow key and then enter an RPM value that causes the motor to rotate slowly.
- 3. Press [OK].
- 4. If the motor rotation is wrong, change parameter 1-06 Clockwise Direction to [1] Inverse.

### 4.5.2 Encoder Rotation

Only check encoder rotation if encoder feedback is used. For more information on the encoder option, refer to the option manual.

- 1. Select [0] Open loop in parameter 1-00 Configuration Mode.
- 2. Select [1] 24 V encoder in parameter 7-00 Speed PID Feedback Source.
- 3. Press [Hand On].
- 4. Press [►] for positive speed reference (parameter 1-06 Clockwise Direction at [0] Normal).
- 5. Check in parameter 16-57 Feedback [RPM] that the feedback is positive.

# **NOTICE**

#### **NEGATIVE FEEDBACK**

**If the feedback is negative, the encoder connection is wrong. Use either parameter 5-71 Term 32/33 Encoder Direction or parameter 17-60 to inverse the direction, or reverse the encoder cables. Parameter 17-60 Feedback Direction is only available with the VLT**® **Encoder Input MCB 102 option.**

# 4.5.3 Local Control Test

Perform the local control test as follows:

- 1. Press [Hand On] to provide a local start command to the drive system.
- 2. Accelerate the unit by pressing [▲] until full speed is reached. Moving the cursor to the left of the decimal point provides quicker input changes.
- 3. Note any acceleration problems.
- 4. Press [Off]. Note any deceleration problems.

If acceleration or deceleration problems occur, see [chapter 6.6 Troubleshooting](#page-49-0). To reset the drive system after a trip, clear all faults and then manually reset the system. For a list of warnings and alarms, see [chapter 6.5 List of](#page-35-0) [Warnings and Alarms](#page-35-0).

# <span id="page-22-0"></span>4.6 System Startup

# **WARNING**

#### **MOTOR START**

**Failure to ensure that the motor, system, and any attached equipment are ready for start can result in personal injury or equipment damage. Before start:**

- **• Ensure that equipment is safe to operate under any condition.**
- **• Ensure that the motor, system, and any attached equipment are ready for start.**

The procedure in this section requires the completion of user wiring and application programming. The following procedure is recommended after application set-up is completed.

- 1. Press [Auto On].
- 2. Apply an external run command. External run commands can be sent from various sources, for example a switch, a key, or a programmable logic controller (PLC).
- 3. Adjust the speed reference throughout the speed range.
- 4. Ensure that the system works as intended by checking the sound and vibration level of the motor.
- 5. Remove the external run command.

If warnings or alarms occur, see [chapter 6.5 List of Warnings](#page-35-0) [and Alarms](#page-35-0).

#### 4.7 Parameter Settings

Establishing the correct programming for applications often requires setting the functions of several parameters. Details for parameters are provided in [chapter 8.3 Parameter Menu Structure](#page-73-0).

Parameter settings are stored internally in the drive system, providing the following advantages:

- **•** Parameter settings can be uploaded into the LCP memory and stored as a back-up.
- **•** Multiple units can be programmed quickly by connecting the LCP to each unit, in turn, and downloading the stored parameter settings.
- **•** Custom settings that are stored in the LCP are not changed when restoring the factory default settings.

# 4.7.1 Uploading and Downloading Parameter Settings

The drive system operates by referencing parameters stored on the control card, located within the drive system. The upload and download functions move the parameter settings between the control card and the LCP.

- 1. Press [Off].
- 2. Go to *parameter 0-50 LCP Copy* and then press [OK].
- 3. Select 1 of the following:
	- **•** To upload data from the control card to the LCP, select [1] All to LCP.
	- **•** To download data from the LCP to the control card, select [2] All from LCP.
- 4. Press [OK]. A progress bar shows the uploading or downloading process.
- 5. Press [Hand On] or [Auto On].

#### 4.7.2 Restoring Factory Default Settings

# **NOTICE**

#### **LOSS OF DATA**

**Loss of programming, motor data, localization, and monitoring records occurs when restoring default settings. Before restoring default settings, create a backup by uploading this data to the LCP. See chapter 4.7.1 Uploading and Downloading Parameter Settings.**

Restore the default parameter settings by initializing the unit. Initialization is carried out either automatically or manually, as described in the following procedures.

#### **Automated initialization (recommended)**

Automated initialization is performed through parameter 14-22 Operation Mode. This process does not reset settings such as the following:

- **•** Running hours.
- **•** Serial communication options.
- **•** Personal menu settings.
- **•** Fault log, alarm log, and other monitoring functions.

<u>Danfoss</u>

Perform automated initialization as follows:

- 1. Press [Main Menu] twice to access the parameters.
- 2. Go to parameter 14-22 Operation Mode and then press [OK].
- 3. Scroll to Initialization and then press [OK].
- 4. Remove power from the drive system and wait for the display to turn off.
- 5. Apply power to the drive system. Default parameter settings are restored during startup. As a result, startup takes slightly longer than normal.
- 6. Alarm 80 is shown.
- 7. Press [Reset].

#### **Manual initialization**

Manual initialization erases all motor, programming, localization, and monitoring data before restoring factory default settings. It does not, however, reset the following information:

- **•** Parameter 15-00 Operating hours
- **•** Parameter 15-03 Power Up's
- **•** Parameter 15-04 Over Temp's
- **•** Parameter 15-05 Over Volt's

Perform manual initialization as follows:

- 1. Remove power from the drive system and wait for the display to turn off.
- 2. Press and hold [Status], [Main Menu], and [OK] simultaneously while applying power to the unit. Hold approximately 5 s or until an audible click is heard and the drive system's cooling fan starts.

Factory default parameter settings are restored during startup. As a result, startup takes slightly longer than normal.

# <span id="page-24-0"></span>5 Application Set-up Examples

#### 5.1 Introduction

The examples in this section are intended as a quick reference for common applications.

- **•** Parameter settings use the regional default values unless otherwise indicated (selected in parameter 0-03 Regional Settings).
- **•** Parameters associated with the terminals and their settings are listed to the right of the diagrams.
- **•** Where switch settings for analog terminals A53 or A54 are required, those settings are also shown.

#### **NOTICE**

#### **STO SAFETY**

When using the Safe Torque Off (STO) feature, follow all **safety measures related to terminal 37, as described in the VLT**® **Frequency Converters Safe Torque O Operating Instructions.**

#### 5.2 Application Examples

This section lists the various application examples, and gives the parameter settings and special notes, as needed, for each example.

# **NOTICE**

#### **PELV COMPLIANCE**

**When motor temperature is monitored via a thermistor or KTY sensor, PELV compliance is not achieved if short circuits occur between the motor windings and the sensor. Use reinforced or double insulation to ensure PELV compliance.**

COM A OUT COM 55 42 39

FC  $+24V$ +24 V D IN D IN

D IN **COM** 

D IN D IN D IN D IN

 $+10V$ A IN A IN

# 5.2.1 Automatic Motor Adaptation (AMA)

130BB929.10

utomatic Motor Adaptation (AMA)

Parameter 5-12 T erminal 27 Digital Input

\*=Default value

**Parameters**

**Function** Setting Parameter 1-29 A | [1] Enable

> complete AMA

Danfoss

[2]\* Coast inverse

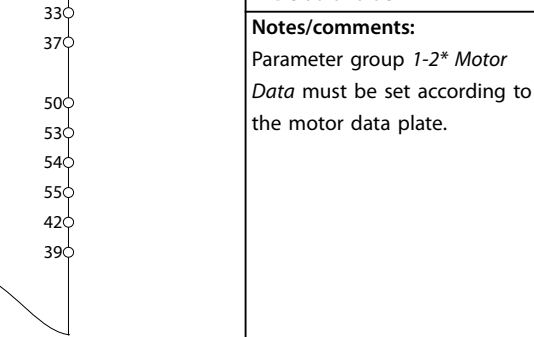

**Table 5.1 AMA with T27 Connected**

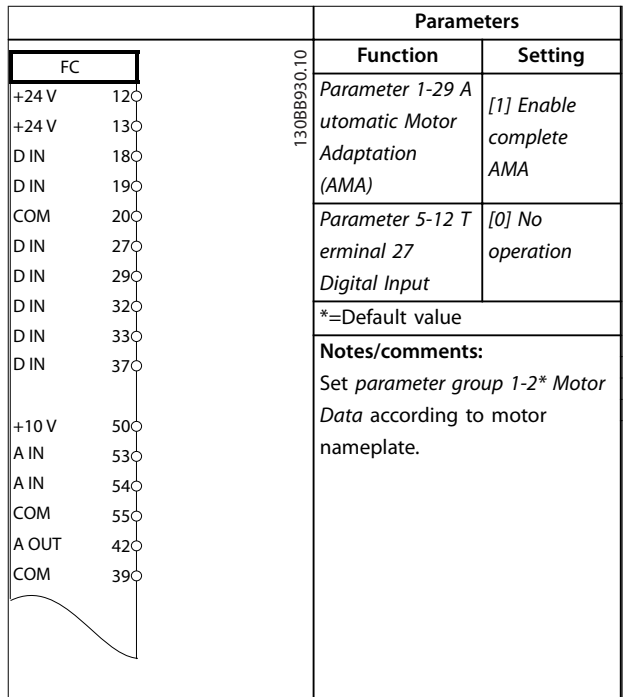

**Table 5.2 AMA without T27 Connected** 

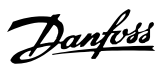

# <span id="page-25-0"></span>5.2.2 RS485 Network Connection

|            |                 |               |                               | <b>Parameters</b>             |           |  |
|------------|-----------------|---------------|-------------------------------|-------------------------------|-----------|--|
| FC         |                 |               | <b>Function</b>               |                               | Setting   |  |
| $+24V$     | 12 <sup>1</sup> |               | Parameter 8-30 P              |                               |           |  |
| $+24V$     | 13¢             | 130BB685.10   | rotocol                       |                               | [0] $FC*$ |  |
| D IN       | 18 <sub>C</sub> |               | Parameter 8-31 A              |                               | $1*$      |  |
| D IN       | 190             |               | ddress                        |                               |           |  |
| <b>COM</b> | 200             |               | Parameter 8-32 B              |                               | 9600*     |  |
| D IN       | 27 <sup>c</sup> |               | aud Rate                      |                               |           |  |
| D IN       | 290             |               |                               | *=Default value               |           |  |
| D IN       | 32¢             |               |                               |                               |           |  |
| D IN       | 330             |               | Notes/comments:               |                               |           |  |
| D IN       | 370             |               | Select protocol, address, and |                               |           |  |
|            |                 |               | baud rate in the above-       |                               |           |  |
| $+10V$     | 500             |               |                               | mentioned parameters.         |           |  |
| A IN       | 53C             |               |                               | Terminals 68 and 69 are       |           |  |
| A IN       | 540             |               | connected to an RS485 serial  |                               |           |  |
| COM        | 55¢             |               |                               | communication circuit from an |           |  |
| A OUT      | 42¢             |               |                               | external controller.          |           |  |
| COM        | 39C             |               |                               |                               |           |  |
|            |                 |               |                               |                               |           |  |
|            | 01 <sub>O</sub> |               |                               |                               |           |  |
| 군          | 02<             |               |                               |                               |           |  |
|            | 03C             |               |                               |                               |           |  |
|            |                 |               |                               |                               |           |  |
|            | 040             |               |                               |                               |           |  |
| R2         | 05 <sub>c</sub> |               |                               |                               |           |  |
|            | 06<             | <b>RS-485</b> |                               |                               |           |  |
|            |                 |               |                               |                               |           |  |
|            | 61<<br>68       | $^{+}$        |                               |                               |           |  |
|            | 69C             |               |                               |                               |           |  |
|            |                 |               |                               |                               |           |  |
|            |                 |               |                               |                               |           |  |

**Table 5.3 RS485 Network Connection**

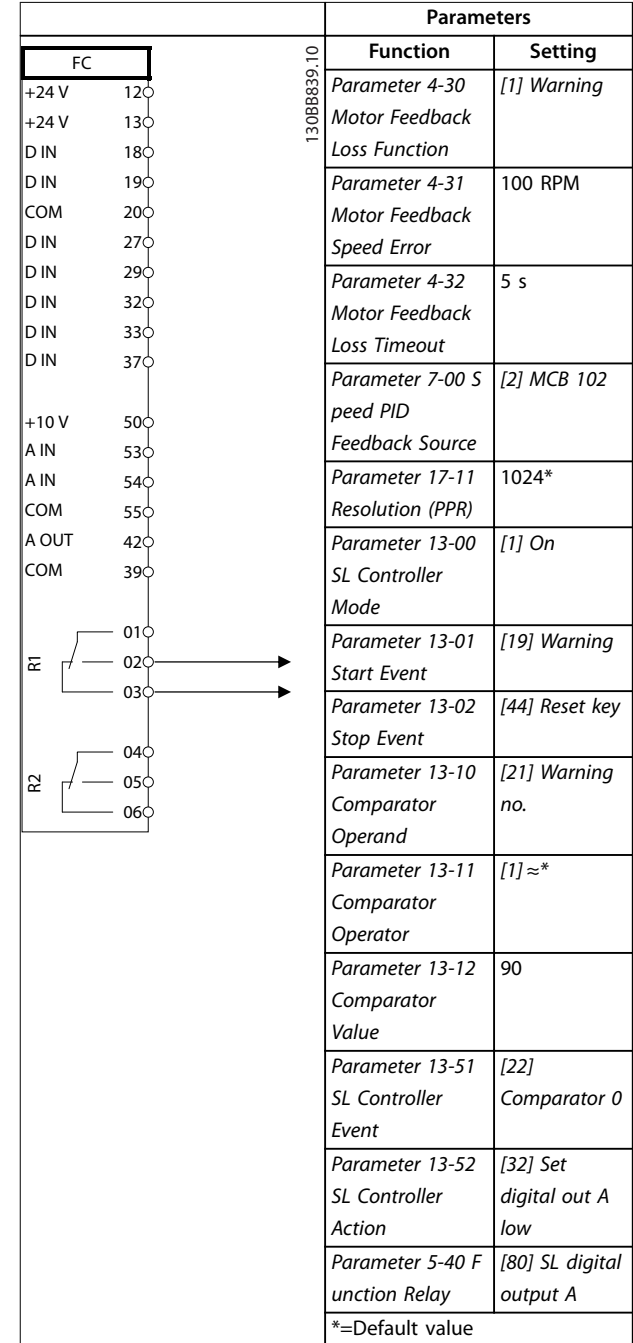

5.2.3 Smart Logic Controller (SLC) Mode

#### **Notes/comments:**

If the limit in the feedback monitor is exceeded, warning 90, Feedback monitor is issued. The SLC monitors the warning and in the case that it becomes true, relay 1 is triggered. External equipment may indicate that service is required. If the feedback error goes below the limit again within 5 s, the drive system continues and the warning disappears. However, relay 1 is still triggered until [Reset] is pressed on the LCP.

**Table 5.4 Using SLC to Set a Relay**

**5 5**

# <span id="page-26-0"></span>5.2.4 Mechanical Brake Control

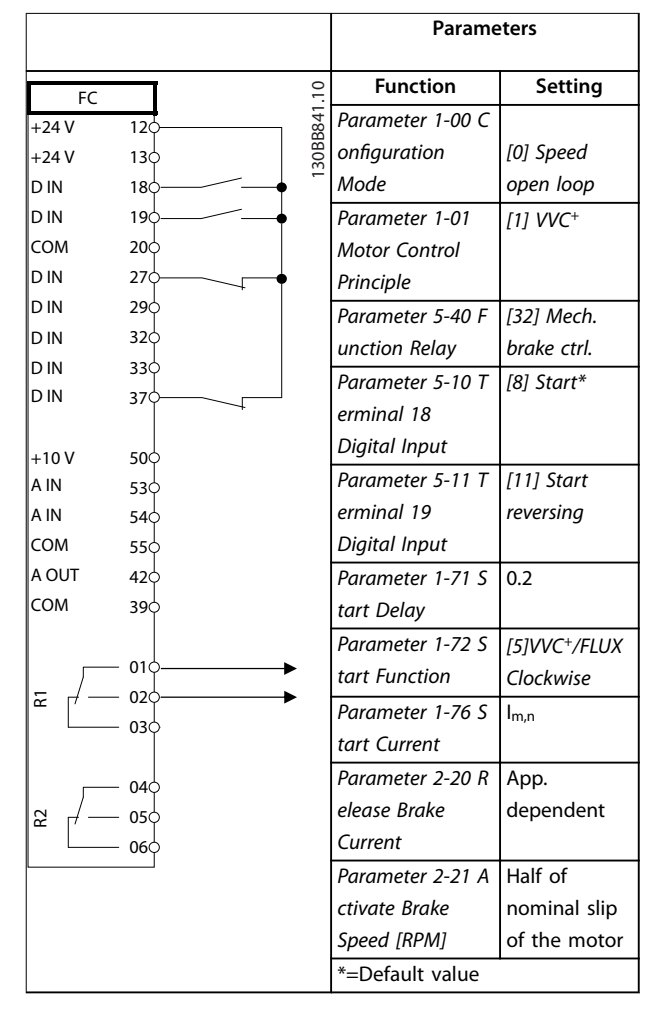

# 5.2.5 Open Loop Speed Control

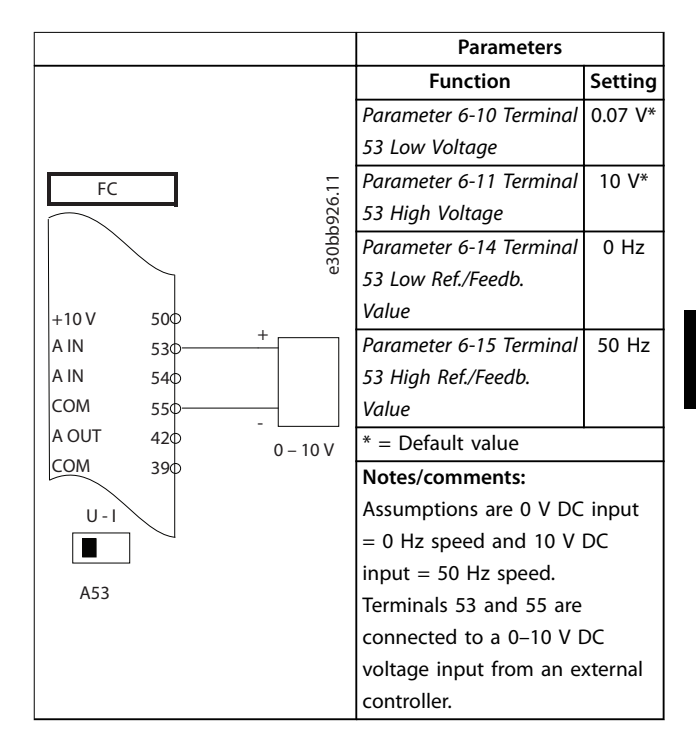

**Table 5.6 Analog Speed Reference (Voltage)**

**Table 5.5 Mechanical Brake Control (Open Loop)**

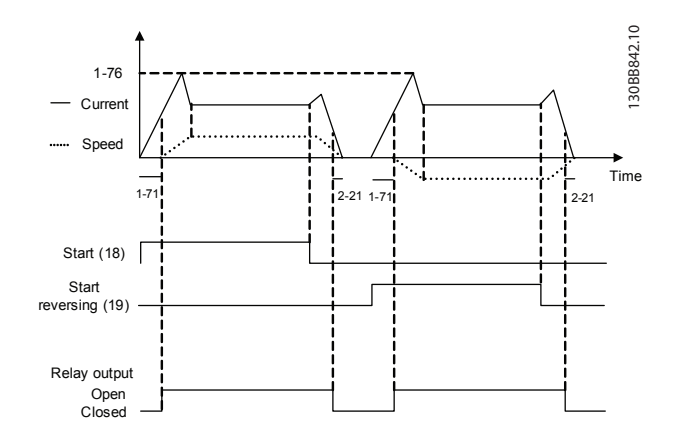

**Illustration 5.1 Mechanical Brake Control (Open Loop)**

Danfoss

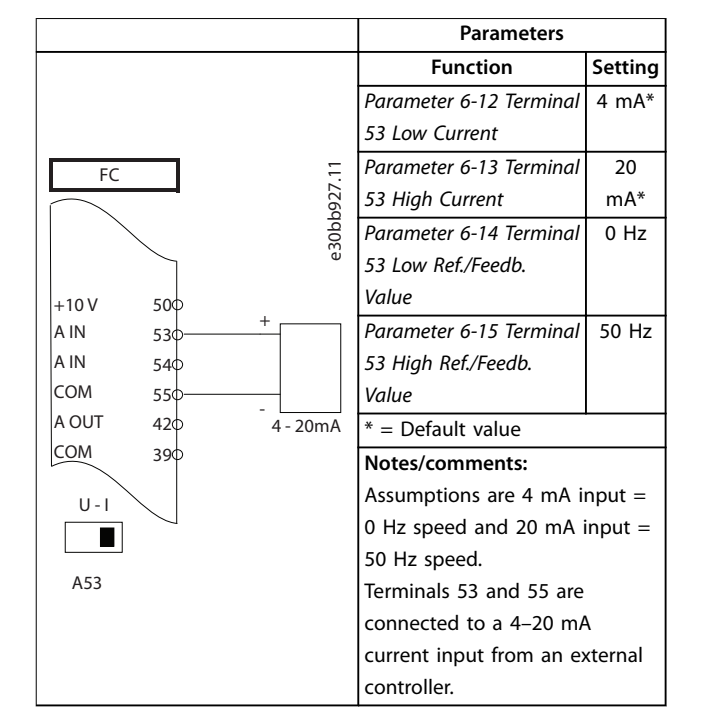

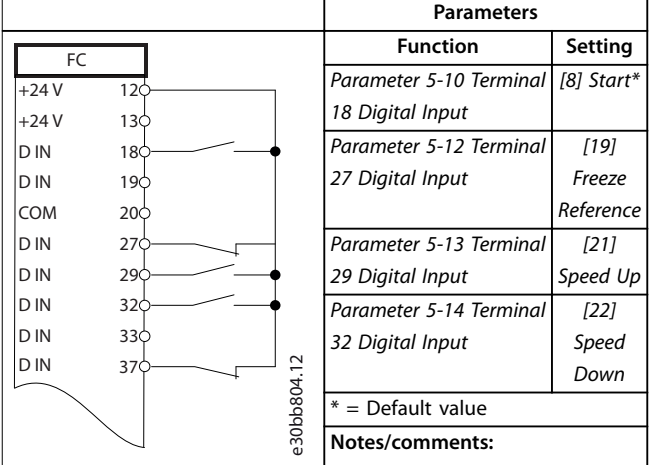

**Table 5.9 Speed Up/Speed Down**

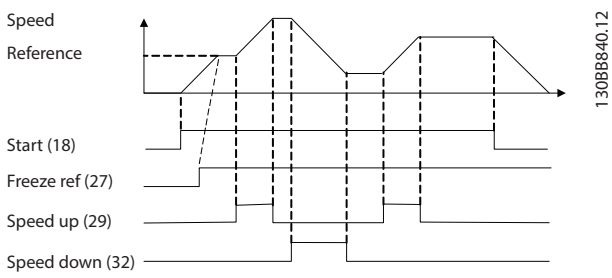

**Illustration 5.2 Speed Up/Speed Down**

**Table 5.7 Analog Speed Reference (Current)**

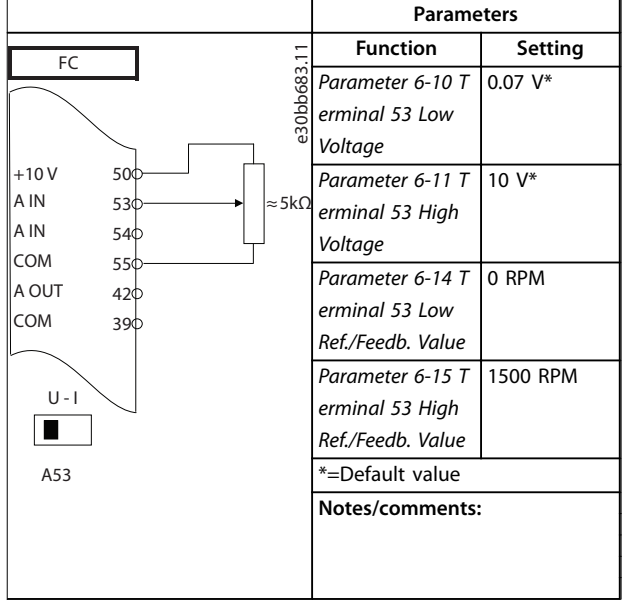

**Table 5.8 Speed Reference (using a Manual Potentiometer)**

**5 5**

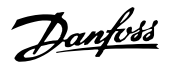

# <span id="page-28-0"></span>5.2.6 Start/Stop

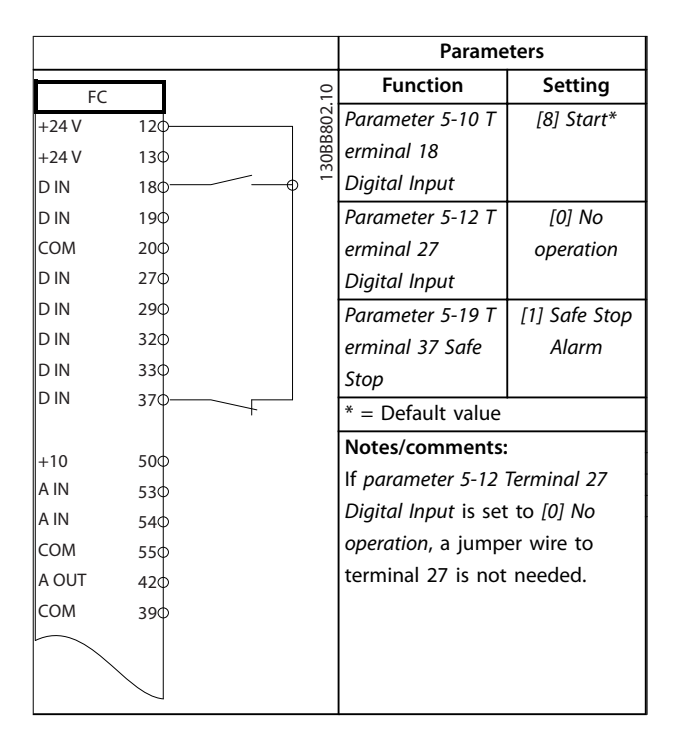

Table 5.10 Start/Stop Command with Safe Torque Off (STO) **Option**

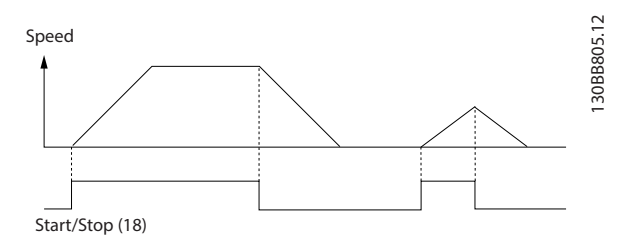

**Illustration 5.3 Start/Stop Command with Safe Torque O (STO)**

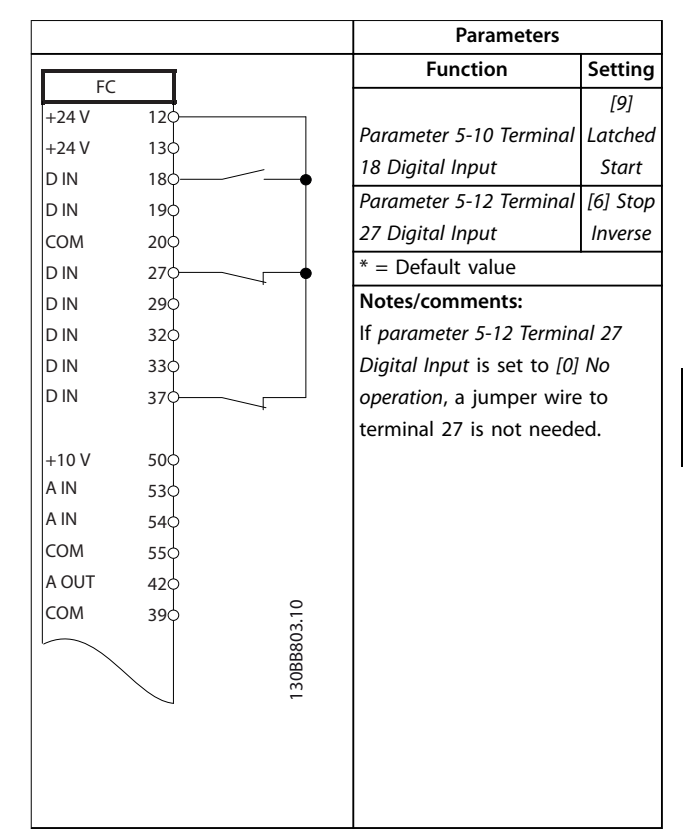

**Table 5.11 Pulse Start/Stop**

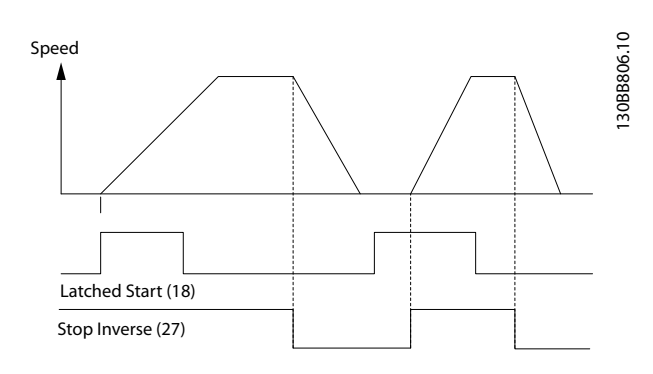

**Illustration 5.4 Latched Start/Stop Inverse**

<span id="page-29-0"></span>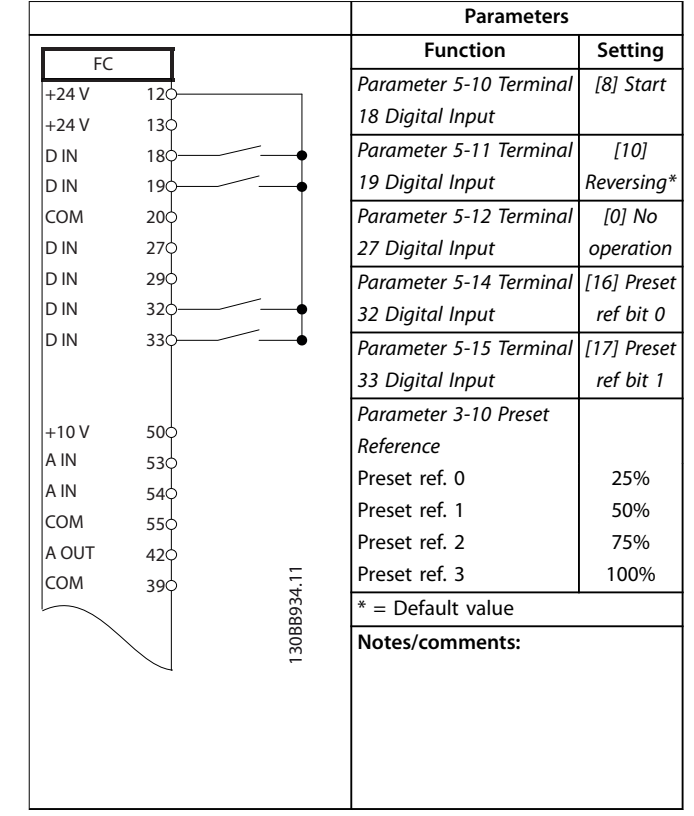

**Table 5.12 Start/Stop with Reversing and 4 Preset Speeds**

# 5.2.7 External Alarm Reset

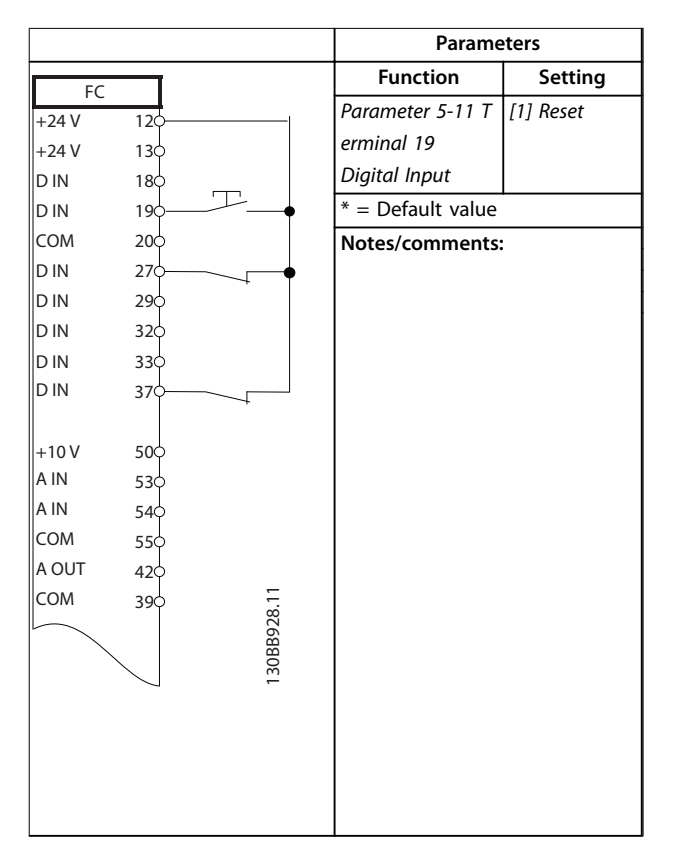

**Table 5.13 External Alarm Reset**

#### 5.2.8 Motor Thermistor

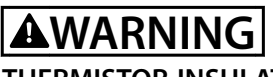

# **THERMISTOR INSULATION**

**Risk of personal injury or equipment damage.**

**• To meet PELV insulation requirements, use only thermistors with reinforced or double insulation.**

|                |                 |             | Parameters                       |                |  |  |
|----------------|-----------------|-------------|----------------------------------|----------------|--|--|
|                |                 |             | <b>Function</b>                  | Setting        |  |  |
| VLT<br>$+24V$  | 12Ċ             |             | Parameter 1-90                   | [2] Thermistor |  |  |
| $+24V$         | 13Ċ             |             | <b>Motor Thermal</b>             | trip           |  |  |
| D IN           | 180             |             | Protection                       |                |  |  |
| D IN           | 19¢             |             | Parameter 1-93 T                 | [1] Analog     |  |  |
| COM            | 200             |             | hermistor                        | input 53       |  |  |
| D IN           | 27¢             |             | Resource                         |                |  |  |
| D IN           | 29 <sub>o</sub> |             | $* =$ Default value              |                |  |  |
| D IN           | 32 <sub>o</sub> |             |                                  |                |  |  |
| D IN           | 33¢             |             | Notes/comments:                  |                |  |  |
| D IN           | 37¢             |             | If only a warning is needed, set |                |  |  |
|                |                 |             | parameter 1-90 Motor Thermal     |                |  |  |
| $+10V$         | 50 <sup>c</sup> |             | Protection to [1] Thermistor     |                |  |  |
| A IN           | 53¢             |             | warning.                         |                |  |  |
| A IN           | 54¢             |             |                                  |                |  |  |
| COM            | 55¢             |             |                                  |                |  |  |
| A OUT          | $42$            |             |                                  |                |  |  |
| COM            | 390             |             |                                  |                |  |  |
| $U - I$<br>A53 |                 | 130BB686.12 |                                  |                |  |  |

**Table 5.14 Motor Thermistor**

130BA156.12

<span id="page-30-0"></span>5.3 Connection Examples for Control of Motor with External Signal Provider

# **NOTICE**

**The following examples refer only to the drive system's control card, not the lter.**

#### 5.3.1 Start/Stop

Terminal  $18 =$  Parameter 5-10 Terminal 18 Digital Input [8] Start.

Terminal 27 = Parameter 5-12 Terminal 27 Digital Input [0] No operation (Default coast inverse)

Terminal  $37 =$  Safe Torque Off.

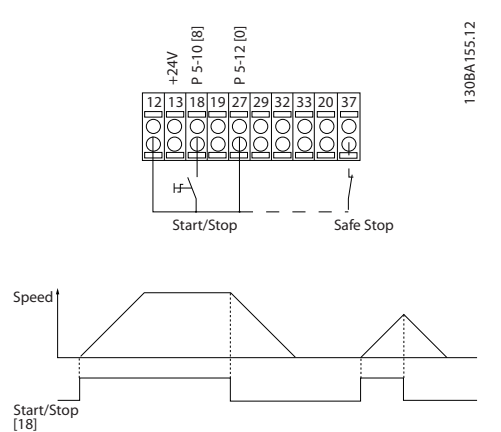

**Illustration 5.5 Start/Stop Parameters**

### 5.3.2 Pulse Start/Stop

Terminal 18 = Parameter 5-10 Terminal 18 Digital Input [9] Latched start.

Terminal 27= Parameter 5-12 Terminal 27 Digital Input [6] Stop inverse.

Terminal  $37 =$  Safe Torque Off.

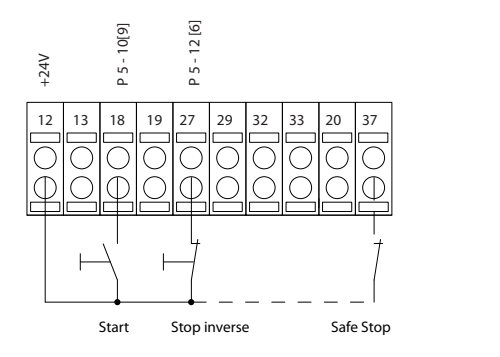

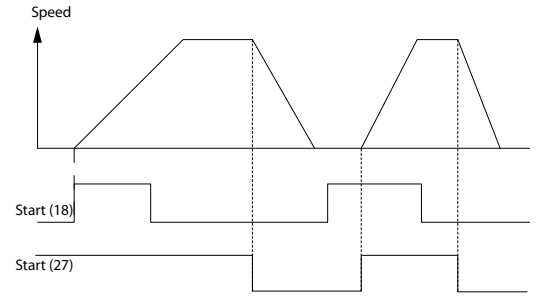

**Illustration 5.6 Pulse Start/Stop Parameters**

# 5.3.3 Speed Up/Down

#### **Terminals 29/32 = Speed up/down**

Terminal 18 = Parameter 5-10 Terminal 18 Digital Input [9] Start (default).

Terminal 27 = Parameter 5-12 Terminal 27 Digital Input [19] Freeze reference .

Terminal 29 = Parameter 5-13 Terminal 29 Digital Input [21] Speed up.

Terminal 32 = Parameter 5-14 Terminal 32 Digital Input [22] Speed down.

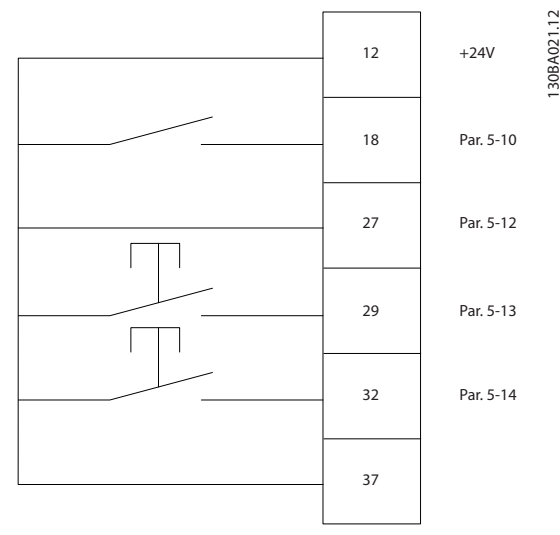

**Illustration 5.7 Speed Control Parameters**

**5 5**

# <span id="page-31-0"></span>5.3.4 Potentiometer Reference

#### **Voltage reference via a potentiometer**

Reference source  $1 = [1]$  Analog input 53 (default).

Terminal 53, Low voltage  $= 0$  V.

Terminal 53, High voltage = 10 V.

Terminal 53, Low ref./feedback =  $0$  RPM.

Terminal 53, High ref./feedback = 1500 RPM.

Switch  $S201 =$  OFF (U).

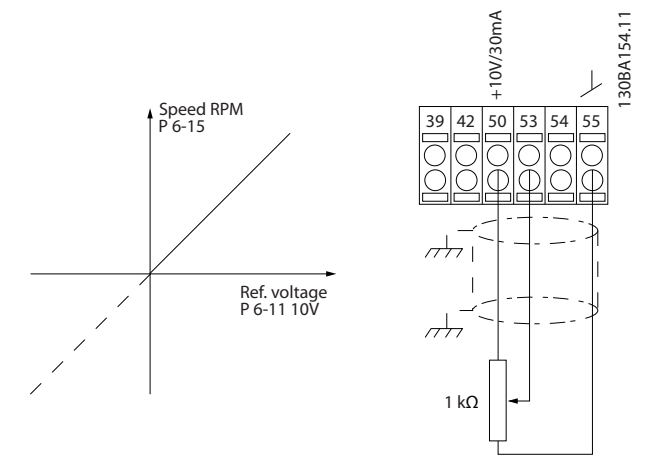

**Illustration 5.8 Potentiometer Voltage Reference**

# <span id="page-32-0"></span>6 Maintenance, Diagnostics, and Troubleshooting

#### 6.1 Maintenance and Service

Under normal operating conditions and load profiles, the drive system is maintenance-free throughout its designed lifetime. To prevent breakdown, danger, and damage, examine the drive system at regular intervals depending on the operating conditions. Replace worn or damaged parts with original spare parts or standard parts. For service and support, refer to [vlt-drives.danfoss.com/support/](http://vlt-drives.danfoss.com/support/service/) [service/](http://vlt-drives.danfoss.com/support/service/).

Inspect the following items if the drive system is installed in an aggressive environment.

Built-in filter mats, cooling fans, and the heat sink require periodic cleaning. Determine the frequency of service based on the system's exposure to dust and contaminants.

#### 6.2 Periodic Maintenance

#### **Dust**

When dust accumulates on electronic components, it acts as a layer of insulation. This layer reduces the cooling capacity of the components, and the components become warmer. The resulting hotter environment decreases the life of the electronic components. Keep the heat sink and fans in the drive modules free from dust build-up.

#### 6.3 Status Messages

When the drive system is in status mode, status messages are generated automatically and appear in the bottom line of the LCP display (see Illustration 6.1.) Status messages are defined in Table 6.1 to [Table 6.3](#page-33-0).

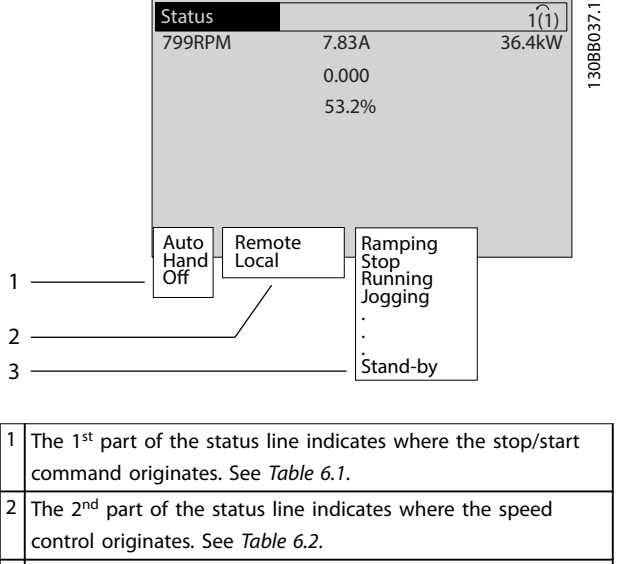

3 The last part of the status line gives the present status of the drive system. The status shows the operational mode of the drive system. See [Table 6.3](#page-33-0).

**Illustration 6.1 Status Display**

# **NOTICE**

**In auto/remote mode, the drive system requires external commands to execute functions.**

Table 6.1 to [Table 6.3](#page-33-0) define the meaning of the displayed status messages.

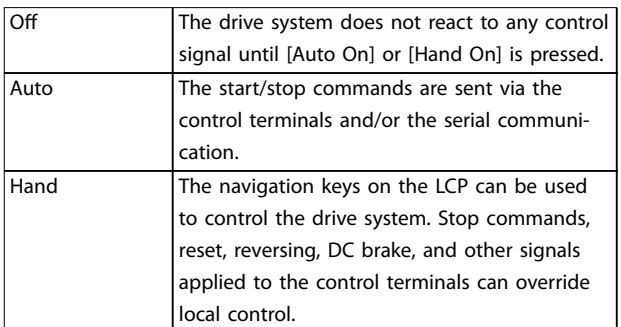

**Table 6.1 Operating Mode**

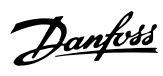

<span id="page-33-0"></span>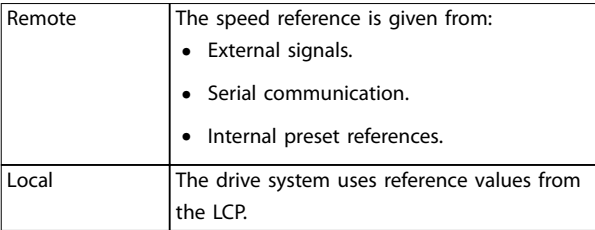

**Table 6.2 Reference Site**

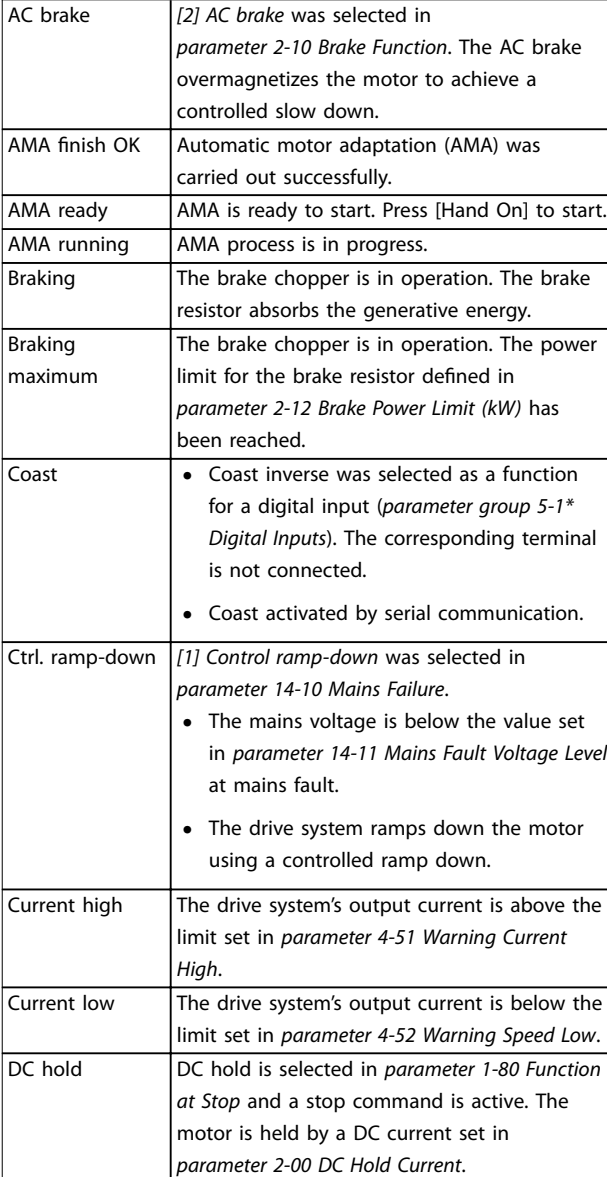

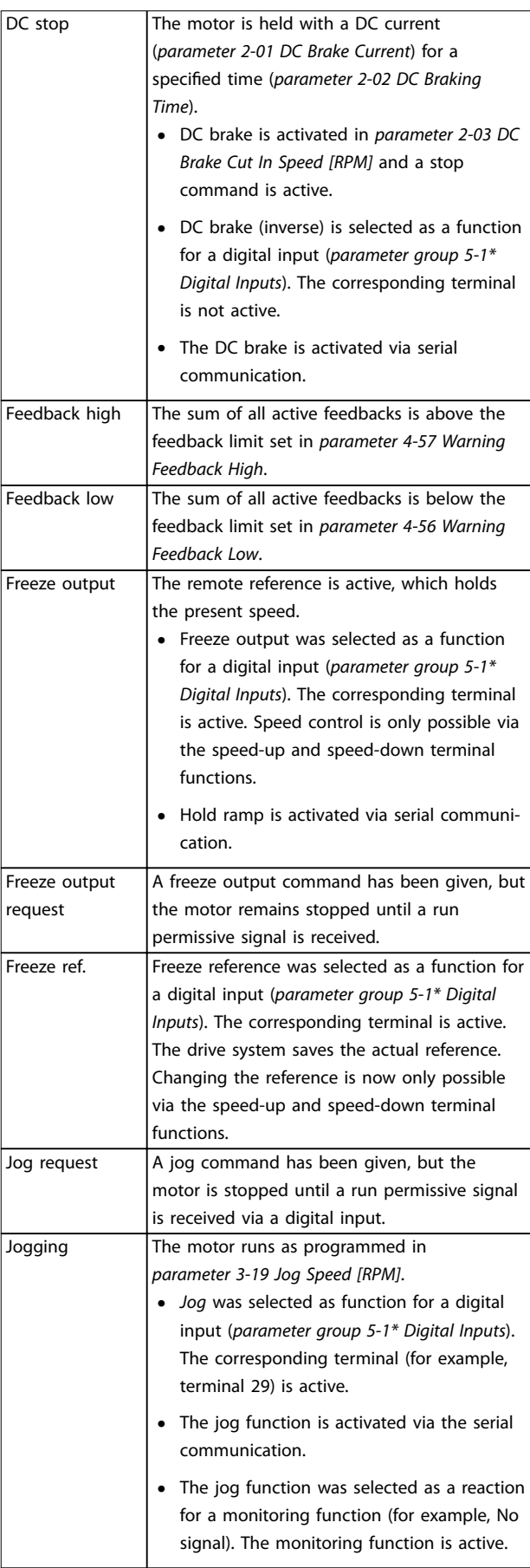

Motor check | In parameter 1-80 Function at Stop, [2] Motor

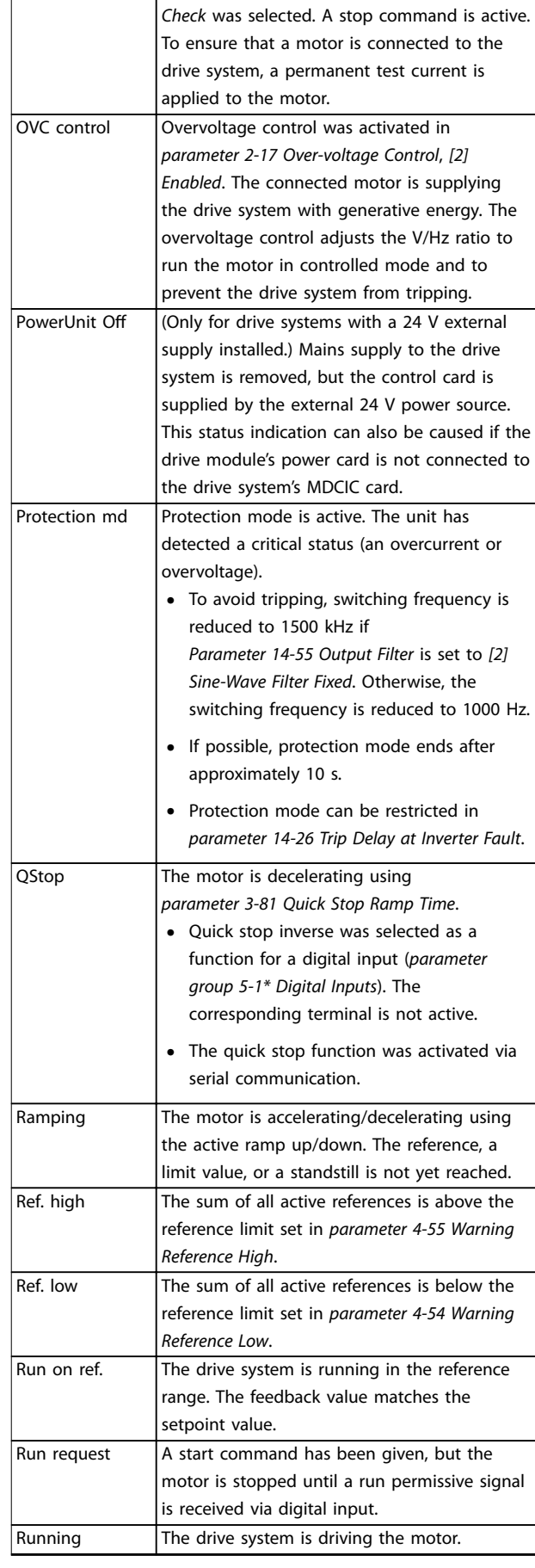

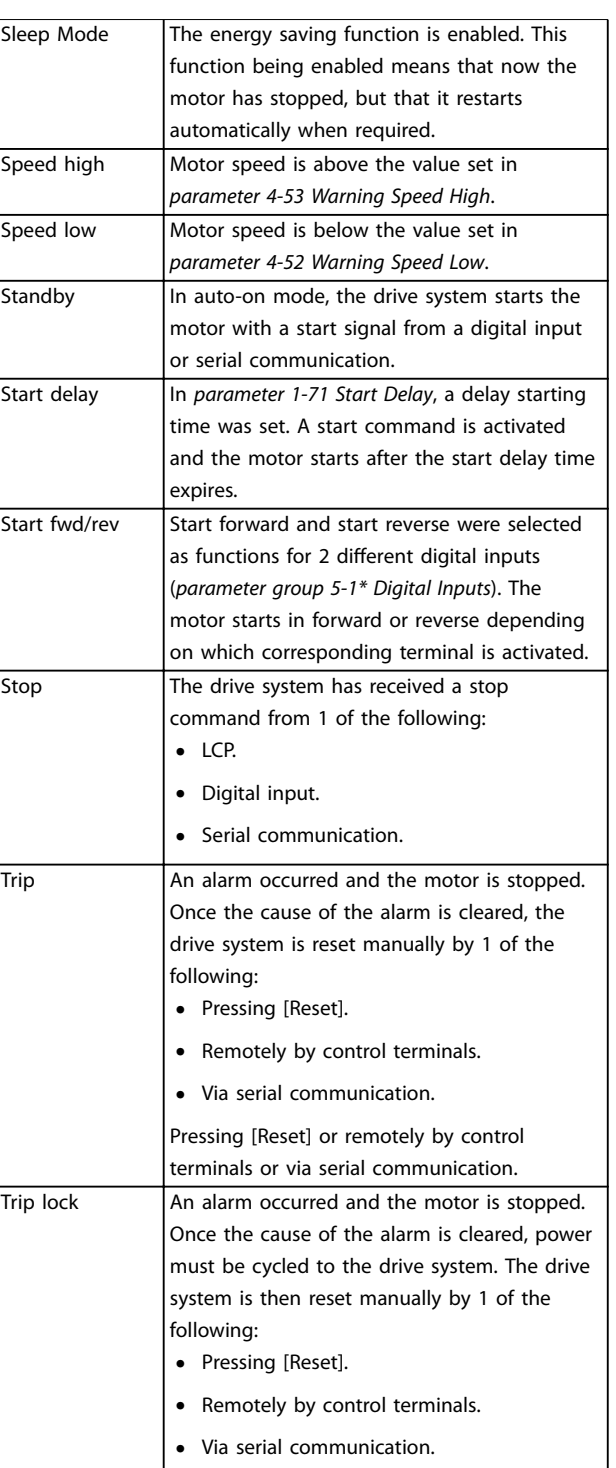

**Table 6.3 Operation Status**

# **NOTICE**

**In auto/remote mode, the drive system requires external commands to execute functions.**

**6 6**

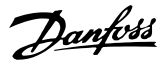

130BB467.11

# <span id="page-35-0"></span>6.4 Warning and Alarm Types

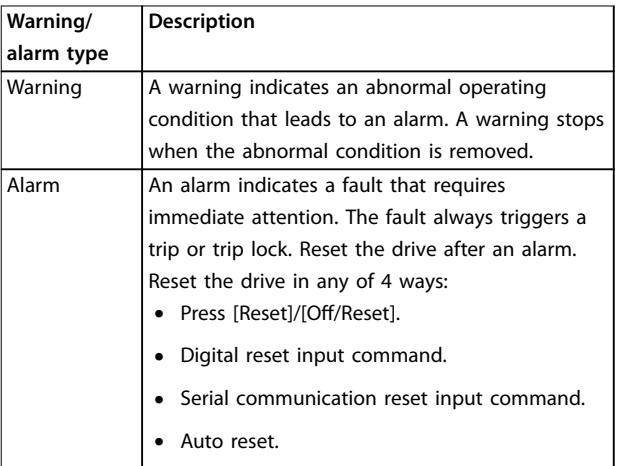

**Trip**

When tripping, the drive suspends operation to prevent damage to the drive and other equipment. When a trip occurs, the motor coasts to a stop. The drive logic continues to operate and monitor the drive status. After the fault condition is remedied, the drive is ready for a reset.

#### **Trip lock**

When trip locking, the drive suspends operation to prevent damage to the drive and other equipment. When a trip lock occurs, the motor coasts to a stop. The drive logic continues to operate and monitor the drive status. The drive starts a trip lock only when serious faults occur that can damage the drive or other equipment. After the faults are fixed, cycle the input power before resetting the drive.

#### **Warning and alarm displays**

- **•** A warning is displayed in the LCP along with the warning number.
- An alarm flashes along with the alarm number.

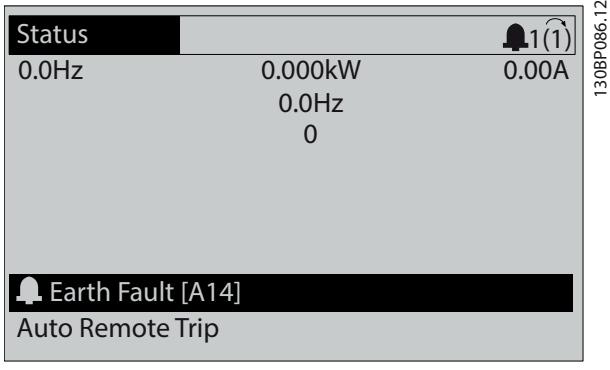

**Illustration 6.2 Alarm Display Example**

In addition to the text and alarm code in the LCP, there are 3 status indicator lights.

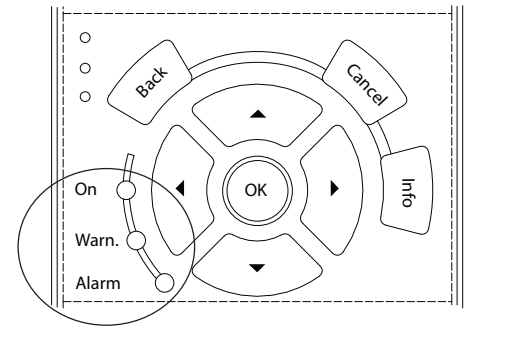

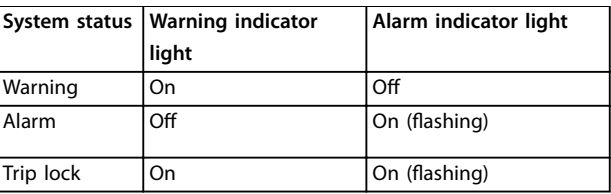

**Illustration 6.3 Status Indicator Lights**

# 6.5 List of Warnings and Alarms

### 6.5.1 Warnings/Alarm Messages

A warning or an alarm is signalled by the relevant indicator light on the front of the frequency converter and indicated by a code on the display.

A warning remains active until its cause is no longer present. Under certain circumstances, operation of the motor may still be continued. Warning messages may be critical, but are not necessarily so.

In the event of an alarm, the frequency converter trips. Reset the alarm to resume operation once the cause has been rectified.

#### **3 ways to reset:**

- **•** Press [Reset].
- **•** Via a digital input with the reset function.
- Via serial communication/optional fieldbus.

# **NOTICE**

#### **After a manual reset pressing [Reset], press [Auto On] to restart the motor.**

If an alarm cannot be reset, the reason may be that its cause has not been rectified, or the alarm is trip locked (see also [Table 6.4](#page-36-0)).

Alarms that are trip locked offer extra protection, meaning that the mains supply must be switched off before the alarm can be reset. After being switched back on, the
frequency converter is no longer blocked and can be reset once the cause has been rectified.

Alarms that are not trip locked can also be reset using the automatic reset function in parameter 14-20 Reset Mode (Warning: Automatic wake-up is possible.)

If a warning or alarm is marked against a code in Table 6.4, this means that either a warning occurs before an alarm, or it is possible to specify whether a warning or an alarm should be shown for a given fault.

This is possible, for instance, in parameter 1-90 Motor Thermal Protection. After an alarm or trip, the motor carries on coasting, and the alarm and warning flash. Once the problem has been rectified, only the alarm continues flashing until the frequency converter is reset.

# **NOTICE**

**No missing motor phase detection (numbers 30-32) and no stall detection are active when parameter 1-10 Motor Construction is set to [1] PM non-salient SPM.**

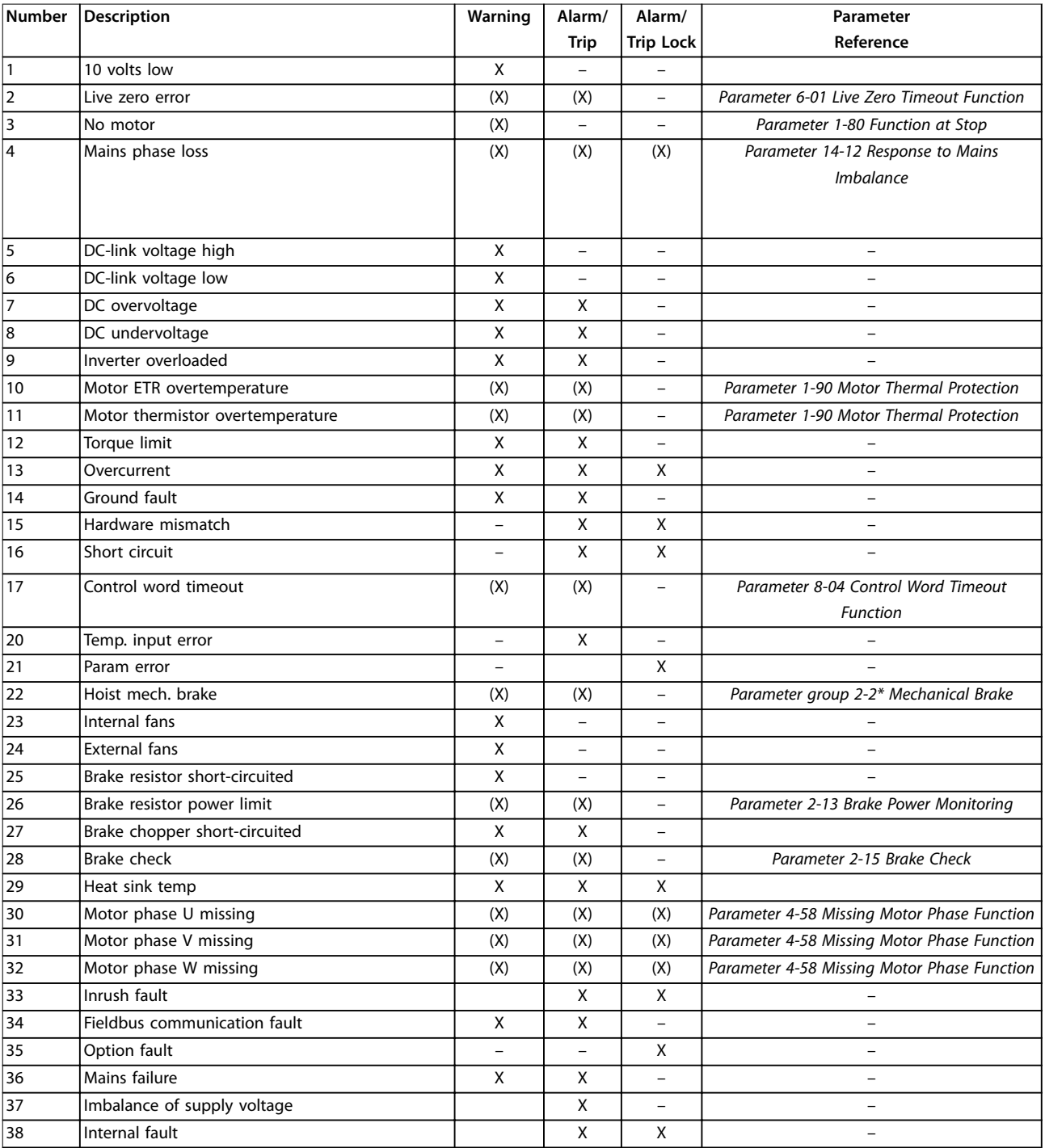

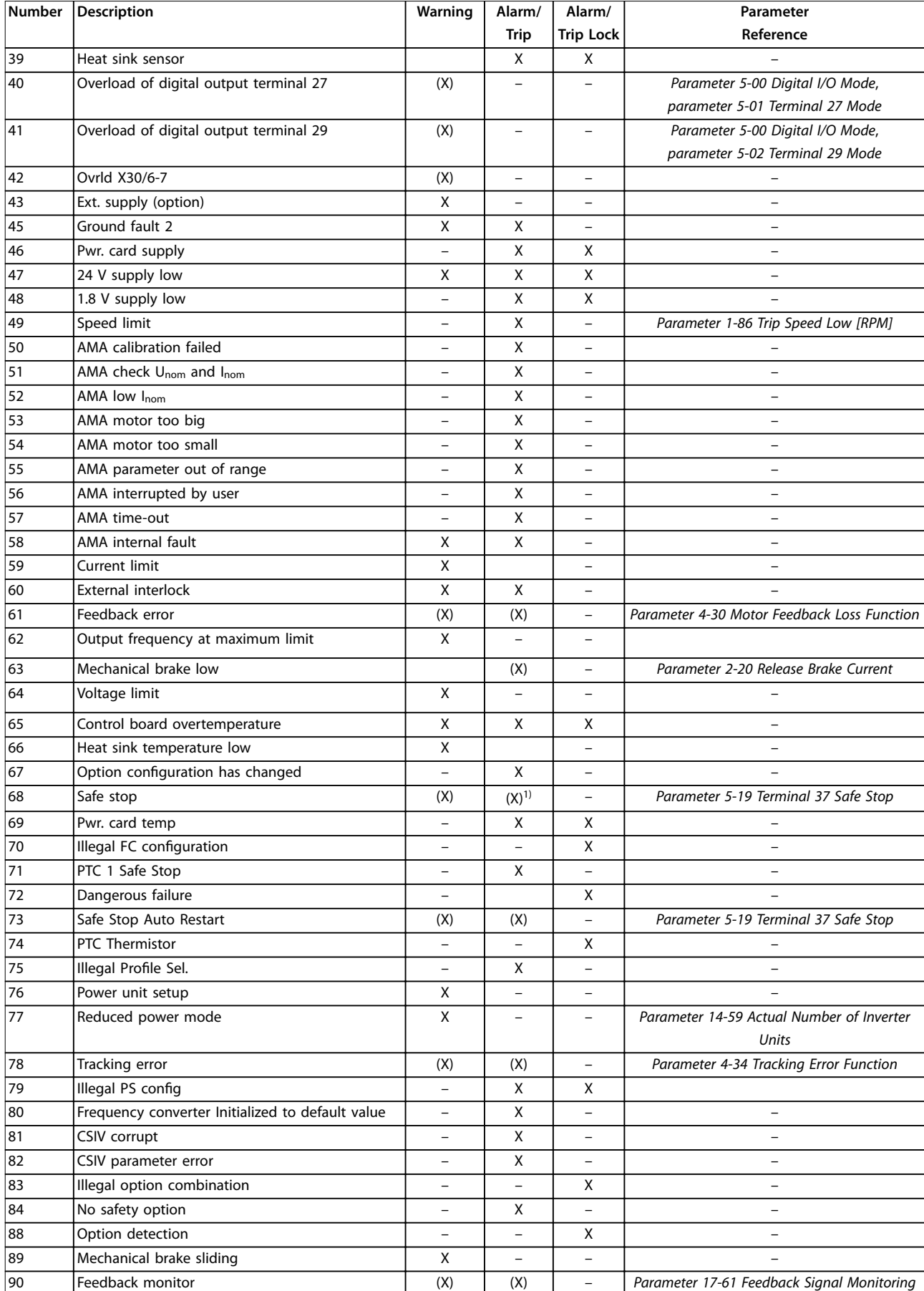

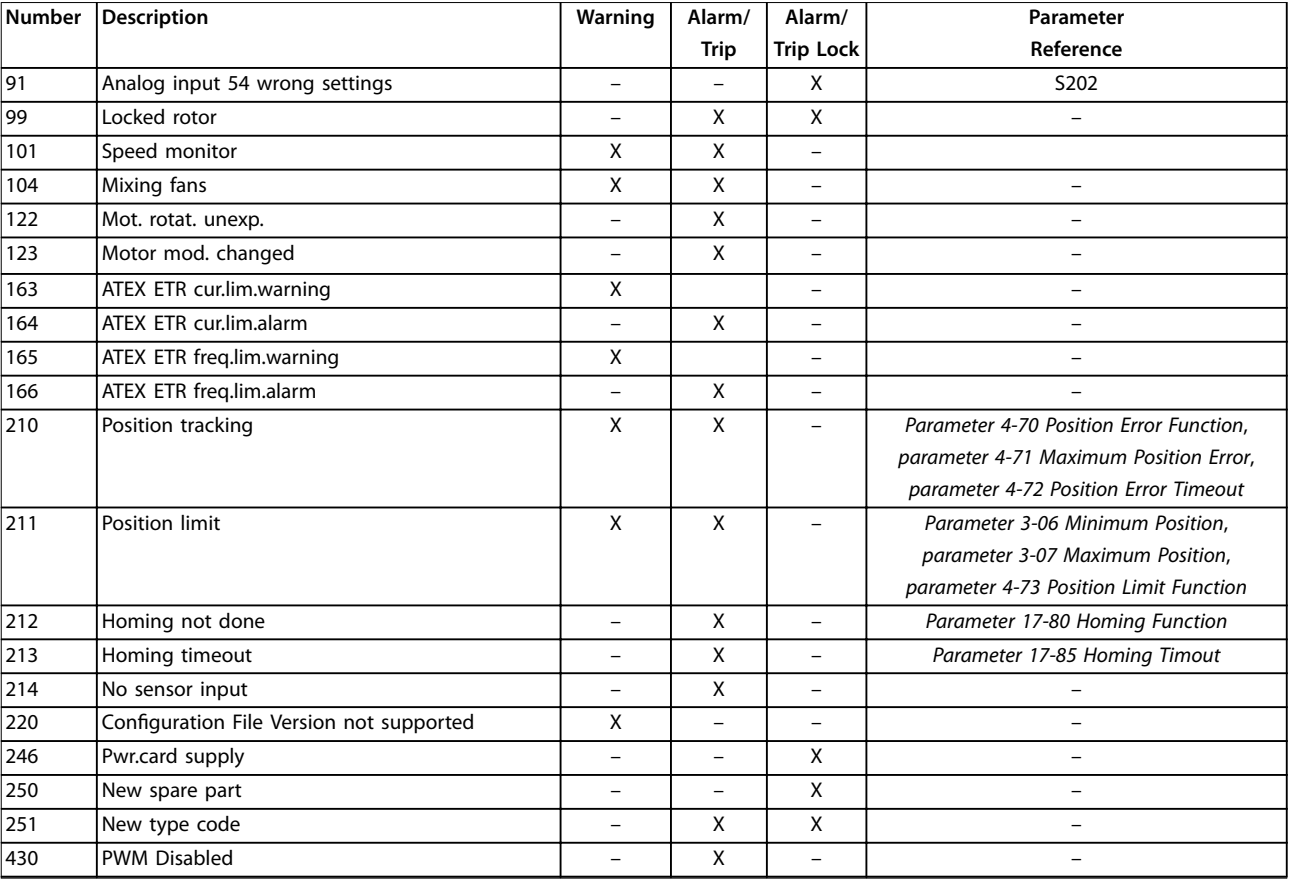

#### **Table 6.4 Alarm/Warning Code List**

(X) Dependent on parameter.

1) Cannot be auto reset via parameter 14-20 Reset Mode.

A trip is the action following an alarm. The trip coasts the motor and is reset by pressing [Reset] or by a digital input (parameter group 5-1\* Digital Inputs). The original event that caused an alarm cannot damage the frequency converter or cause dangerous conditions. A trip lock is an action when an alarm occurs, which could damage the frequency converter or connected parts. A trip lock situation can only be reset by a power cycling.

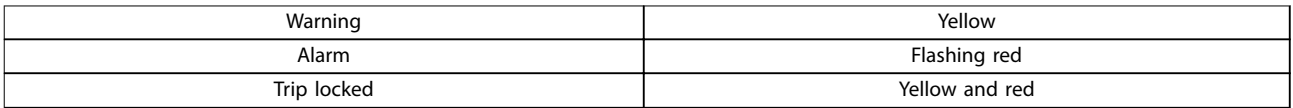

**Table 6.5 Indicator Light**

Danfoss

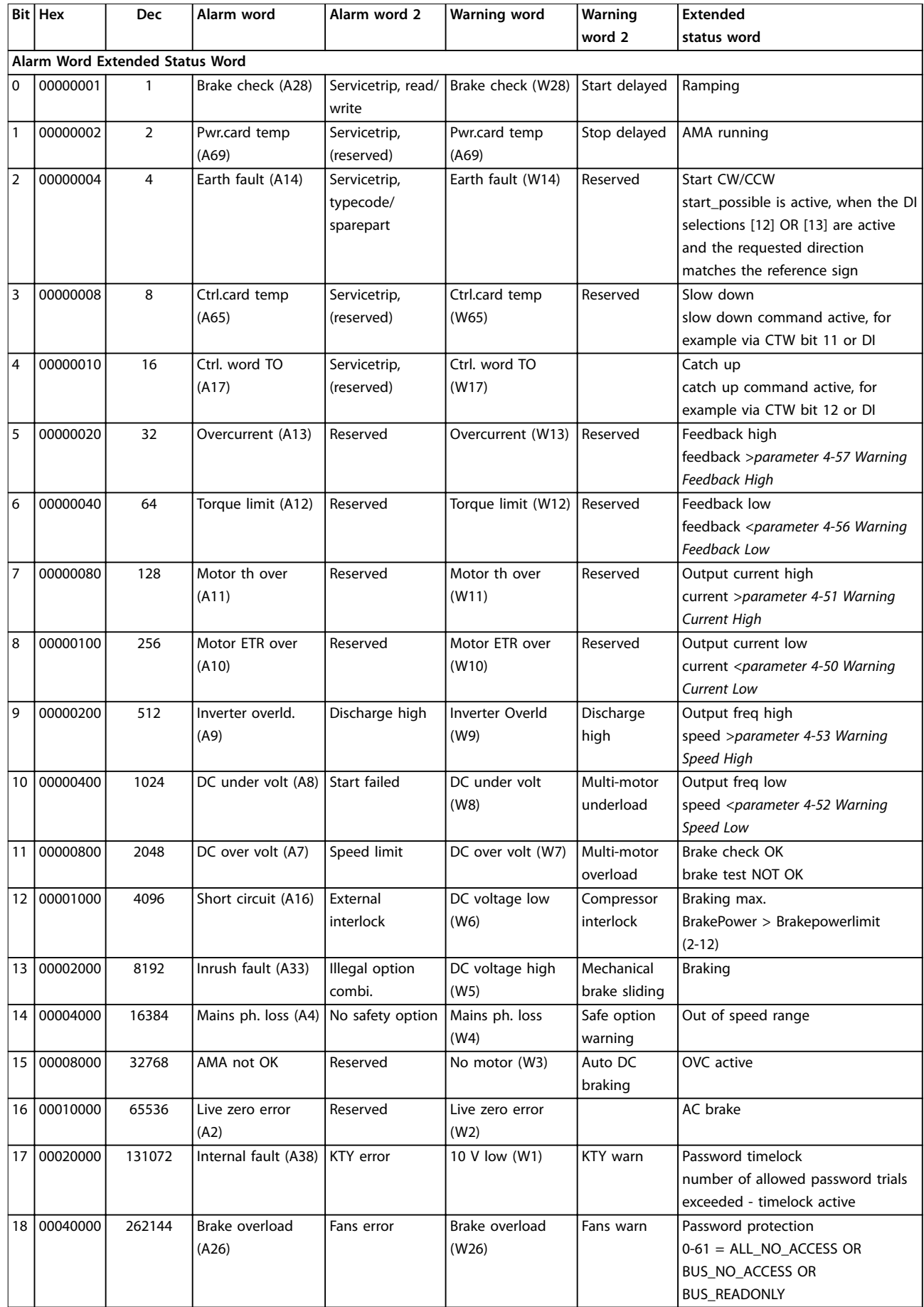

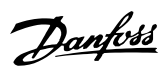

**Maintenance, Diagnostics, a... User Guide**

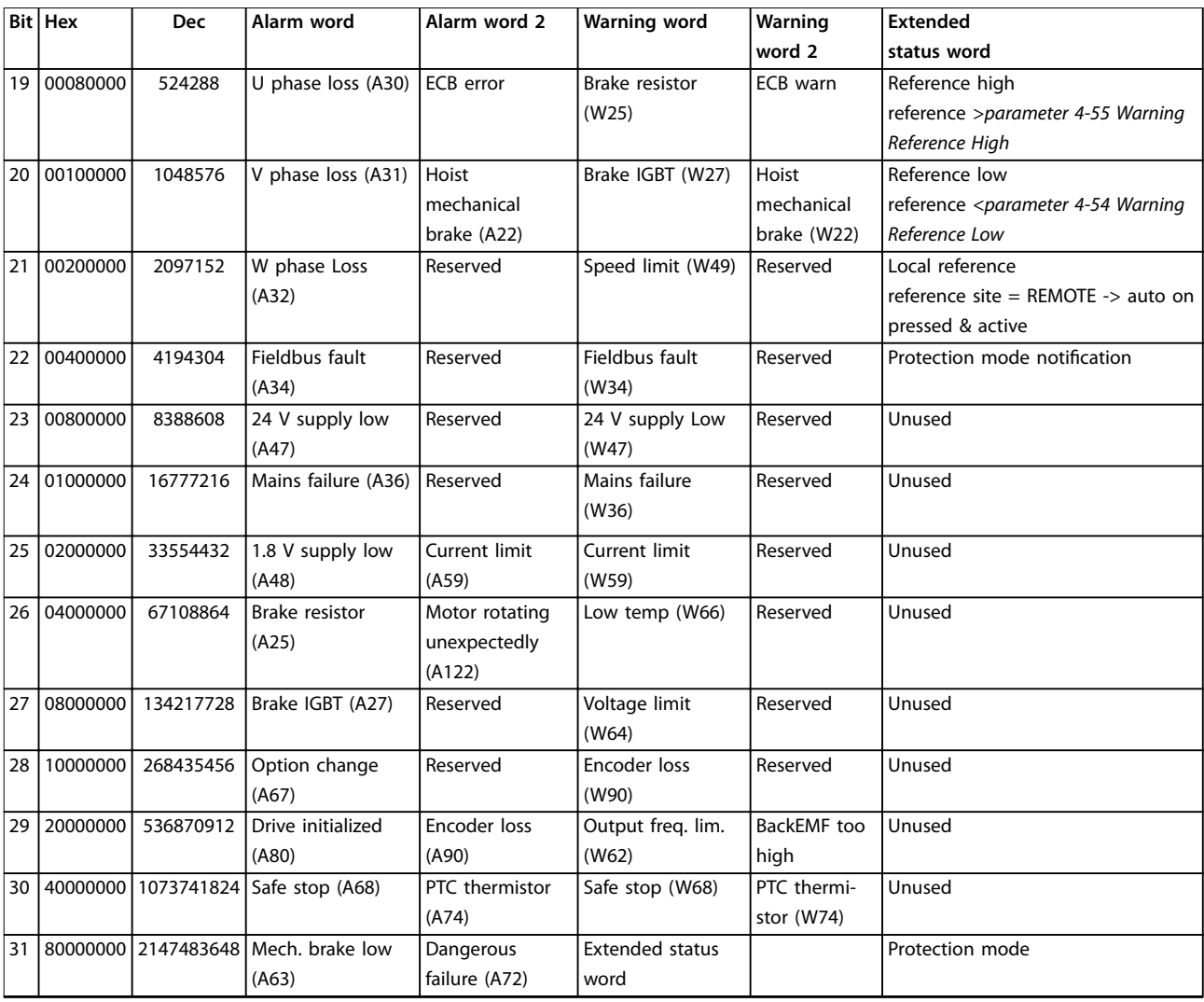

**Table 6.6 Description of Alarm Word, Warning Word, and Extended Status Word**

The alarm words, warning words and extended status words can be read out via a serial bus or optional fieldbus for diagnostics. See also parameter 16-94 Ext. Status Word.

#### **WARNING 1, 10 Volts low**

The control card voltage is less than 10 V from terminal 50. Remove some of the load from terminal 50, as the 10 V supply is overloaded. Maximum 15 mA or minimum 590  $\Omega$ .

A short circuit in a connected potentiometer or incorrect wiring of the potentiometer can cause this condition.

#### **Troubleshooting**

**•** Remove the wiring from terminal 50. If the warning clears, the problem is with the wiring. If the warning does not clear, replace the control card.

#### **WARNING/ALARM 2, Live zero error**

This warning or alarm only appears if it is programmed in parameter 6-01 Live Zero Timeout Function. The signal on 1 of the analog inputs is less than 50% of the minimum value programmed for that input. Broken wiring or a faulty device sending the signal can cause this condition.

#### **Troubleshooting**

- **•** Check the connections on all the analog mains terminals:
	- **-** Control card terminals 53 and 54 for signals, terminal 55 common.
	- **-** VLT® General Purpose I/O MCB 101 option terminals 11 and 12 for signals, terminal 10 common.
	- **-** VLT® Analog I/O MCB 109 option terminals 1, 3, and 5 for signals, terminals 2, 4, and 6 common.
- **•** Check that the drive system's programming and switch settings match the analog signal type.
- **•** Perform an input terminal signal test.

#### **WARNING/ALARM 3, No motor**

No motor has been connected to the output of the drive system.

#### **WARNING/ALARM 4, Mains phase loss**

A phase is missing on the supply side, or the mains voltage imbalance is too high. This message also appears for a fault in the input rectifier on the drive system. Options are programmed in parameter 14-12 Function at Mains Imbalance.

#### **Troubleshooting**

**•** Check the supply voltage and supply currents to the drive system.

#### **WARNING 5, DC link voltage high**

The DC-link voltage (DC) is higher than the high-voltage warning limit. The limit depends on the drive system's voltage rating. The unit is still active.

#### **WARNING 6, DC link voltage low**

The DC-link voltage (DC) is lower than the low-voltage warning limit. The limit depends on the drive system's voltage rating. The unit is still active.

#### **WARNING/ALARM 7, DC overvoltage**

If the voltage in the intermediate circuit exceeds the limit, the drive system trips after a time.

#### **Troubleshooting**

- **•** Extend the ramp time.
- **•** Change the ramp type.
- **•** Increase parameter 14-26 Trip Delay at Inverter Fault.
- **•** Check that the supply voltage matches the voltage at the drive system.
- **•** Perform an input voltage test.

#### **WARNING/ALARM 8, DC under voltage**

If the voltage in the intermediate circuit (DC-link) drops below the undervoltage limit, the drive system checks if a 24 V DC back-up power supply is connected. If a 24 V DC back-up power supply is not connected, the drive system trips after a fixed time delay. The time delay varies with the size of the drive system.

#### **Troubleshooting**

- **•** Check that the supply voltage matches the voltage at the drive system.
- **•** Perform an input voltage test.
- **•** Perform a soft charge circuit test.
- **•** Check if the DC fans are not running. DC fans are designed to run for only a short time when powered on into standby mode.

#### **WARNING/ALARM 9, Inverter overload**

The drive system has run with more than 100% overload for too long and is about to cut out. The counter for electronic thermal inverter protection issues a warning at 98% and trips at 100%, while giving an alarm. The drive system cannot be reset until the counter is again below 90%.

#### **Troubleshooting**

- **•** Compare the output current shown on the LCP with the drive system's rated current.
- **•** Compare the output current shown on the LCP with the measured motor current.
- **•** Show the thermal load of the drive system on the LCP and monitor the value. When running above the drive system's continuous current rating, the counter increases. When running below the continuous current rating, the counter decreases.

#### **WARNING/ALARM 10, Motor overload temperature** According to the electronic thermal protection (ETR), the motor is too hot. Select whether the frequency converter issues a warning or an alarm when the counter is >90% if parameter 1-90 Motor Thermal Protection is set to warning

options, or whether the frequency converter trips when the counter reaches 100% if parameter 1-90 Motor Thermal Protection is set to trip options. The fault occurs when the motor runs with more than 100% overload for too long.

#### **Troubleshooting**

- **•** Check for motor overheating.
- **•** Check if the motor is mechanically overloaded.
- **•** Check that the motor current set in parameter 1-24 Motor Current is correct.
- **•** Ensure that the motor data in parameters 1-20 to 1-25 are set correctly.
- **•** If an external fan is in use, check that it is selected in parameter 1-91 Motor External Fan.
- **•** Running AMA in parameter 1-29 Automatic Motor Adaptation (AMA) tunes the frequency converter to the motor more accurately and reduces thermal loading.

**WARNING/ALARM 11, Motor thermistor overtemp** Check that the thermistor is not disconnected. In parameter 1-90 Motor Thermal Protection, select whether the drive system issues a warning or an alarm.

#### **Troubleshooting**

- **•** Check for motor overheating.
- **•** Check if the motor is mechanically overloaded.
- **•** When using terminal 53 or 54, check that the thermistor is connected correctly between either terminal 53 or 54 (analog voltage input) and terminal 50 (+10 V supply). Also check that the terminal switch for 53 or 54, whichever is connected, is set for voltage. Check that parameter 1-93 Thermistor Source selects the connected terminal, 53 or 54.
- **•** When using terminal 18, 19, 31, 32, or 33 (digital inputs), check that the thermistor is connected correctly between the digital input terminal used (digital input PNP only) and terminal 50. Select the terminal to use in parameter 1-93 Thermistor Source.

#### **WARNING/ALARM 12, Torque limit**

The torque has exceeded the value in parameter 4-16 Torque Limit Motor Mode or the value in parameter 4-17 Torque Limit Generator Mode. Parameter 14-25 Trip Delay at Torque Limit can change this warning from a warning-only condition to a warning followed by an alarm.

#### **Troubleshooting**

- **•** If the motor torque limit is exceeded during ramp-up, extend the ramp-up time.
- **•** If the generator torque limit is exceeded during ramp-down, extend the ramp-down time.

**•** If torque limit occurs while running, increase the torque limit. Make sure that the system can operate safely at a higher torque.

Danfoss

**•** Check the application for excessive current draw on the motor.

#### **WARNING/ALARM 13, Over current**

The inverter peak current limit (approximately 200% of the rated current) is exceeded. The warning lasts approximately 1.5 s, then the drive system trips and issues an alarm. Shock loading or quick acceleration with high-inertia loads can cause this fault. If the acceleration during ramp-up is too quick, the fault can also appear after kinetic back-up. If extended mechanical brake control is selected, a trip can be reset externally.

#### **Troubleshooting**

- **•** Remove the power and check if the motor shaft can be turned.
- **•** Check that the motor size matches the drive system.
- **•** Check that the motor data is correct in parameters 1-20 to 1-25.

#### **ALARM 14, Earth (ground) fault**

There is current from the output phase to ground, either in the cable between the drive system and the motor, or in the motor itself. Ground faults are detected by the current transducers that measure the current going out from the drive system and the current going into the drive system from the motor. A ground fault is issued if the deviation of the 2 currents is too large (the current going out of the drive system must be the same as the current going into the drive system).

#### **Troubleshooting**

- **•** Remove the power to the drive system and then repair the ground fault.
- **•** Check for ground faults in the motor by measuring the resistance to ground of the motor cables and the motor with a megohmmeter.
- Reset any potential individual offset in the 3 current transducers in the drive module by performing the manual initialization or a complete AMA. This method is most relevant after changing the power card.
- **•** Check the MDCIC on the control shelf for the correct number of current scaling cards. The number of current scaling cards must be equal to the number of connected drive modules in the drive system.
- **•** Check the connections at the current scaling cards on the MDCIC.

#### **ALARM 15, Hardware mismatch**

A fitted option is not operational with the present control card hardware or software.

Record the value of the following parameters and contact Danfoss.

- **•** Parameter 15-40 FC Type.
- **•** Parameter 15-41 Power Section.
- **•** Parameter 15-42 Voltage.
- **•** Parameter 15-43 Software Version.
- **•** Parameter 15-45 Actual Typecode String.
- **•** Parameter 15-49 SW ID Control Card.
- **•** Parameter 15-50 SW ID Power Card.
- **•** Parameter 15-60 Option Mounted.
- **•** Parameter 15-61 Option SW Version (for each option slot).

#### **ALARM 16, Short circuit**

There is a short circuit in the motor or motor wiring.

#### **Troubleshooting**

**•** Remove the power to the drive system and then repair the short circuit.

#### **WARNING/ALARM 17, Control word timeout**

There is no communication with the drive system. The warning is only active when parameter 8-04 Control Word Timeout Function is NOT set to [0] Off. If parameter 8-04 Control Word Timeout Function is set to [5] Stop and Trip, a warning appears, the drive system ramps down until it stops, and then an alarm is displayed.

#### **Troubleshooting**

- **•** Check the connections on the serial communication cable.
- **•** Increase parameter 8-03 Control Word Timeout Time.
- **•** Check the operation of the communication equipment.
- **•** Verify a proper installation based on EMC requirements.

#### **WARNING/ALARM 22, Hoist mechanical brake**

The value of this warning/alarm shows the type of warning/alarm.

 $0 =$  The torque reference was not reached before timeout (parameter 2-27 Torque Ramp Up Time).

 $1 =$  Expected brake feedback was not received before timeout (parameter 2-23 Activate Brake Delay, parameter 2-25 Brake Release Time).

#### **WARNING 25, Brake resistor short circuit**

The brake resistor is monitored during operation. If a short circuit occurs, the brake function is disabled and the warning appears. The drive system is still operational, but without the brake function.

#### **Troubleshooting**

**•** Remove the power to the drive system and then replace the brake resistor (see parameter 2-15 Brake Check).

#### **WARNING/ALARM 26, Brake resistor power limit**

The power transmitted to the brake resistor is calculated as a mean value over the last 120 s of run time. The calculation is based on the DC-link voltage and the brake resistor value set in parameter 2-16 AC brake Max. Current. The warning is active when the dissipated braking power is higher than 90% of the brake resistor power. If option [2] Trip is selected in parameter 2-13 Brake Power Monitoring, the drive system trips when the dissipated braking power reaches 100%.

#### **WARNING/ALARM 27, Brake chopper fault**

The brake transistor is monitored during operation, and if a short circuit occurs, the brake function is disabled and a warning is issued. The drive system is still operational, but since the brake transistor has short-circuited, substantial power is transmitted to the brake resistor, even if it is inactive.

#### **Troubleshooting**

**•** Remove power to the drive system and then remove the brake resistor.

#### **WARNING/ALARM 28, Brake check failed**

The brake resistor is not connected or not working.

#### **Troubleshooting**

**•** Check parameter 2-15 Brake Check.

#### **ALARM 29, Heat sink temp**

The maximum temperature of the heat sink has been exceeded. The temperature fault does not reset until the temperature drops below a defined heat sink temperature. The trip and reset points are different, based on the drive system's power size.

#### **Troubleshooting**

Check for the following conditions:

- **•** Ambient temperature too high.
- **•** Motor cables too long.
- Incorrect airflow clearance above and below the drive system.
- Blocked airflow around the drive system.
- **•** Damaged heat sink fan.
- **•** Dirty heat sink.

#### **ALARM 30, Motor phase U missing**

Motor phase U between the drive system and the motor is missing.

#### **Troubleshooting**

**•** Remove the power from the drive system and then check motor phase U.

#### **ALARM 31, Motor phase V missing**

Motor phase V between the drive system and the motor is missing.

#### **Troubleshooting**

**•** Remove the power from the drive system and then check motor phase V.

#### **ALARM 32, Motor phase W missing**

Motor phase W between the drive system and the motor is missing.

#### **Troubleshooting**

**•** Remove the power from the drive system and then check motor phase W.

#### **ALARM 33, Inrush fault**

Too many power-ups have occurred within a short time period.

#### **Troubleshooting**

**•** Let the unit cool to operating temperature.

#### **WARNING/ALARM 34, Fieldbus communication fault** The fieldbus on the communication option card is not

working.

### **WARNING/ALARM 36, Mains failure**

This warning/alarm is only active if the supply voltage to the drive system is lost and parameter 14-10 Mains Failure is not set to option [0] No Function.

- **•** Check the fuses to the drive system and the mains supply to the unit.
- **•** Check that mains voltage conforms to product specifications.
- **•** Check that the following conditions are not present:

Alarm 307, Excessive THD(V), alarm 321, Voltage imbalance, warning 417, Mains undervoltage, or warning 418, Mains overvoltage is reported if any of the listed conditions are true:

- **-** The 3-phase voltage magnitude drops below 25% of the nominal mains voltage.
- **-** Any single-phase voltage exceeds 10% of the nominal mains voltage.
- **-** Percent of phase or magnitude imbalance exceeds 8%.
- **-** Voltage THD exceeds 10%.

#### **ALARM 38, Internal fault**

When an internal fault occurs, a code number defined in Table 6.7 is shown.

#### **Troubleshooting**

- **•** Cycle power.
- **•** Check that the option is properly installed.
- **•** Check for loose or missing wiring.

It may be necessary to contact the Danfoss supplier or service department. Note the code number for further troubleshooting directions.

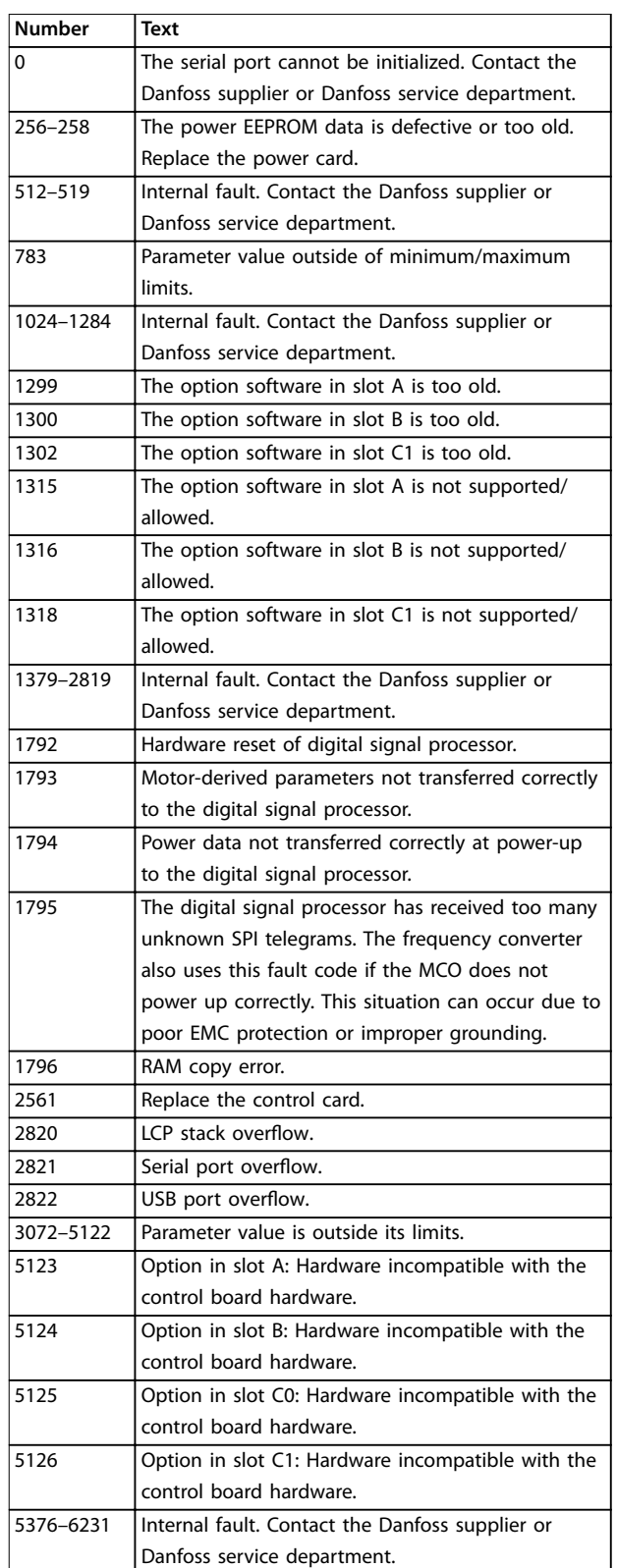

**Table 6.7 Internal Fault Codes**

#### **ALARM 39, Heat sink sensor**

No feedback from the heat sink temperature sensor.

The signal from the IGBT thermal sensor is not available on the power card. The problem could be on the power card,

<u>Danfoss</u>

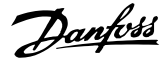

on the gatedrive card, or the ribbon cable between the power card and gatedrive card.

**WARNING 40, Overload of digital output terminal 27** Check the load connected to terminal 27 or remove the short-circuit connection. Check parameter 5-00 Digital I/O Mode and parameter 5-01 Terminal 27 Mode.

**WARNING 41, Overload of digital output terminal 29** Check the load connected to terminal 29 or remove the short-circuit connection. Also check parameter 5-00 Digital I/O Mode and parameter 5-02 Terminal 29 Mode.

#### **WARNING 42, Overload of digital output on X30/6 or overload of digital output on X30/7**

For terminal X30/6, check the load connected to terminal X30/6 or remove the short-circuit connection. Also check parameter 5-32 Term X30/6 Digi Out (MCB 101) (VLT® General Purpose I/O MCB 101).

For terminal X30/7, check the load connected to terminal X30/7 or remove the short-circuit connection. Check parameter 5-33 Term X30/7 Digi Out (MCB 101) (VLT® General Purpose I/O MCB 101).

#### **ALARM 43, Ext. supply**

VLT® Extended Relay Option MCB 113 is mounted without external 24 V DC. Either connect a 24 V DC external supply or specify that no external supply is used via parameter 14-80 Option Supplied by External 24VDC, [0] No.

A change in parameter 14-80 Option Supplied by External 24VDC requires a power cycle.

#### **ALARM 45, Earth fault 2**

Ground fault.

### **Troubleshooting**

- **•** Check for proper grounding and loose connections.
- **•** Check for proper wire size.
- **•** Check the motor cables for short circuits or leakage currents.

#### **ALARM 46, Power card supply**

The supply on the power card is out of range. Another reason can be a defective heat sink fan.

There are 3 supplies generated by the switch mode supply (SMPS) on the power card:

- **•** 24 V.
- **•** 5 V.
- **•** <sup>±</sup>18 V.

When powered with VLT® 24 V DC Supply MCB 107, only the 24 V and 5 V supplies are monitored. When powered with 3-phase mains voltage, all 3 supplies are monitored.

#### **Troubleshooting**

- **•** Check for a defective power card.
- **•** Check for a defective control card.
- **•** Check for a defective option card.
- **•** If a 24 V DC supply is used, verify proper supply power.
- **•** Check for a defective heat sink fan.

#### **WARNING 47, 24 V supply low**

The supply on the power card is out of range.

There are 3 supplies generated by the switch mode supply (SMPS) on the power card:

- **•** 24 V.
- **•** 5 V.
- **•** <sup>±</sup>18 V.

#### **Troubleshooting**

**•** Check for a defective power card.

#### **WARNING 48, 1.8 V supply low**

The 1.8 V DC supply used on the control card is outside of the allowable limits. The supply is measured on the control card.

#### **Troubleshooting**

- **•** Check for a defective control card.
- **•** If an option card is present, check for overvoltage.

#### **WARNING 49, Speed limit**

When the speed is outside the specified range in parameter 4-11 Motor Speed Low Limit [RPM] and parameter 4-13 Motor Speed High Limit [RPM], the drive system shows a warning. When the speed is below the specified limit in parameter 1-86 Trip Speed Low [RPM] (except when starting or stopping), the drive system trips.

#### **ALARM 50, AMA calibration failed**

Contact the Danfoss supplier or Danfoss service department.

#### **ALARM 51, AMA check Unom and Inom**

The settings for motor voltage, motor current, and motor power are wrong.

#### **Troubleshooting**

**•** Check the settings in parameters 1-20 to 1-25.

#### **ALARM 52, AMA low Inom**

The motor current is too low.

#### **Troubleshooting**

**•** Check the settings in parameter 1-24 Motor Current.

#### **ALARM 53, AMA motor too big**

The motor is too large for the AMA to operate.

#### **ALARM 54, AMA motor too small**

The motor is too small for the AMA to operate.

#### **ALARM 55, AMA parameter out of range**

The AMA cannot run because the parameter values of the motor are outside of the acceptable range.

#### **ALARM 56, AMA interrupted by user**

The AMA is manually interrupted.

#### **ALARM 57, AMA internal fault**

Try to restart the AMA. Repeated restarts can overheat the motor.

#### **ALARM 58, AMA Internal fault**

Contact the Danfoss supplier.

#### **WARNING 59, Current limit**

The current is higher than the value in

parameter 4-18 Current Limit. Ensure that the motor data in parameters 1-20 to 1-25 is set correctly. Increase the current limit if necessary. Ensure that the system can operate safely at a higher limit.

#### **WARNING 60, External interlock**

A digital input signal is indicating a fault condition external to the drive system. An external interlock has commanded the drive system to trip. Clear the external fault condition. To resume normal operation, apply 24 V DC to the terminal programmed for external interlock. Reset the drive system.

#### **WARNING/ALARM 61, Feedback error**

An error between calculated speed and speed measurement from feedback device.

#### **Troubleshooting**

- **•** Check the settings for warning/alarm/disabling in parameter 4-30 Motor Feedback Loss Function.
- **•** Set the tolerable error in parameter 4-31 Motor Feedback Speed Error.
- **•** Set the tolerable feedback loss time in parameter 4-32 Motor Feedback Loss Timeout.

**WARNING 62, Output frequency at maximum limit** The output frequency has reached the value set in parameter 4-19 Max Output Frequency. Check the application for possible causes. Possibly increase the output frequency limit. Be sure that the system can operate safely at a higher output frequency. The warning clears when the output drops below the maximum limit.

#### **WARNING/ALARM 65, Control card over temperature** The cutout temperature of the control card is 85 °C (185 °F).

#### **Troubleshooting**

- **•** Check that the ambient operating temperature is within the limits.
- Check for clogged filters.
- **•** Check the fan operation.
- **•** Check the control card.

#### **WARNING 66, Heat sink temperature low**

The drive system is too cold to operate. This warning is based on the temperature sensor in the IGBT module. Increase the ambient temperature of the unit. Also, a trickle current (a small amount of current) can be supplied to the drive system whenever the motor is stopped by setting parameter 2-00 DC Hold/Preheat Current at 5% and parameter 1-80 Function at Stop.

#### **ALARM 67, Option module conguration has changed**

One or more options have either been added or removed since the last power-down. Check that the configuration change is intentional and reset the unit.

#### **ALARM 68, Safe Stop activated**

Safe Torque Off (STO) has been activated. To resume normal operation, apply 24 V DC to terminal 37, then send a reset signal (via bus, digital I/O, or by pressing [Reset]).

#### **ALARM 69, Power card temperature**

The temperature sensor on the power card is either too hot or too cold.

#### **Troubleshooting**

- **•** Check that the ambient operating temperature is within limits.
- Check for clogged filters.
- **•** Check fan operation.
- **•** Check the power card.

#### **ALARM 70, Illegal FC configuration**

The control card and the power card are incompatible. To check compatibility, contact a Danfoss supplier with the type code of the drive system from its nameplate and the part numbers of the cards.

#### **ALARM 71, PTC 1 safe stop**

STO has been activated from the VLT® PTC Thermistor Card MCB 112 (motor too warm). Normal operation can be resumed when the MCB 112 applies 24 V DC to terminal 37 again (when the motor temperature reaches an acceptable level), and when the digital input from the MCB 112 is deactivated. When that happens, send a reset signal (via bus or digital I/O, or press [Reset]).

#### **ALARM 72, Dangerous failure**

STO with trip lock. An unexpected combination of STO commands has occurred:

- **•** VLT® PTC Thermistor Card MCB 112 enables X44/10, but STO is not enabled.
- **MCB 112 is the only device using STO (specified** through selection [4] PTC 1 alarm or [5] PTC 1 warning in parameter 5-19 Terminal 37 Safe Stop), STO is activated, and X44/10 is not activated.

#### **WARNING 73, Safe Stop auto restart**

STO activated. With automatic restart enabled, the motor can start when the fault is cleared.

### **WARNING 76, Power unit setup**

The required number of power units does not match the detected number of active power units. This warning occurs when replacing a drive module if the power-specific data in the module power card does not match the rest of the drive system. The warning is also triggered if the power card connection is lost.

Danfoss

#### **Troubleshooting**

- Confirm that the drive module and its power card have the correct part number.
- **•** Ensure that the 44-pin cables between the MDCIC and power cards are mounted correctly.

#### **WARNING 77, Reduced power mode**

This warning indicates that the drive system is operating in reduced power mode (that is, operating with less than the allowed number of inverter sections). This warning is generated on power cycle when the drive system is set to run with fewer inverters and then remains on.

#### **ALARM 79, Illegal power section conguration**

The scaling card has an incorrect part number or is not installed. The MK102 connector on the power card could not be installed.

#### **ALARM 80, Drive initialised to default value**

Parameter settings are initialized to default settings after a manual reset. To clear the alarm, reset the unit.

# **ALARM 81, CSIV corrupt**

CSIV file has syntax errors.

**ALARM 82, CSIV parameter error** CSIV failed to initialize a parameter.

#### **ALARM 85, Dang fail PB** PROFIBUS/PROFIsafe error.

#### **ALARM 91, Analog input 54 wrong settings**

Set switch S202 in position OFF (voltage input) when a KTY sensor is connected to analog input terminal 54.

#### **WARNING 98, Clock fault**

Time is not set or the RTC clock has failed.

#### **Troubleshooting**

**•** Reset the clock in parameter 0-70 Date and Time.

### **ALARM 243, Brake IGBT**

This alarm is only for multi-drive systems. It is equivalent to alarm 27, Brake chopper fault. The report value in the alarm log indicates which drive module generated the alarm. This IGBT fault can be caused by any of the following:

- **•** The DC fuse is blown.
- **•** The brake jumper is not in position.
- **•** The Klixon switch opened due to an overtemperature condition in the brake resistor.

The report value in the alarm log indicates which drive module generated the alarm:

- $1 =$  Left drive module.
- $2 =$  Second drive module from left.

 $3$  = Third drive module from left (in 4-module module systems).

 $4$  = Fourth drive module from left (in 4-module module systems).

#### **ALARM 244, Heat sink temperature**

The maximum temperature of the heat sink has been exceeded. The temperature fault cannot reset until the temperature drops below a defined heat sink temperature. The trip and reset points are different based on the drive system power size. This alarm is equivalent to alarm 29, Heat sink temp. The report value in the alarm log indicates which drive module generated the alarm:

 $1 =$  Left drive module.

 $2 =$  Second drive module from left.

 $3$  = Third drive module from left (in 4-drive module systems).

 $4$  = Fourth drive module from left (in 4-drive module systems).

#### **Troubleshooting**

Check for the following conditions:

- **•** Ambient temperature too high.
- **•** Motor cables too long.
- **Incorrect airflow clearance above or below the** drive system.
- **Blocked airflow around the unit.**
- **•** Damaged heat sink fan.
- **•** Dirty heat sink.

#### **ALARM 245, Heat sink sensor**

No feedback from the heat sink temperature sensor. The signal from the IGBT thermal sensor is not available on the power card. This alarm is equivalent to alarm 39, Heat sink sensor. The report value in the alarm log indicates which drive module generated the alarm:

 $1 =$  Left drive module.

 $2 =$  Second drive module from left.

 $3$  = Third drive module from left (in 4-module module systems).

 $4 =$  Fourth drive module from left (in 4-module module systems).

## **Troubleshooting**

Check the following:

- **•** Power card.
- **•** Gatedrive card.
- **•** Ribbon cable between the power card and the gatedrive card.

#### **ALARM 246, Power card supply**

This alarm is only for multi-drive systems. It is equivalent to alarm 46, Power card supply. The report value in the alarm log indicates which drive module generated the alarm:

- $1 =$  Left drive module.
- $2 =$  Second drive module from left.

Danfoss

3 = Third drive module from left (in 4-module module systems).

4 = Fourth drive module from left (in 4-module module systems).

#### **ALARM 247, Power card temperature**

This alarm is only for multi-drive systems. It is equivalent to alarm 69, Power card temperature. The report value in the alarm log indicates which drive module generated the alarm:

 $1 =$  Left drive module.

 $2 =$  Second drive module from left.

3 = Third drive module from left (in 4-module module systems).

4 = Fourth drive module from left (in 4-module module systems).

### **ALARM 248, Illegal power section conguration**

This alarm is only for multi-drive systems. It is equivalent to alarm 79, Illegal power section configuration. The report value in the alarm log indicates which drive module generated the alarm:

 $1 =$  Left drive module.

 $2 =$  Second drive module from left.

3 = Third drive module from left (in 4-module module systems).

4 = Fourth drive module from left (in 4-module module systems).

#### **Troubleshooting**

Check the following:

**•** The current scaling cards on the MDCIC.

#### **WARNING 250, New spare part**

A component in the drive system has been replaced.

#### **Troubleshooting**

**•** Reset the drive system to restore normal operation.

#### **WARNING 251, New typecode**

The power card or other components are replaced, and the type code has changed.

# 6.6 Troubleshooting

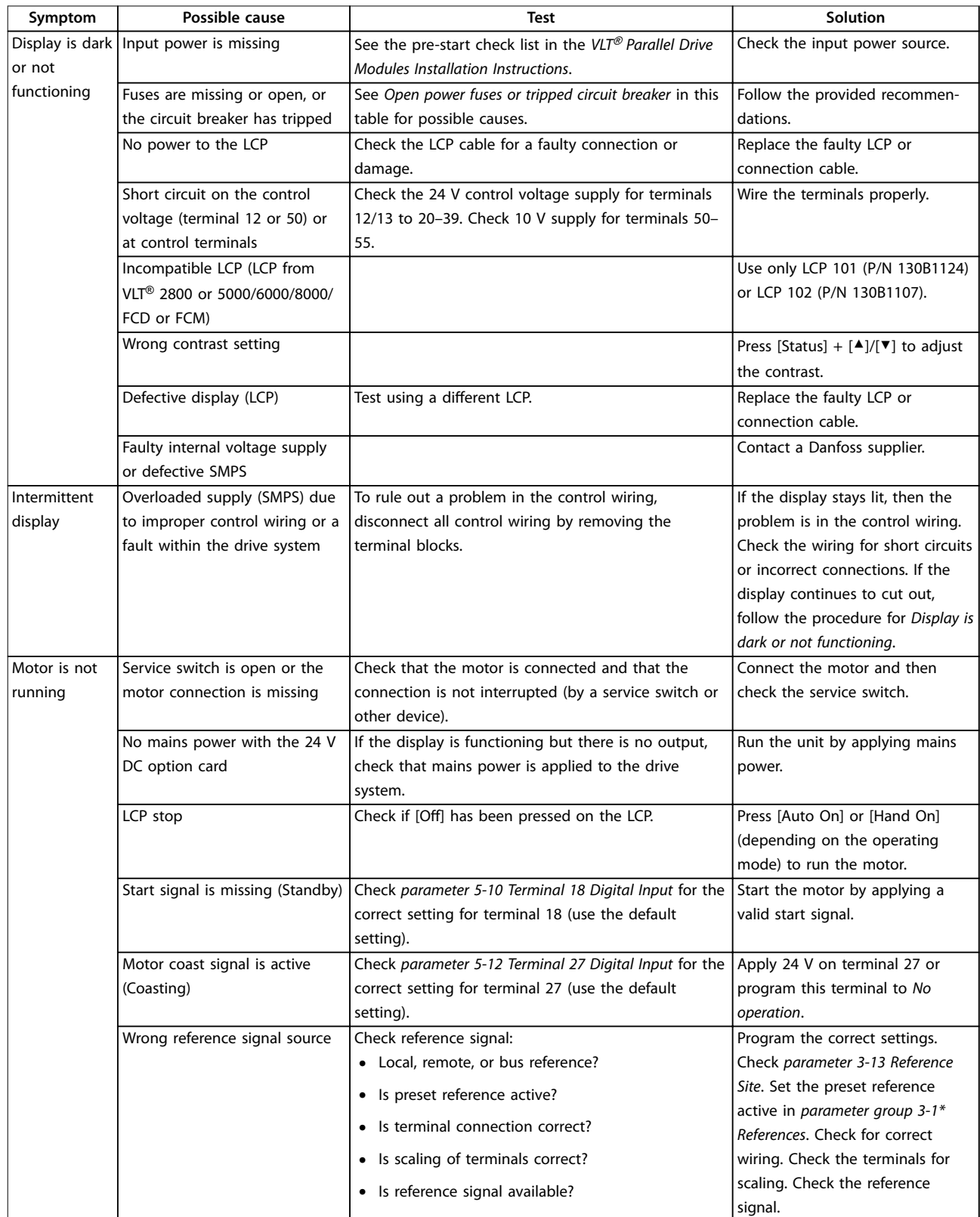

**6 6**

## **Maintenance, Diagnostics, a... User Guide**

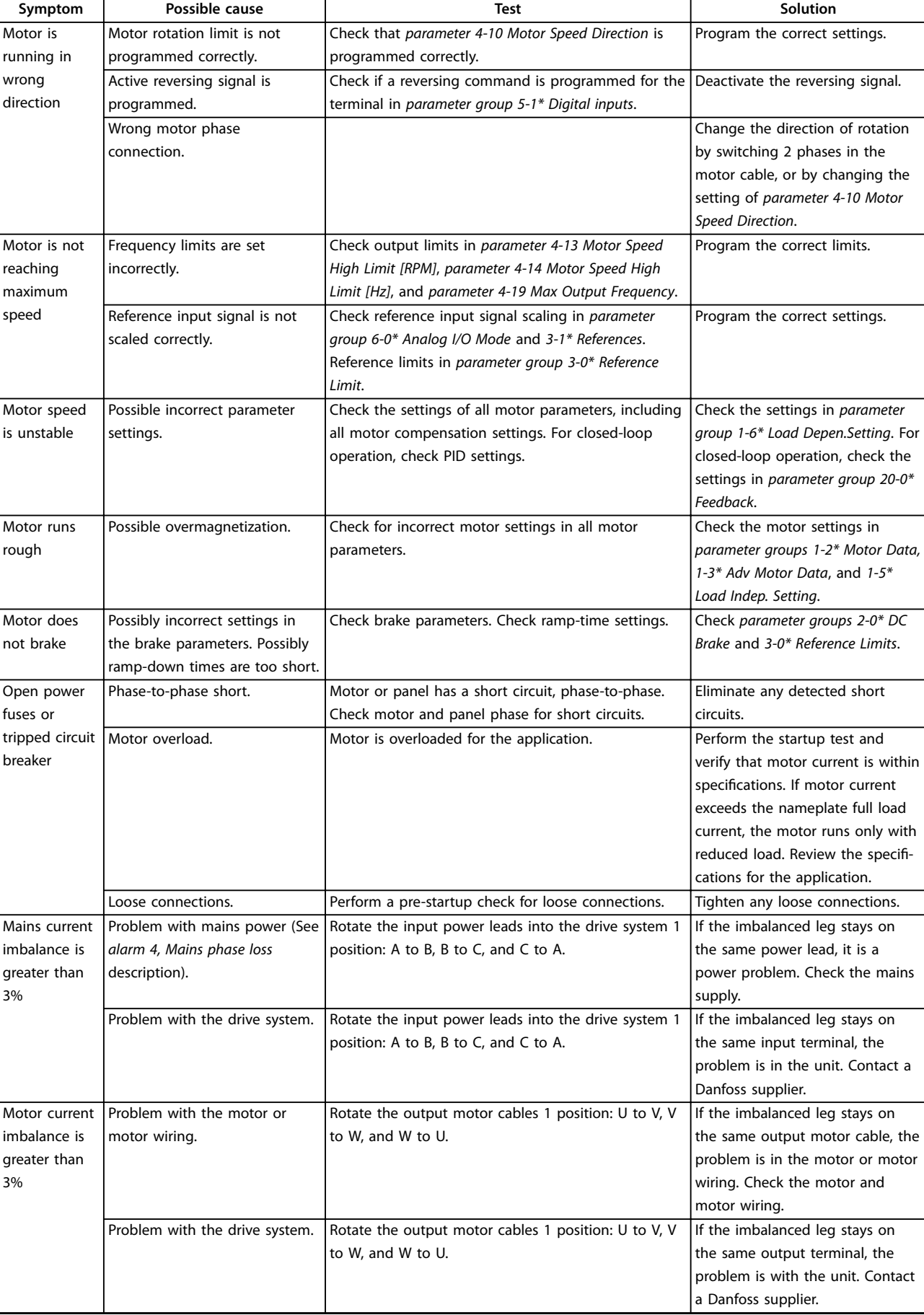

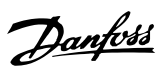

## **Maintenance, Diagnostics, a... VLT**® **Parallel Drive Modules**

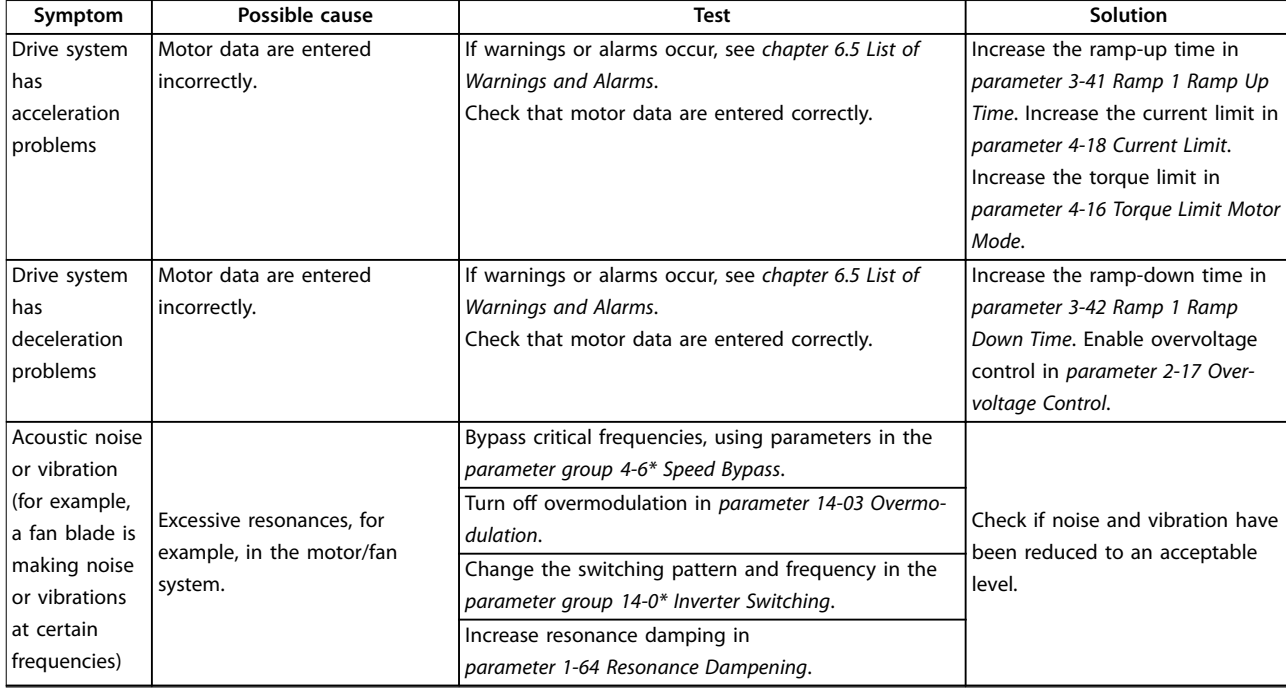

**Table 6.8 Troubleshooting**

If a drive module fails, this function allows the drive system to run in reduced power mode until the failed drive module is replaced. In accordance with the reduced capability, the protection limits and working limits are scaled down.

Before configuring the drive for reduced power mode, read and understand the following safety guidelines.

### 6.7.1 Safety

Only qualified personnel should install and service the VLT® Parallel Drive Modules.

Qualified personnel are defined as trained staff, who are authorized to install equipment, systems, and circuits in accordance with pertinent laws and regulations. Also, the personnel must be familiar with the instructions and safety measures described in this manual.

# **AWARNING**

# **HIGH VOLTAGE**

**The drive system contains high voltage when connected to AC mains input, DC supply, or load sharing. Failure to perform installation, startup, and maintenance by** qualified personnel can result in death or serious injury.

 $Only$  **qualified personnel must perform installation, startup, and maintenance.**

# **AWARNING**

# **UNINTENDED MOTOR ROTATION WINDMILLING**

**Unintended rotation of permanent magnet motors creates voltage and can charge the capacitors in the drive system, resulting in death, serious injury, or equipment damage.**

**• Ensure that permanent magnet motors are blocked to prevent unintended rotation.**

# **AWARNING**

#### **DISCHARGE TIME**

**The drive module contains DC-link capacitors. Once mains power has been applied to the drive, these capacitors can remain charged even after the power has been removed. High voltage can be present even when the warning indicator lights are off. Failure to wait 20 minutes after power has been removed before performing service or repair work can result in death or serious injury.**

- **• Stop the motor.**
- **• Disconnect AC mains and remote DC-link supplies, including battery back-ups, UPS, and DC-link connections to other drives.**
- **• Disconnect or lock the PM motor.**
- **• Wait 20 minutes for the capacitors to discharge fully before performing any service or repair work.**

# **WARNING**

#### **EQUIPMENT HAZARD**

**Contact with rotating shafts and electrical equipment can result in death or serious injury.**

- **Ensure that only trained and qualified personnel perform the installation.**
- **• Ensure that electrical work conforms to national and local electrical codes.**
- **• Follow the procedures in this manual.**

# **AWARNING**

### **DISCONNECT POWER BEFORE SERVICING**

**Sometimes during installation, AC mains power is applied but then must be disconnected to change the line connections. Failure to follow these steps can result in death or serious injury.**

- **• Disconnect the frequency converters from the AC mains, 230 V supply, and motor lines.**
- **• After the lines have been disconnected, wait 20 minutes for the capacitors to discharge.**

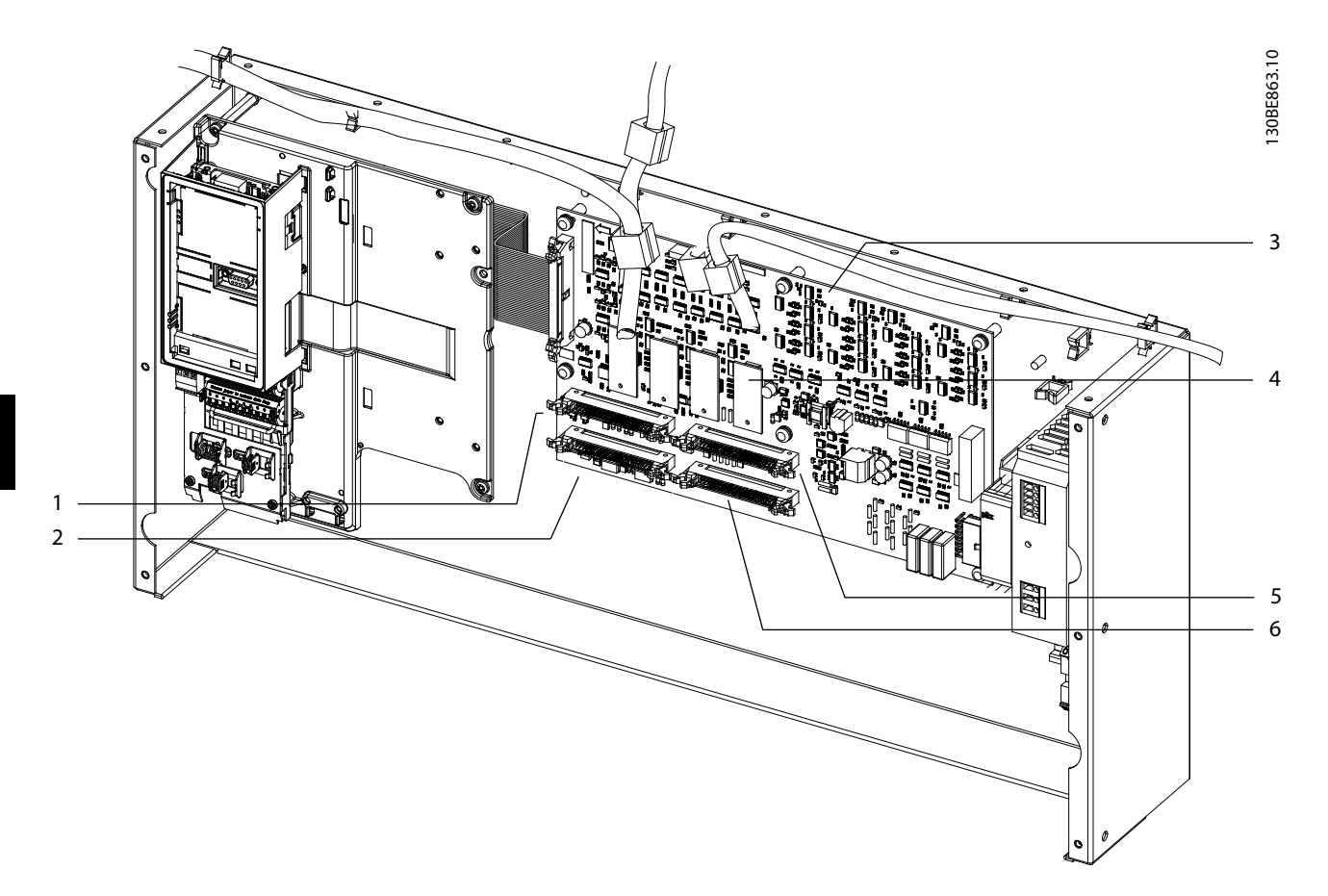

# 6.7.2 Configuring the Drive System for Reduced Power Mode

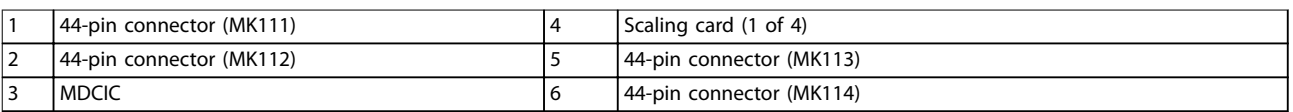

#### **Illustration 6.4 MDCIC Connectors**

- 1. Remove the input power to all drive modules.
- 2. Wait 20 minutes for the capacitors to discharge completely. Use an appropriate voltage measuring device to make sure the capacitors are fully discharged.
- 3. Determine which drive module has failed. Refer to the report values in the alarm log, DC fuse failure status, or AC fuse failure status.
- 4. Disconnect the mains input, motor output, and DC busbars from the failed drive module.
- 5. On the control shelf, disconnect and remove the 44-pin ribbon cable leading from the failed drive module to the MDCIC.
- 6. On the control shelf, disconnect and remove the 44-pin ribbon cable leading from the failed drive module to the MDCIC.
- 7. Reconnect the 44-pin ribbon cables as shown in [chapter 6.7.3 Wiring](#page-54-0) Configurations.
- 8. Reinstall the connecting hardware to link the remaining drive modules in parallel.
- 9. Reapply mains power to the input terminals.
- 10. The LCP initializes, displaying warning 76, Power unit setup.
- 11. Navigate to parameter 14-59 Actual Number of Inverter Units and enter the number of connected drive modules.
- 12. Remove mains power from the drive system's input terminals and wait until LCP display is off.
- 13. Reapply mains power to the input terminals.
- 14. The LCP restarts, displaying warning 77, Reduced power mode.

Danfoss

# <span id="page-54-0"></span>6.7.3 Wiring Configurations

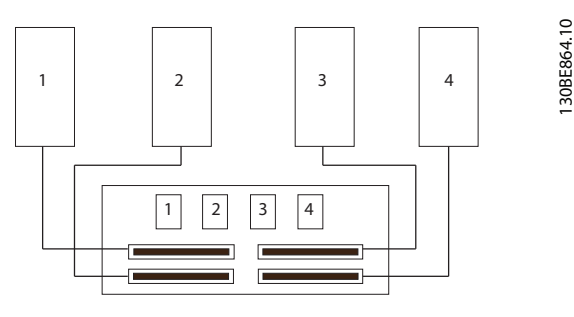

**Illustration 6.5 Wiring Conguration of a 4-drive System**

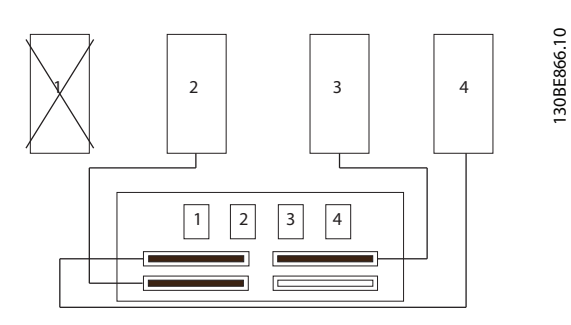

**Illustration 6.6 Configuring 4-drive System with Failure of Drive Module 1**

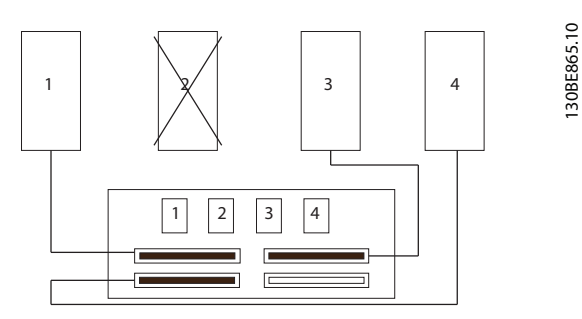

**Illustration 6.7 Configuring 4-drive System with Failure of Drive Module 2**

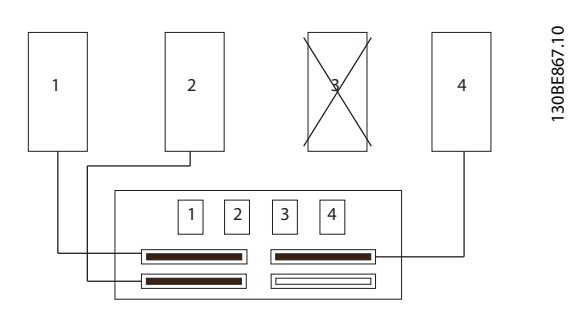

**Illustration 6.8 Configuring 4-drive System with Failure of Drive Module 3**

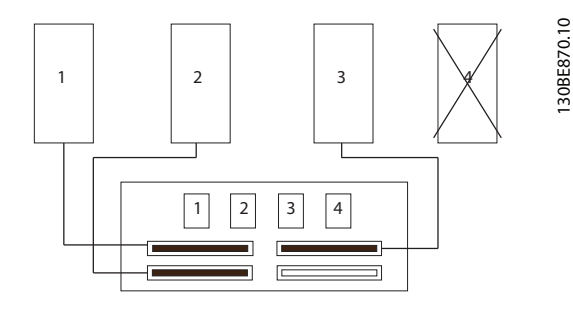

**Illustration 6.9 Conguring 4-drive System with Failure of Drive Module 4**

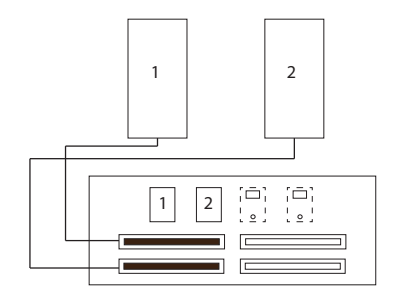

**Illustration 6.10 Wiring Conguration of a 2-drive System**

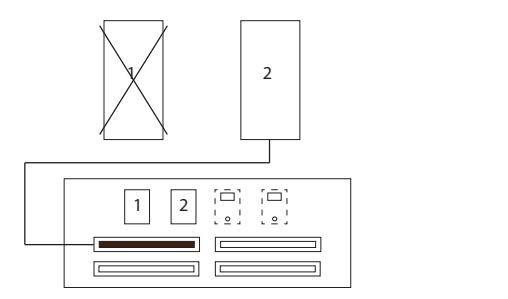

**Illustration 6.11 Conguring 2-drive System with Failure of Drive Module 1**

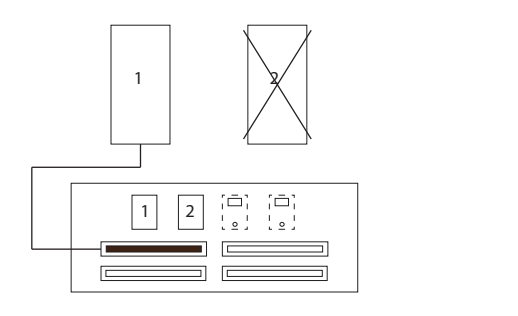

**Illustration 6.12 Conguring 2-drive System with Failure of Drive Module 2**

**6 6**

130BE868.10

# 7 Specifications

# 7.1 Power-dependent Specifications

# 7.1.1 VLT® HVAC Drive FC 102

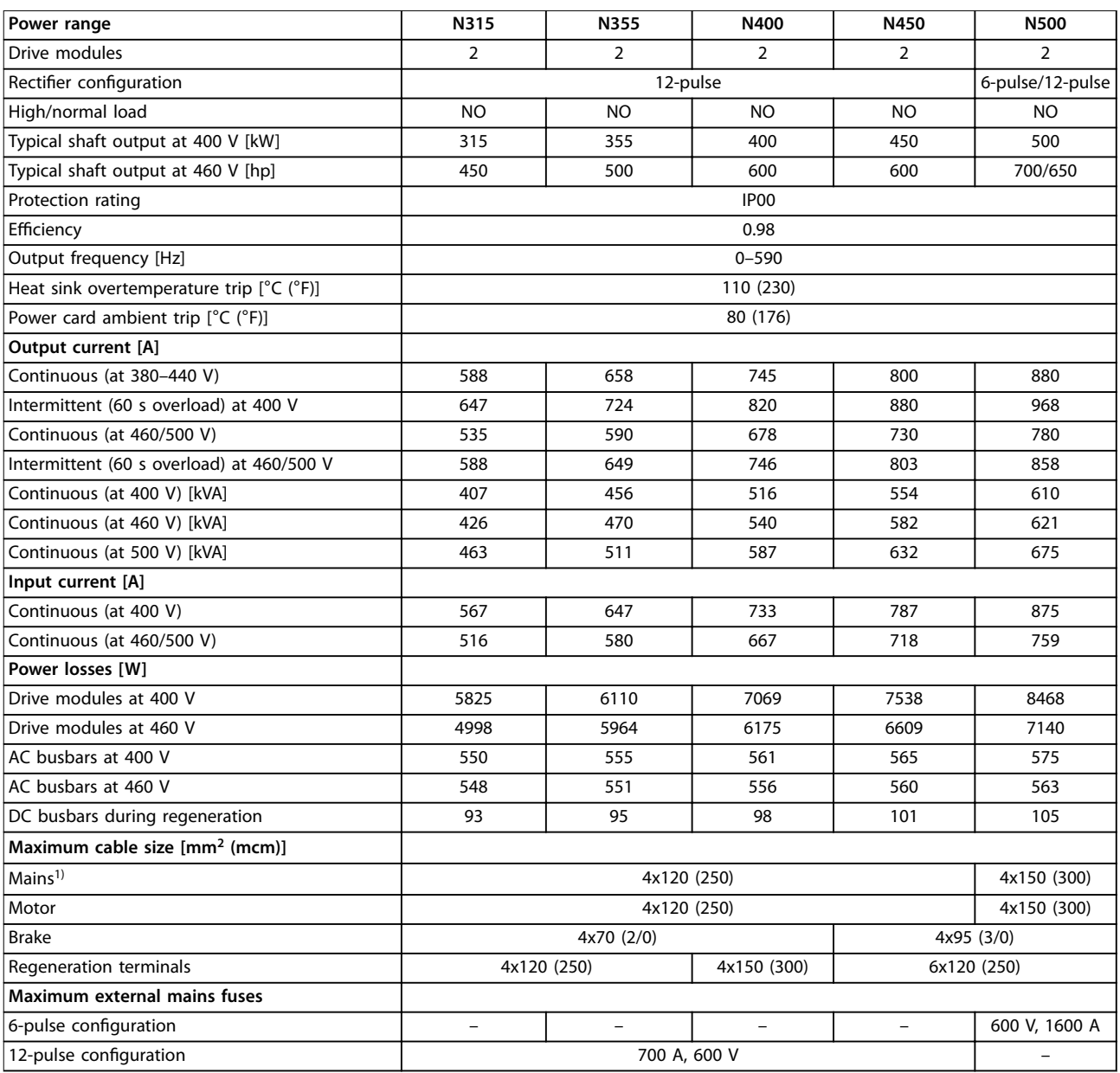

**7 7**

#### **Table 7.1 FC 102, 380–480 V AC Mains Supply (2-module System)**

1) For 12-pulse units, the cables between the star and delta terminals must be equal in number and length.

## **Specifications CONSIDER SPECIFICATION**

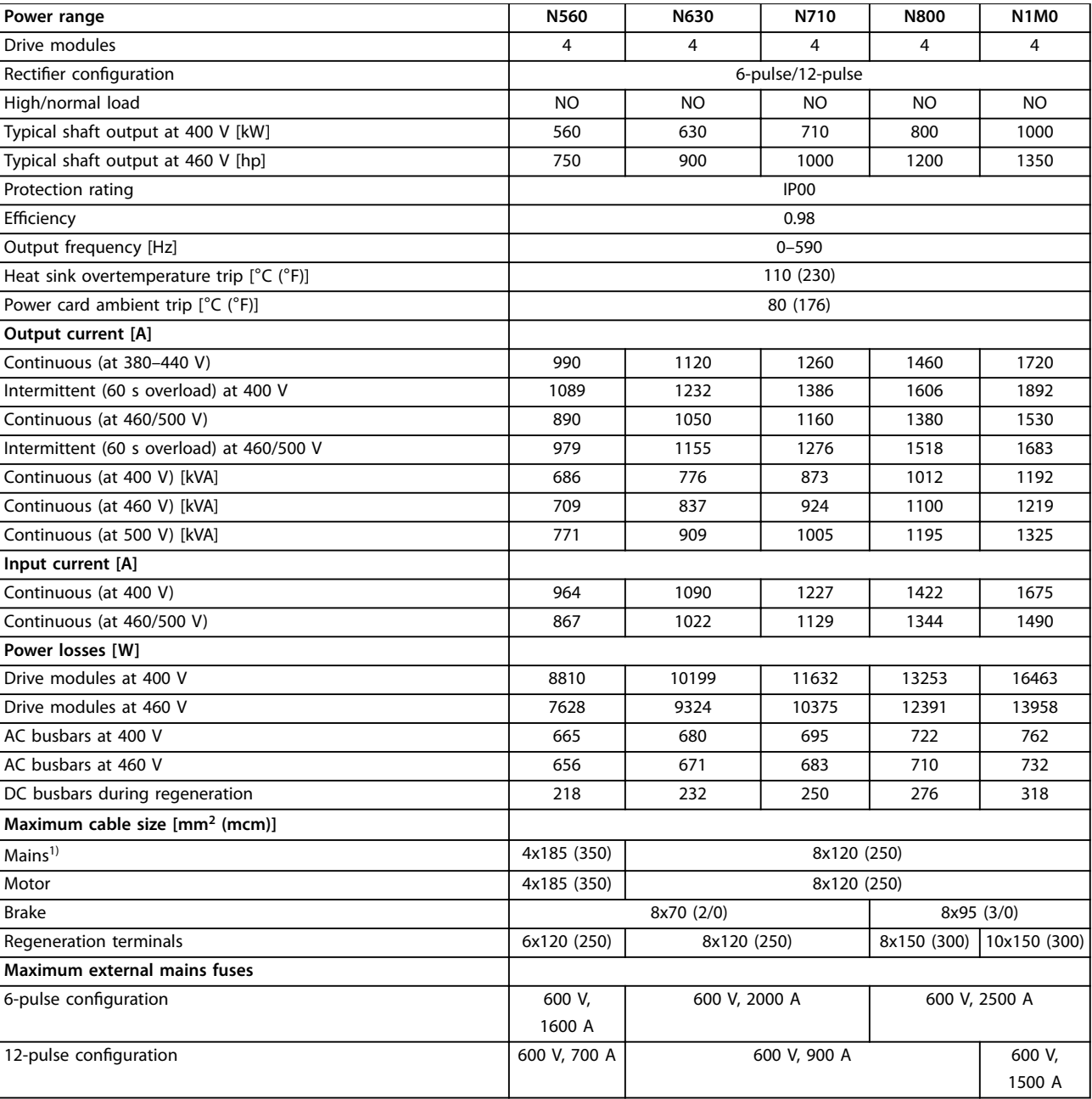

**Table 7.2 FC 102, 380–480 V AC Mains Supply (4-module System)**

1) For 12-pulse units, the cables between the star and delta terminals must be equal in number and length.

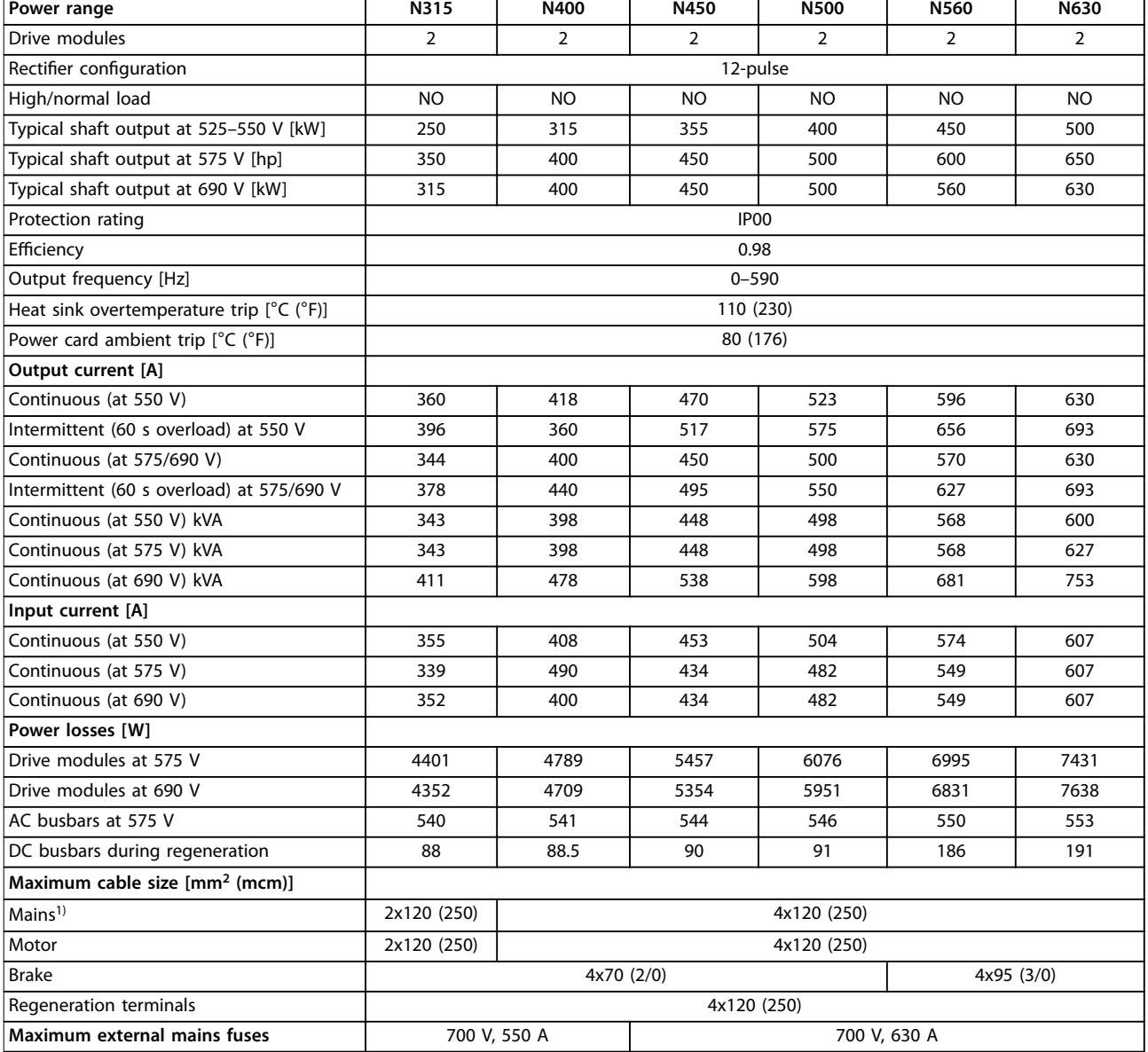

**Table 7.3 FC 102, 525–690 V AC Mains Supply (2-module System)**

1) For 12-pulse units, the cables between the star and delta terminals must be equal in number and length.

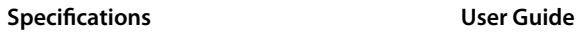

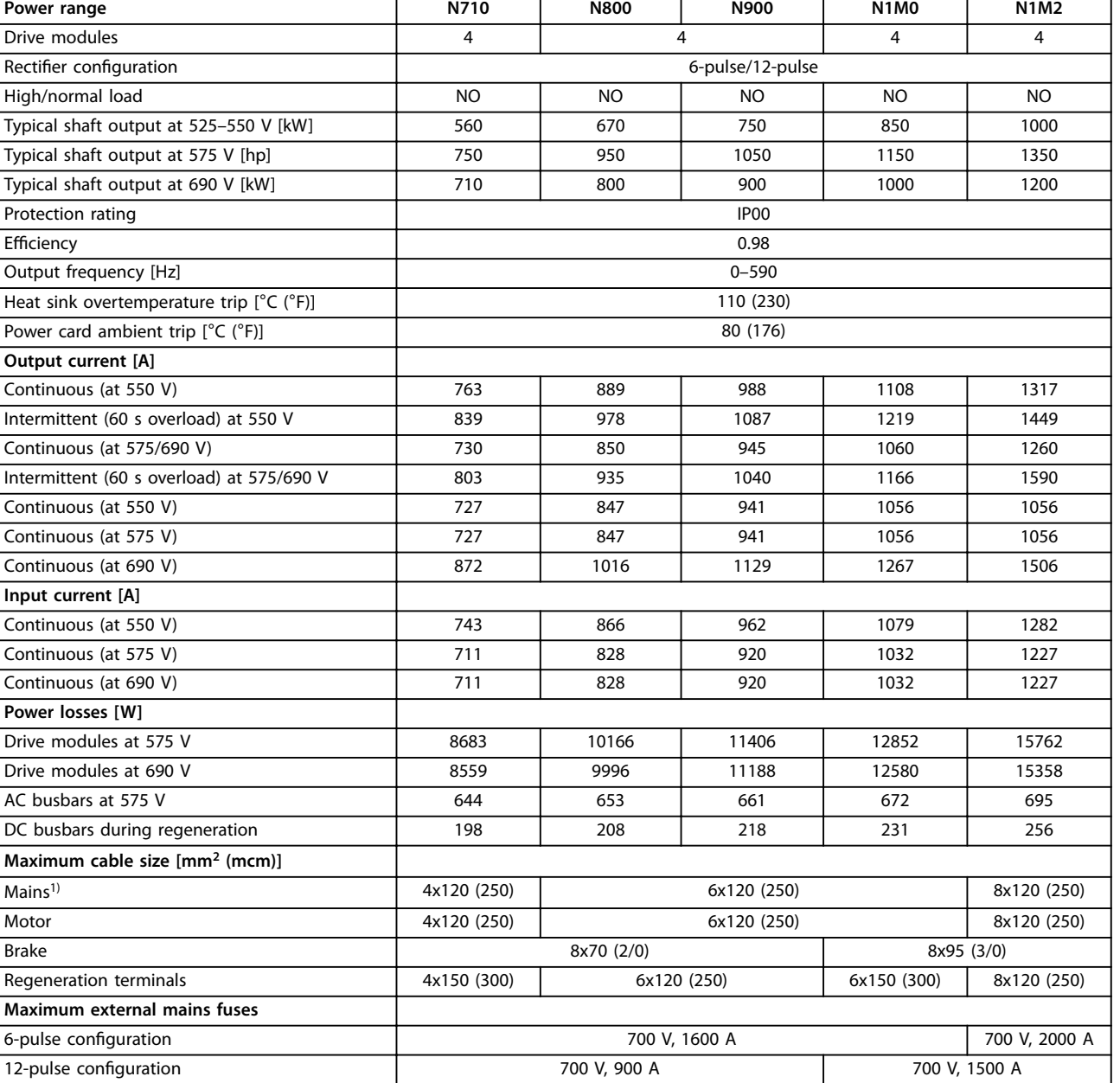

**Table 7.4 FC 102, 525–690 V AC Mains Supply (4-module System)**

1) For 12-pulse units, the cables between the star and delta terminals must be equal in number and length.

# 7.1.2 VLT® AQUA Drive FC 202

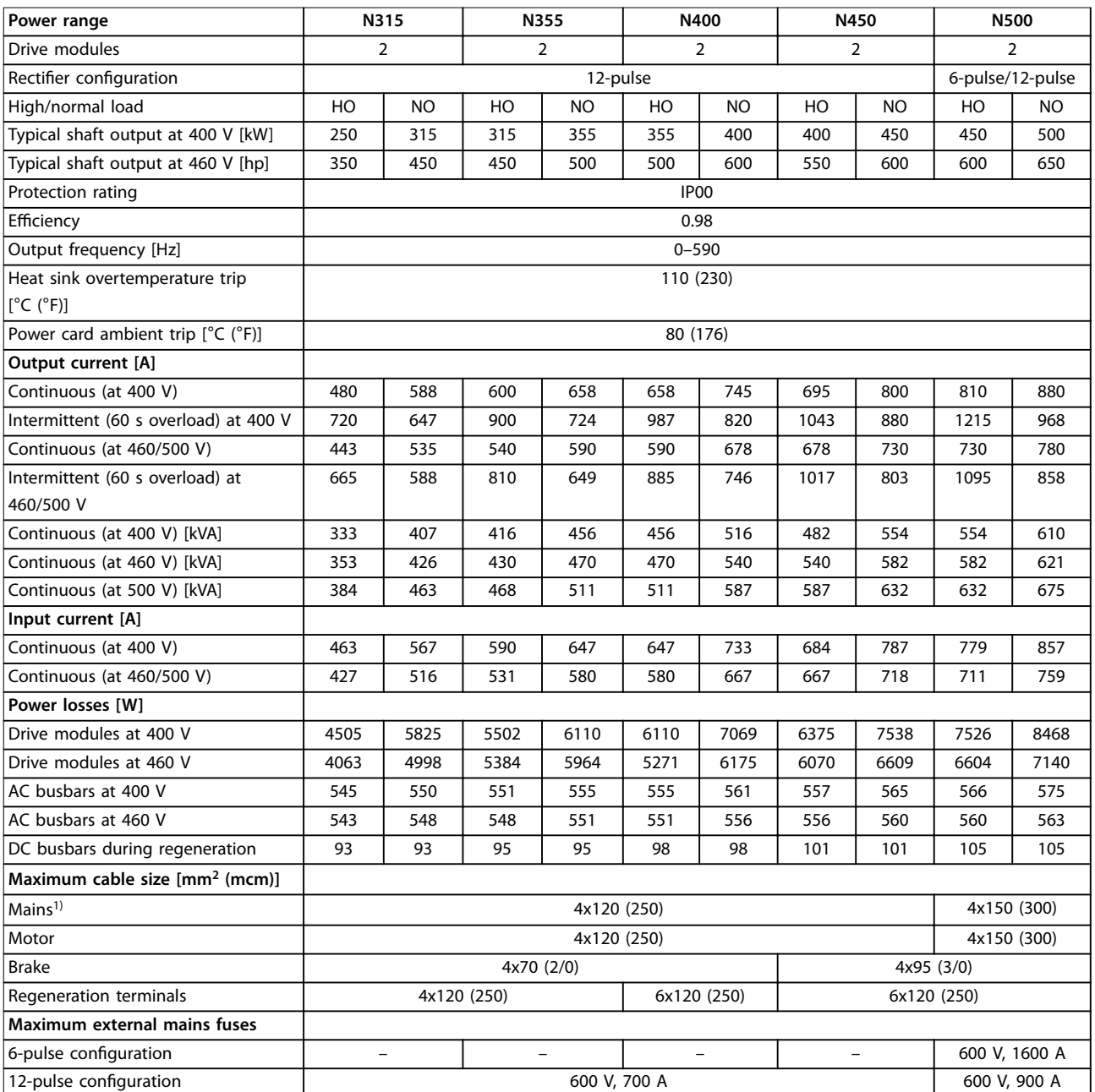

**Table 7.5 FC 202, 380–480 V AC Mains Supply (2-module System)**

1) For 12-pulse units, the cables between the star and delta terminals must be equal in number and length.

**Specifications CONSIDER SPECIFICATION** 

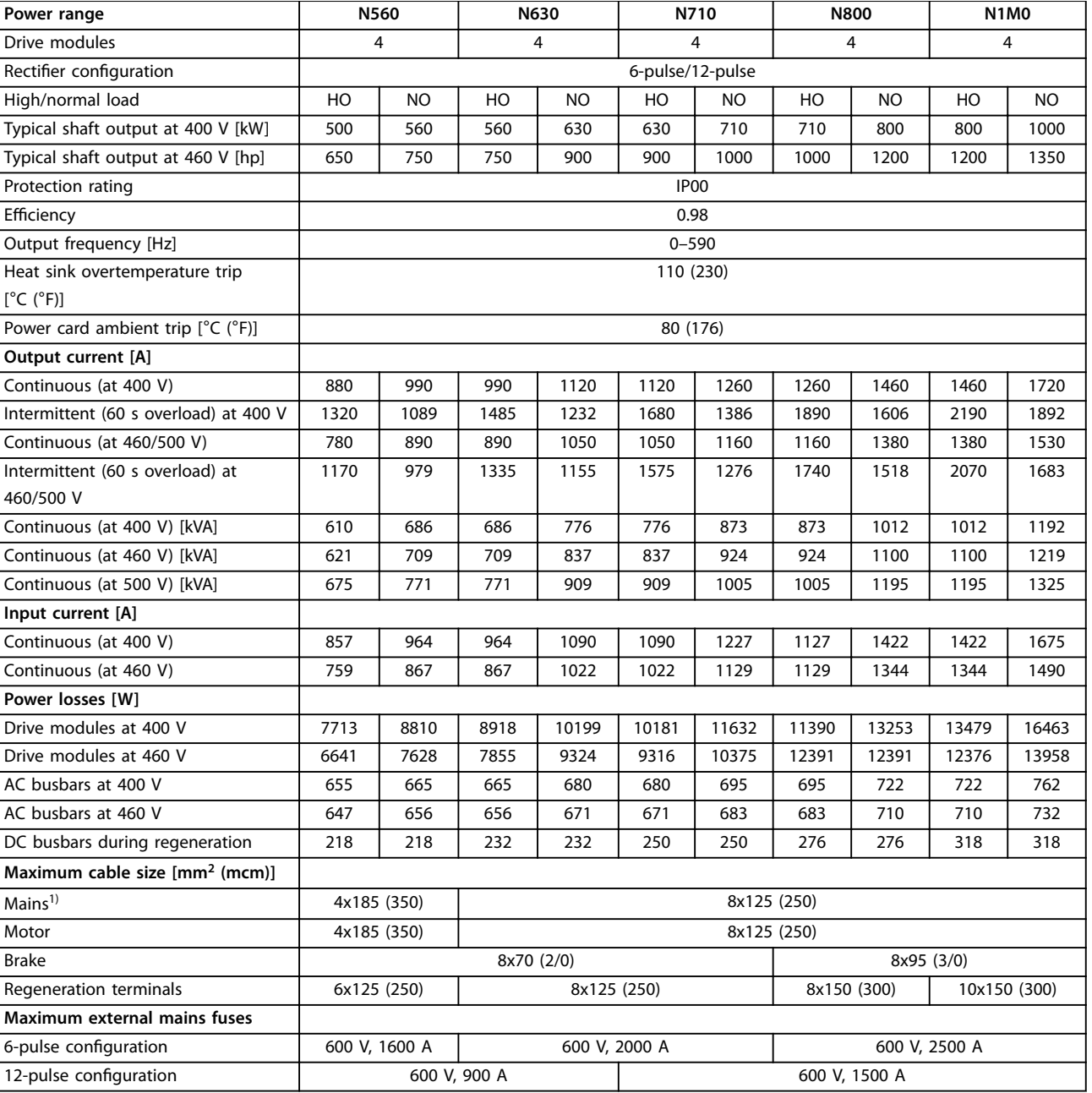

**Table 7.6 FC 202, 380–480 V AC Mains Supply (4-module System)**

1) For 12-pulse units, the cables between the star and delta terminals must be equal in number and length.

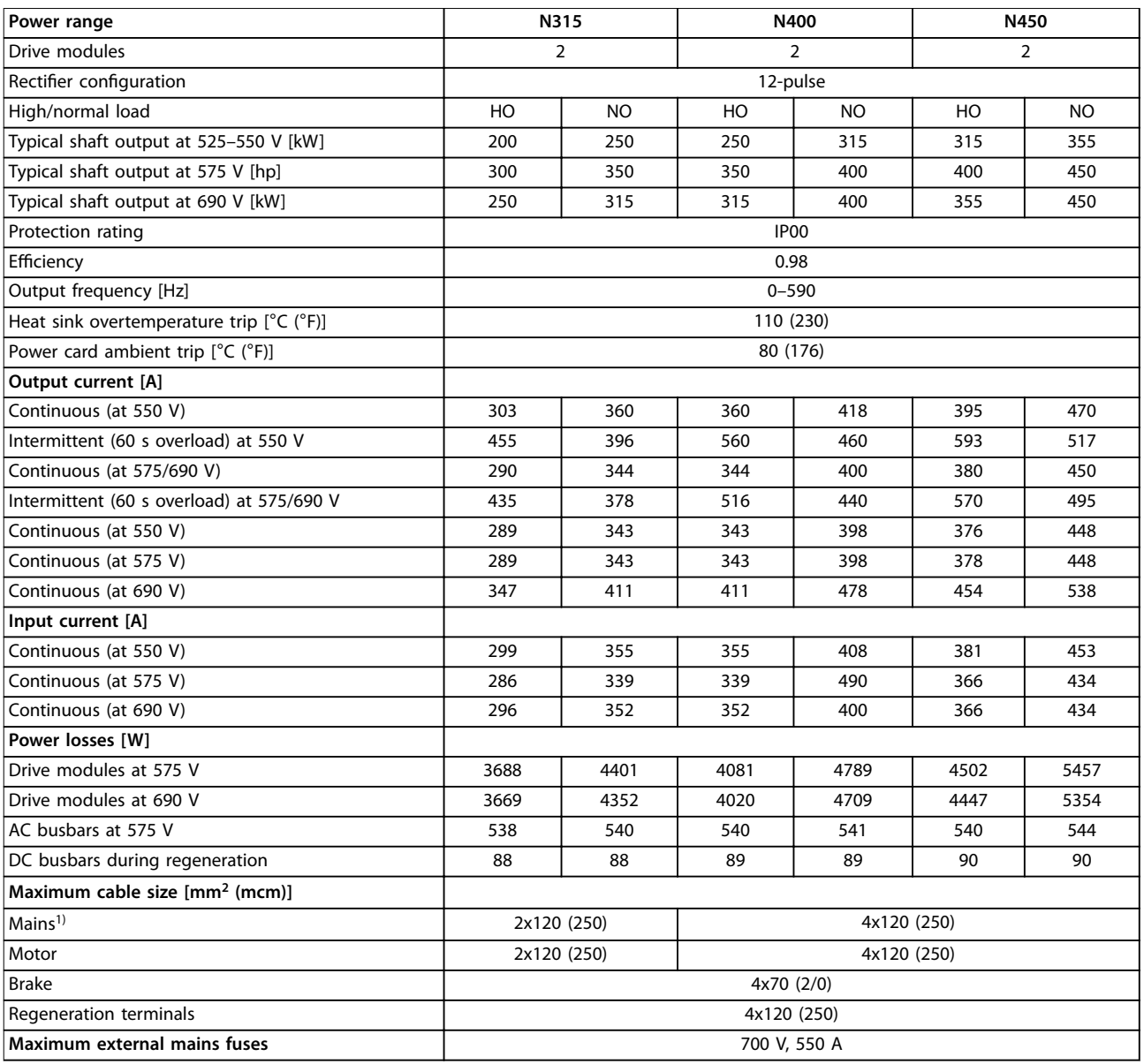

### **Table 7.7 FC 202, 525–690 V AC Mains Supply (2-module System)**

1) For 12-pulse units, the cables between the star and delta terminals must be equal in number and length.

## **Specifications CONSIDER SPECIFICATION**

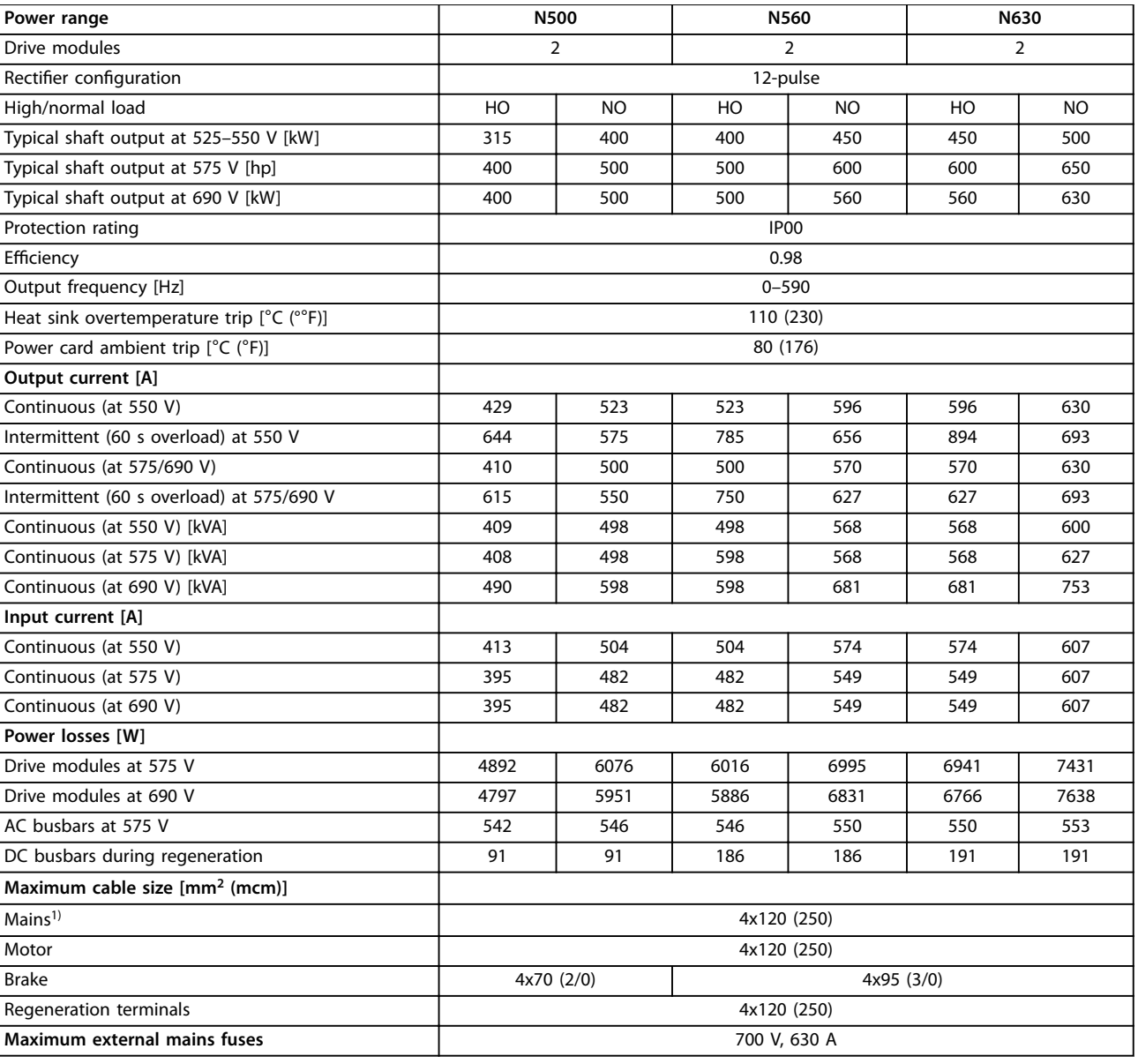

# **Table 7.8 FC 202, 525–690 V AC Mains Supply (2-module System)**

1) For 12-pulse units, the cables between the star and delta terminals must be equal in number and length.

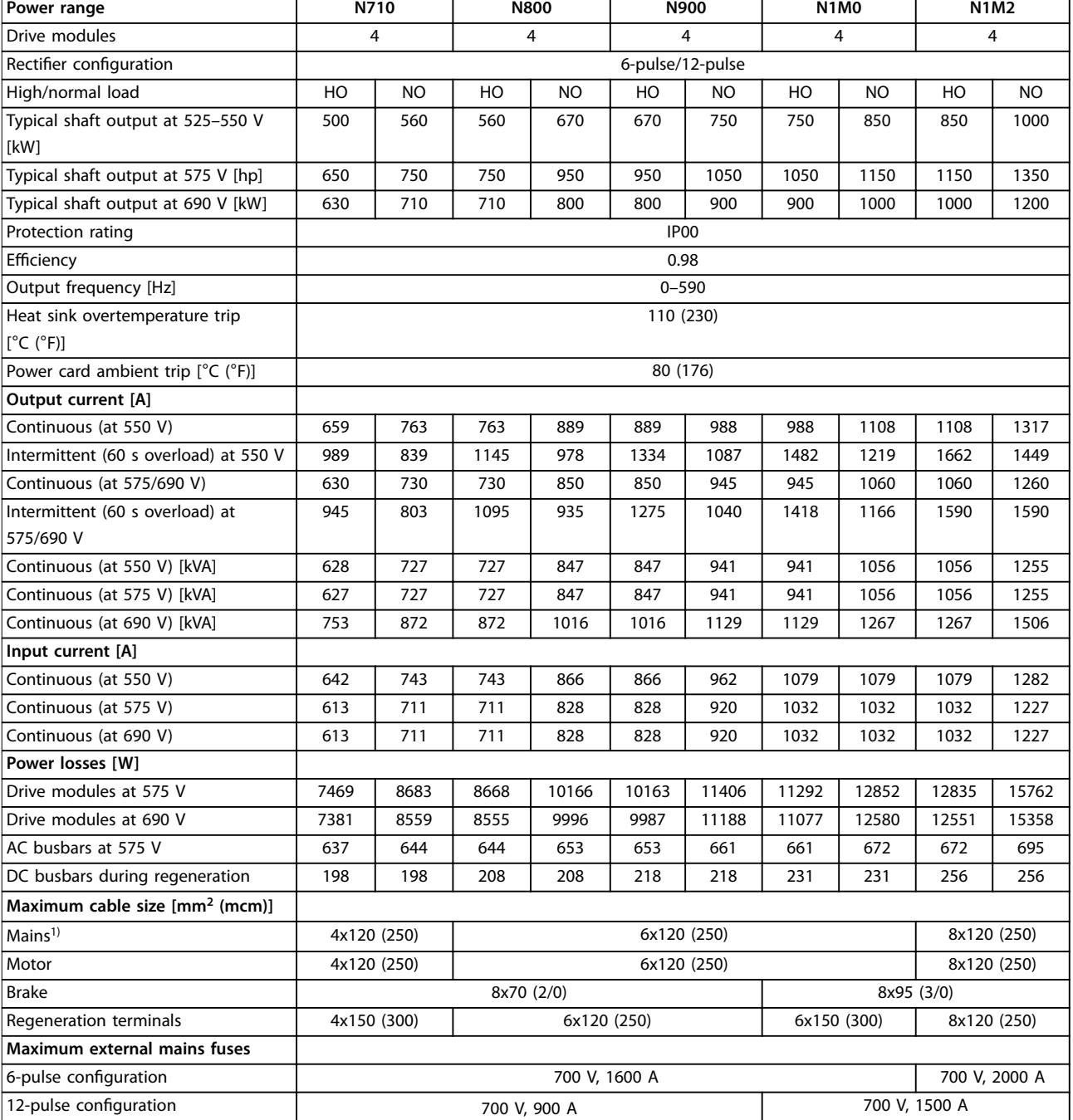

### **Table 7.9 FC 202, 525–690 V AC Mains Supply (4-module System)**

1) For 12-pulse units, the cables between the star and delta terminals must be equal in number and length.

# 7.1.3 VLT® AutomationDrive FC 302

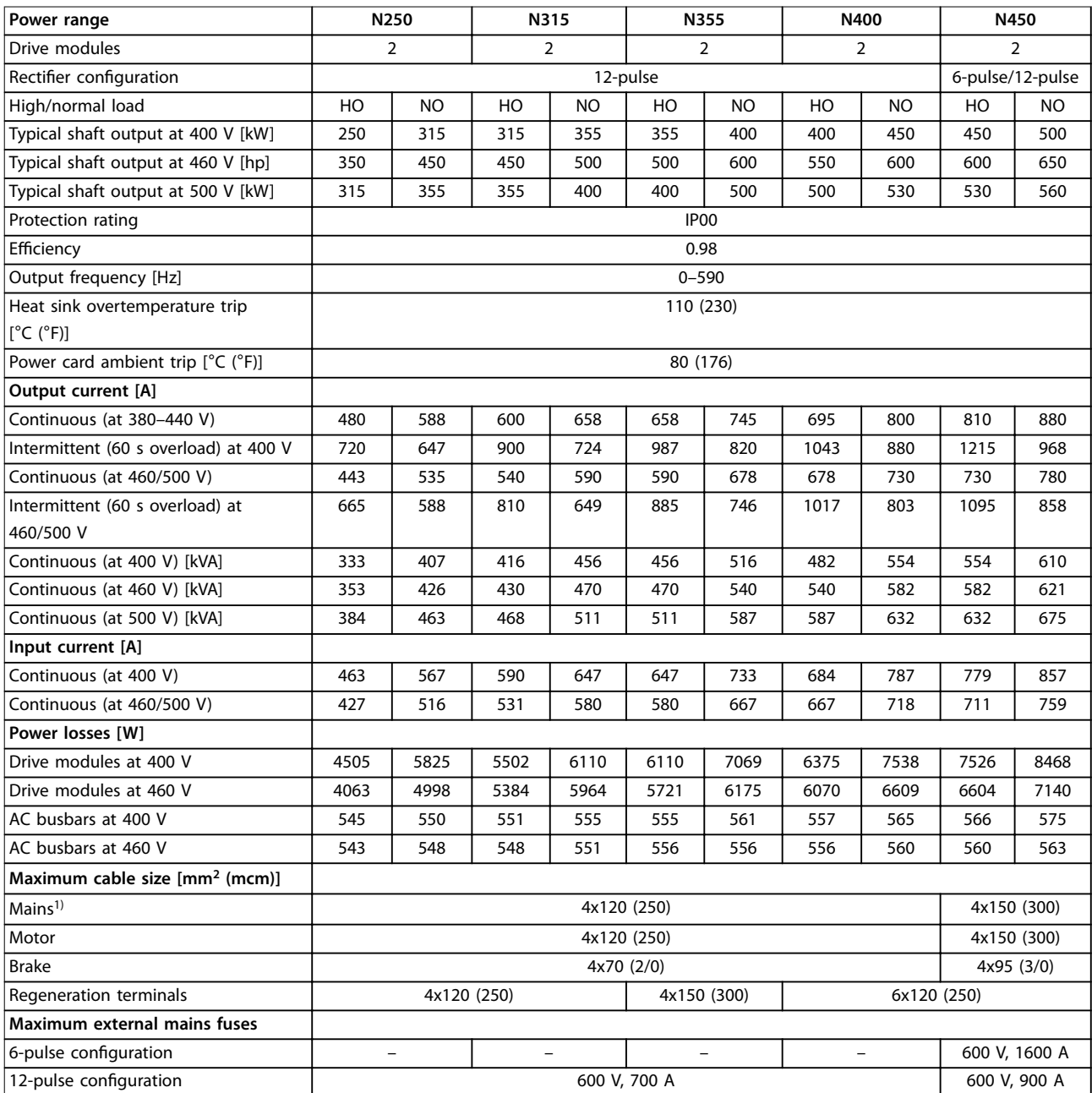

**Table 7.10 FC 302, 380–500 V AC Mains Supply (2-module System)**

1) For 12-pulse units, the cables between the star and delta terminals must be equal in number and length.

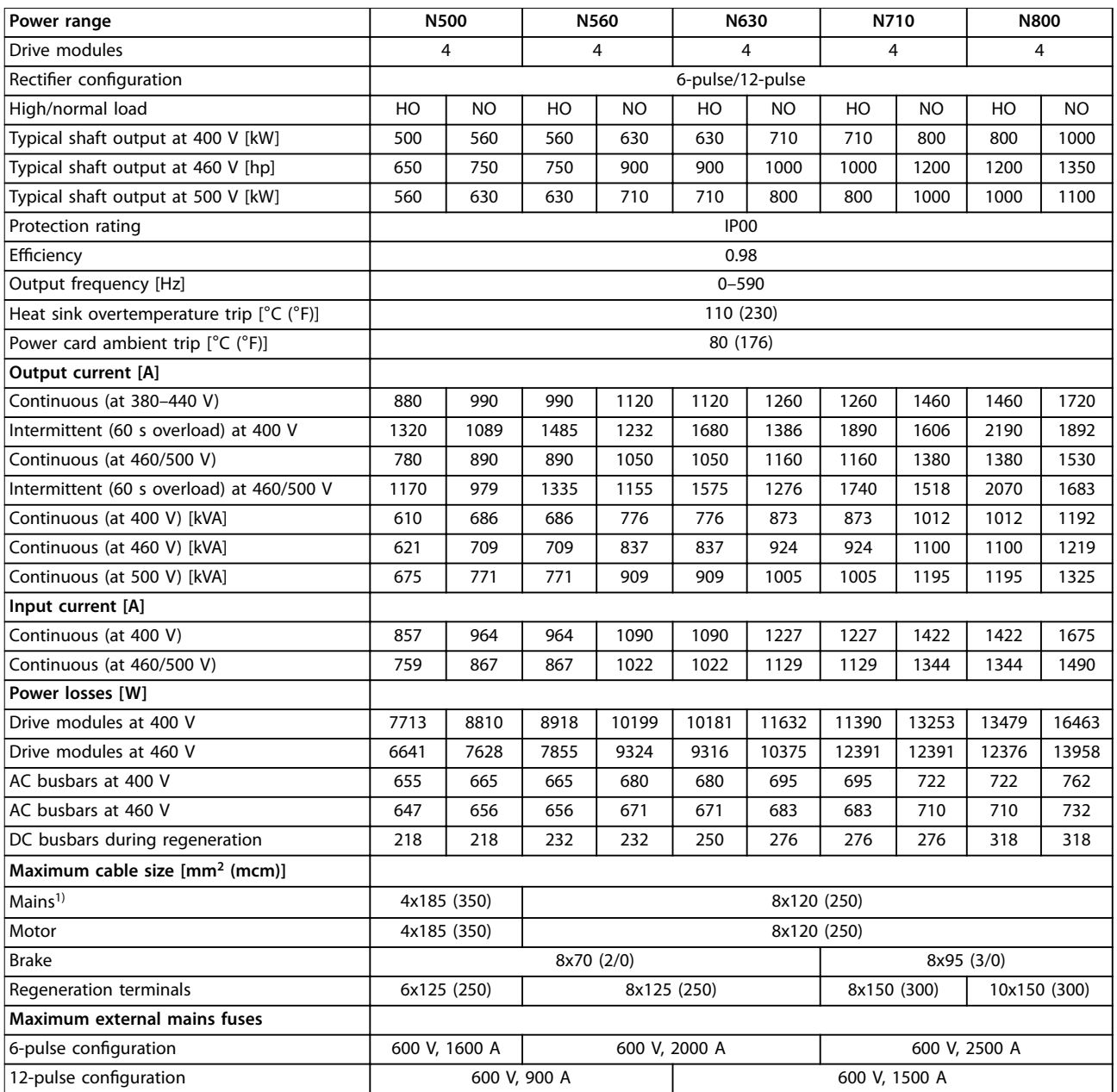

**Table 7.11 FC 302, 380–500 V AC Mains Supply (4-module System)**

1) For 12-pulse units, the cables between the star and delta terminals must be equal in number and length.

## **Specifications CONSIDER SPECIFICATION**

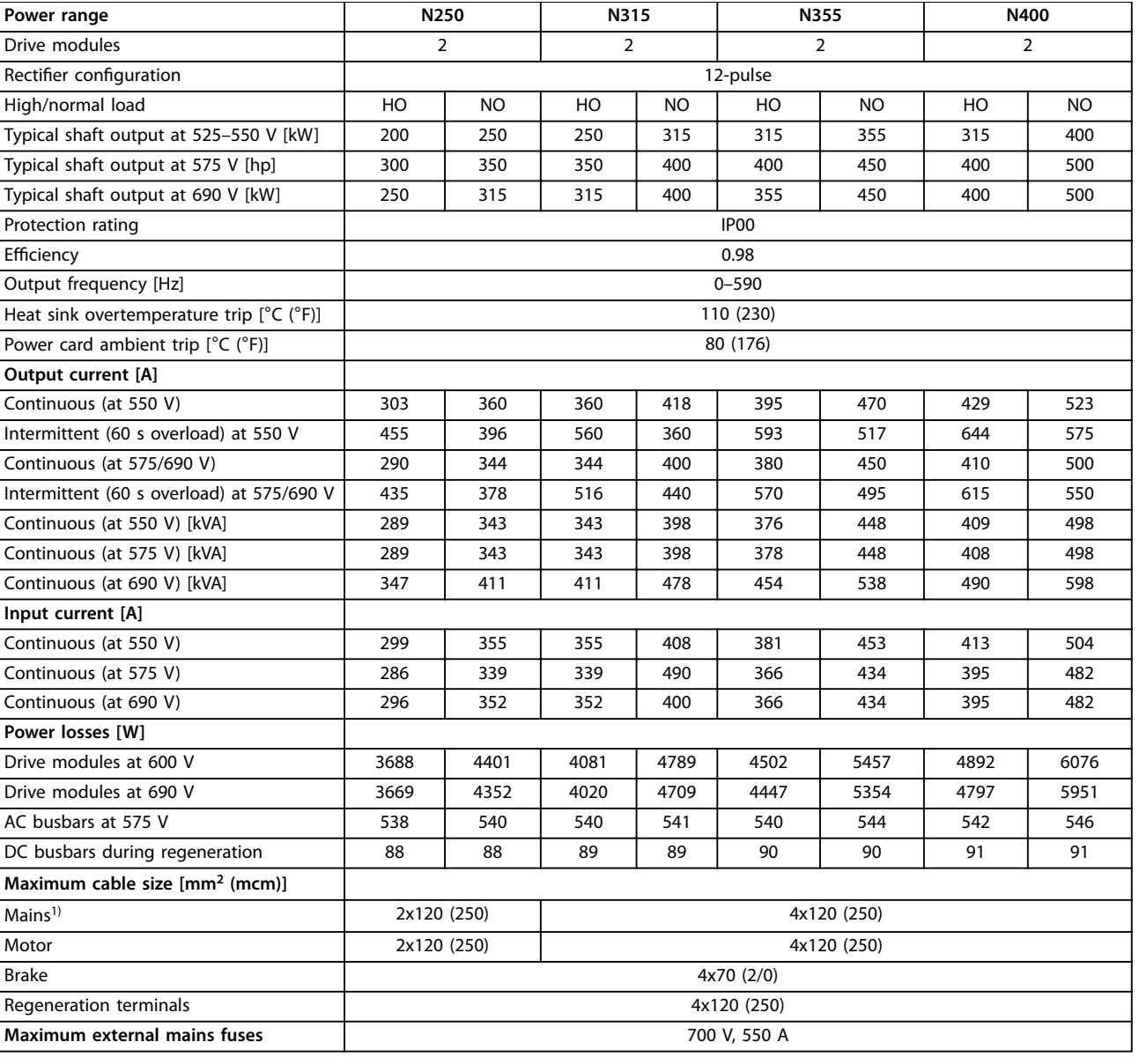

**Table 7.12 FC 302, 525–690 V AC Mains Supply (2-module System)**

1) For 12-pulse units, the cables between the star and delta terminals must be equal in number and length.

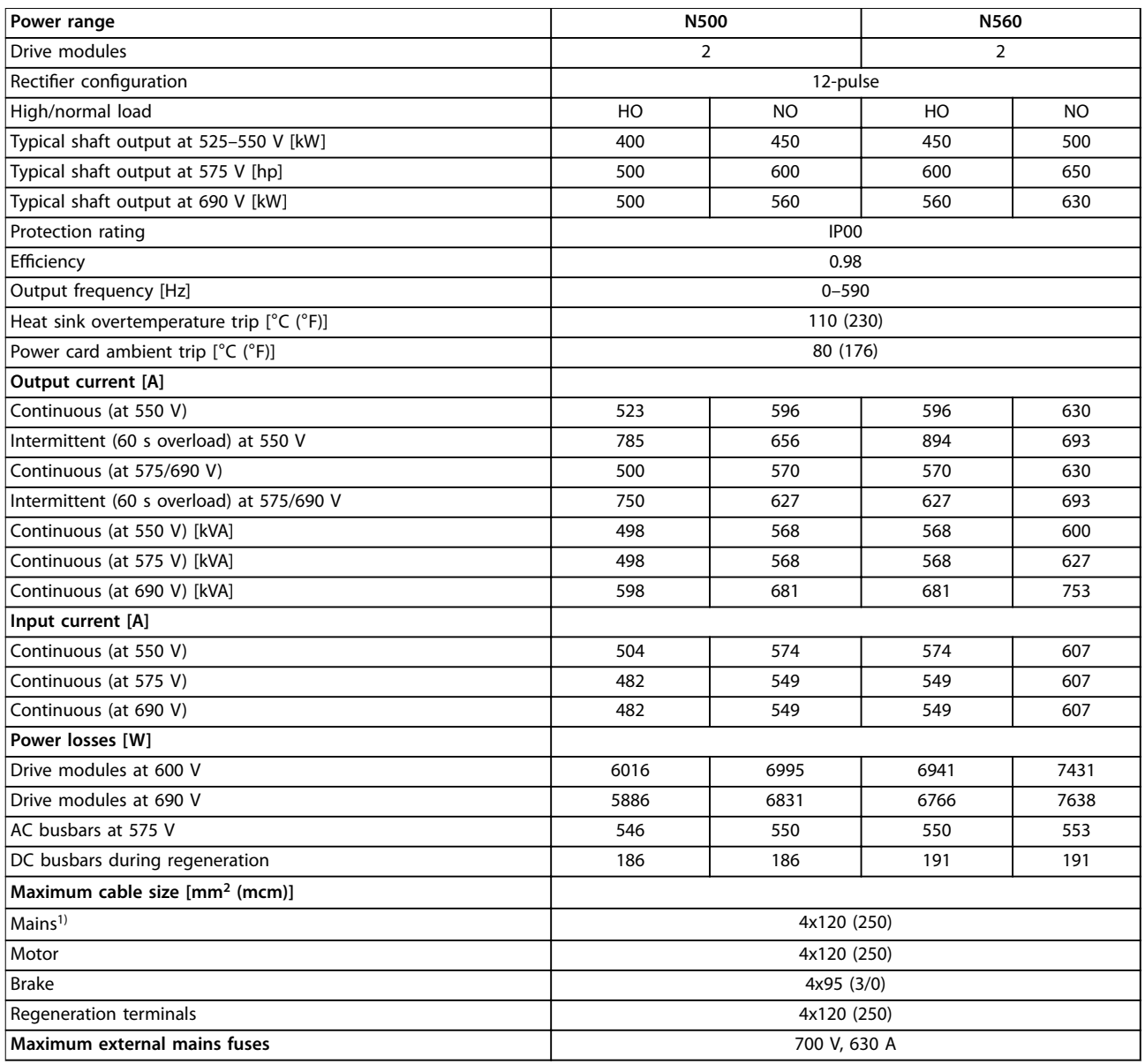

### **Table 7.13 FC 302, 525–690 V AC Mains Supply (2-module System)**

1) For 12-pulse units, the cables between the star and delta terminals must be equal in number and length.

**Specifications User Guide** 

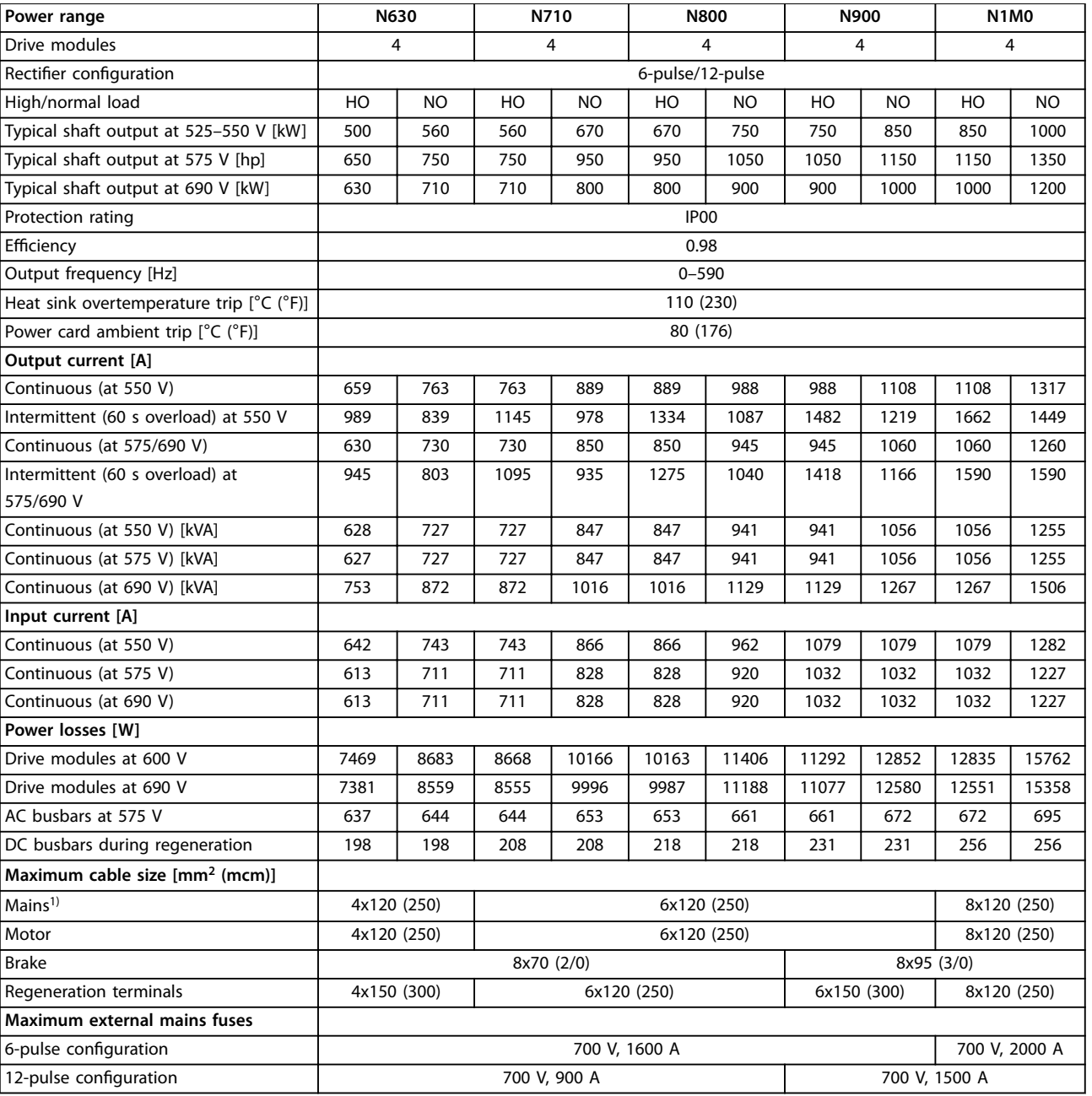

**Table 7.14 FC 302, 525–690 V AC Mains Supply (4-module System)**

1) For 12-pulse units, the cables between the star and delta terminals must be equal in number and length.

# <span id="page-69-0"></span>7.2 Connection Tightening Torques

When tightening electrical connections, it is important to tighten with the correct torque. Using too little or too much torque results in a bad electrical connection. Always use a torque wrench to ensure that the bolts are correctly torqued.

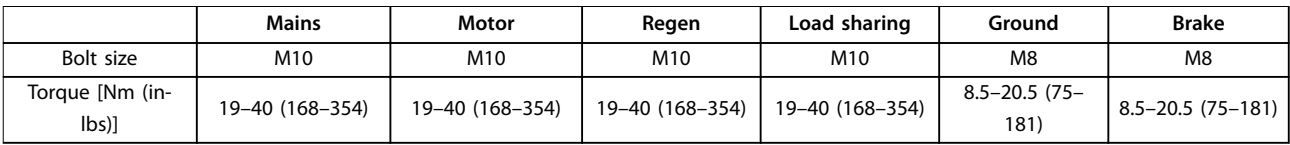

**Table 7.15 Tightening of Terminals**

## 7.3 Fuses and Circuit Breakers

Use recommended AC fuses or circuit breakers (or both) as protection against component breakdown inside the drive system (first fault). DC fuses are provided with the VLT® Parallel Drive Modules basic kit.

# **NOTICE**

**The use of fuses on the supply side is mandatory for IEC 60364 (CE) compliant installations.**

The use of recommended fuses and circuit breakers ensures that possible damage to the drive system is limited to damage inside the unit. With the proper fusing, the drive system's short circuit current rating (SCCR) is 100000 Arms (symmetrical).

# 7.3.1 Protection

# **WARNING**

**Overheated cables are a re hazard. Failure to use overload protection when installing cables can result in equipment damage.**

#### **Branch circuit protection**

To protect the installation against electrical and fire hazards, all branch circuits in an installation, switch gear, and machines must be protected against short circuits and overcurrent according to national or international regulations.

#### **Short-circuit protection**

Avoid electrical or fire hazards by protecting the drive system against short circuits. To protect service personnel and equipment against an internal failure in the unit, Danfoss recommends using the fuses described in chapter 7.3.2 Fuse Selection. The drive system provides full short-circuit protection against a short circuit on the motor output.

#### **Overcurrent protection**

To avoid fire hazards due to overheating of cables in the installation, use overload protection. The drive system is equipped with an internal overcurrent protection that can be used for upstream overload protection. See parameter 4-18 Current Limit. Moreover, fuses or circuit breakers can be used to provide the overcurrent protection in the installation. Overcurrent protection must always be carried out according to national regulations.

# 7.3.2 Fuse Selection

Recommended AC fuses are listed in [chapter 7.3.2.1 Recommended Fuses for CE Compliance](#page-70-0) and [chapter 7.3.2.2 Recommended](#page-71-0) [Fuses for UL Compliance](#page-71-0).

# **NOTICE**

**Danfoss recommends using the appropriate AC fuses to ensure CE and UL compliance. If a malfunction occurs, not following these recommendations can result in unnecessary damage to the drive system.**

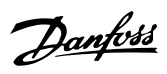

# <span id="page-70-0"></span>7.3.2.1 Recommended Fuses for CE Compliance

| <b>Drive</b> | <b>FC 302</b> | FC 102                        | Recommended | Recommended |
|--------------|---------------|-------------------------------|-------------|-------------|
| modules      | modules       | and FC                        | fuse        | fuse        |
| in           | [kW]          | 202                           |             | (maximum)   |
| system       |               | modules                       |             |             |
|              |               | [kW]                          |             |             |
| 2            | N250          | N315                          | aR-630      | aR-630      |
| 2            | N315          | N355                          | aR-630      | aR-630      |
| 2            | N355          | N400                          | aR-630      | aR-630      |
| 2            | N400          | N450                          | aR-800      | aR-800      |
| 2            | N450          | N500                          | aR-800      | aR-800      |
| 4            | N500          | N560                          | aR-900      | aR-900      |
| 4            | N560          | N630                          | aR-900      | aR-900      |
| 4            | N630          | N710                          | aR-1600     | aR-1600     |
| 4            | N710          | N800                          | aR-1600     | aR-1600     |
| 4            | N800          | N <sub>1</sub> M <sub>0</sub> | aR-1600     | aR-1600     |

**Table 7.16 12-Pulse Drive Systems (380–500 V AC)**

| <b>Drive</b>   | FC 302  | FC 102      | Recommended | Recommended |
|----------------|---------|-------------|-------------|-------------|
| modules        | modules | and FC      | fuse        | fuse        |
| in             | [kW]    | 202         |             | (maximum)   |
| system         |         | modules     |             |             |
|                |         | [kW]        |             |             |
| $\overline{2}$ | N450    | N500        | aR-1600     | aR-1600     |
| 4              | N500    | N560        | aR-2500     | aR-2500     |
| 4              | N560    | N630        | aR-2500     | aR-2500     |
| 4              | N630    | N710        | aR-2500     | aR-2500     |
| 4              | N710    | N800        | aR-2500     | aR-2500     |
| 4              | N800    | <b>N1M0</b> | aR-2500     | aR-2500     |

**Table 7.17 6-Pulse Drive Systems (380–500 V AC)**

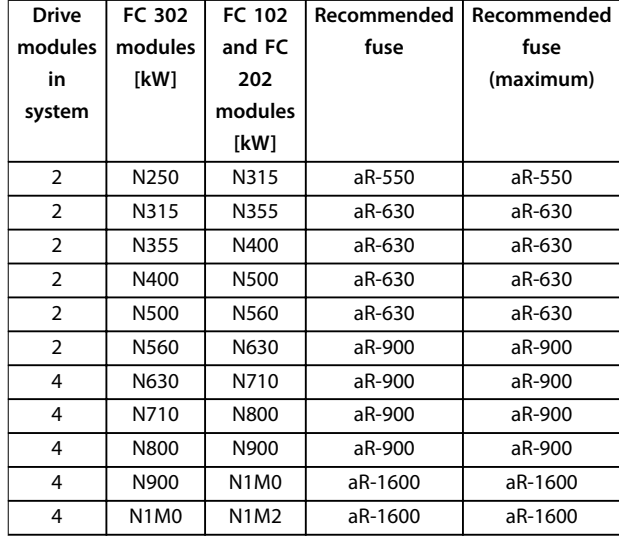

**Table 7.18 12-Pulse Drive Systems (525–690 V AC)**

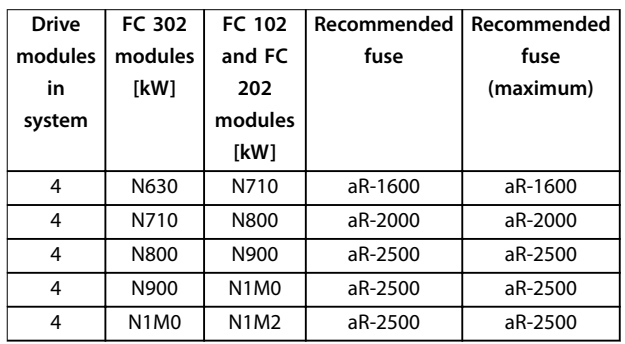

**Table 7.19 6-Pulse Drive Systems (525–690 V AC)**

**7 7**

# <span id="page-71-0"></span>7.3.2.2 Recommended Fuses for UL Compliance

- The drive modules are supplied with built-in AC fuses. The modules have been qualified for 100 kA short circuit current rating (SCCR) for the standard busbar configurations at all voltages (380-690 V AC).
- The drive system is qualified for 100 kA SCCR with any Class L or Class T UL-listed fuses connected at the input terminals of the drive modules, if no power options or extra busbars are connected externally.
- **•** The current rating of the Class L or Class T fuses should not exceed the listed fuse rating in Table 7.20 to Table 7.23.

| <b>Drive</b> | FC 302  | FC 102 and FC | Recommended    |
|--------------|---------|---------------|----------------|
| modules in   | modules | 202 modules   | fuse (maximum) |
| system       | [kW]    | [kW]          |                |
| 2            | N250    | N315          | aR-630         |
| 2            | N315    | N355          | aR-630         |
| 2            | N355    | N400          | aR-630         |
| 2            | N400    | N450          | aR-800         |
| 2            | N450    | N500          | aR-800         |
| 4            | N500    | N560          | aR-900         |
| 4            | N560    | N630          | aR-900         |
| 4            | N630    | N710          | aR-1600        |
| 4            | N710    | N800          | aR-1600        |
| 4            | N800    | <b>N1M0</b>   | aR-1600        |

**Table 7.20 12-Pulse Drive Systems (380–500 V AC)**

Any minimum 500 V UL-listed fuse can be used for the 380–500 V AC drive systems.

| <b>Drive</b>   | FC 302  | FC 102 and FC | Recommended    |
|----------------|---------|---------------|----------------|
| modules in     | modules | 202 modules   | fuse (maximum) |
| system         | [kW]    | [kW]          |                |
| $\overline{2}$ | N450    | N500          | aR-1600        |
| 4              | N500    | N560          | aR-2500        |
| 4              | N560    | N630          | aR-2500        |
| 4              | N630    | N710          | aR-2500        |
| 4              | N710    | N800          | aR-2500        |
| 4              | N800    | N1M0          | aR-2500        |

**Table 7.21 6-Pulse Drive Systems (380–500 V AC)**

Any minimum 500 V UL-listed fuse can be used for the 380–500 V AC drive systems.

# 7.3.3 Fuse Replacement

If it becomes necessary to replace an AC or DC fuse, refer to the VLT ® FC Series, D-frame Service Manual and the VLT® Parallel Drive Modules DC Fuses Installation Instructions.

# 7.3.4 Short Circuit Current Rating (SCCR)

The drive modules are supplied with built-in AC fuses. The modules have been qualified for 100 kA short circuit current rating (SCCR) for the standard busbar configurations at all voltages (380–690 V AC). For more information on short-circuit protection of the drive modules, see [chapter 7.3.1 Protection](#page-69-0). For more information on the recommended fuses for CE or UL compliance, see [chapter 7.3.2.1 Recommended Fuses for CE Compliance](#page-70-0) or chapter 7.3.2.2 Recommended Fuses for UL Compliance, respectively.

| <b>Drive</b>   | FC 302                        | <b>FC 102 and</b> | Recommended    |
|----------------|-------------------------------|-------------------|----------------|
| modules in     | modules                       | FC 202            | fuse (maximum) |
| system         | [kW]                          | modules [kW]      |                |
| 2              | N250                          | N315              | aR-550         |
| 2              | N315                          | N355              | aR-630         |
| $\overline{2}$ | N355                          | N400              | aR-630         |
| $\overline{2}$ | N400                          | N500              | aR-630         |
| 2              | N500                          | N560              | aR-630         |
| $\overline{2}$ | N560                          | N630              | aR-900         |
| 4              | N630                          | N710              | aR-900         |
| 4              | N710                          | N800              | aR-900         |
| 4              | N800                          | N900              | aR-900         |
| 4              | N900                          | N1M0              | aR-1600        |
| 4              | N <sub>1</sub> M <sub>0</sub> | <b>N1M2</b>       | aR-1600        |

**Table 7.22 12-Pulse Drive Systems (525–690 V AC)**

Any minimum 700 V UL-listed fuse can be used for the 525–690 V AC drive systems.

| <b>Drive</b> | FC 302  | FC 102 and FC | Recommended    |
|--------------|---------|---------------|----------------|
| modules in   | modules | 202 modules   | fuse (maximum) |
| system       | [kW]    | [kW]          |                |
|              | N630    | N710          | aR-1600        |
| 4            | N710    | N800          | aR-2000        |
|              | N800    | N900          | aR-2500        |
| 4            | N900    | <b>N1M0</b>   | aR-2500        |
|              | N1M0    | N1M2          | aR-2500        |

**Table 7.23 6-Pulse Drive Systems (525–690 V AC)**

Any minimum 700 V UL-listed fuse can be used for the 525–690 V AC drive systems.

**7 7**
Danfoss

<span id="page-72-0"></span>**Appendix User Guide**

# 8 Appendix

# 8.1 Symbols, Abbreviations, and Conventions

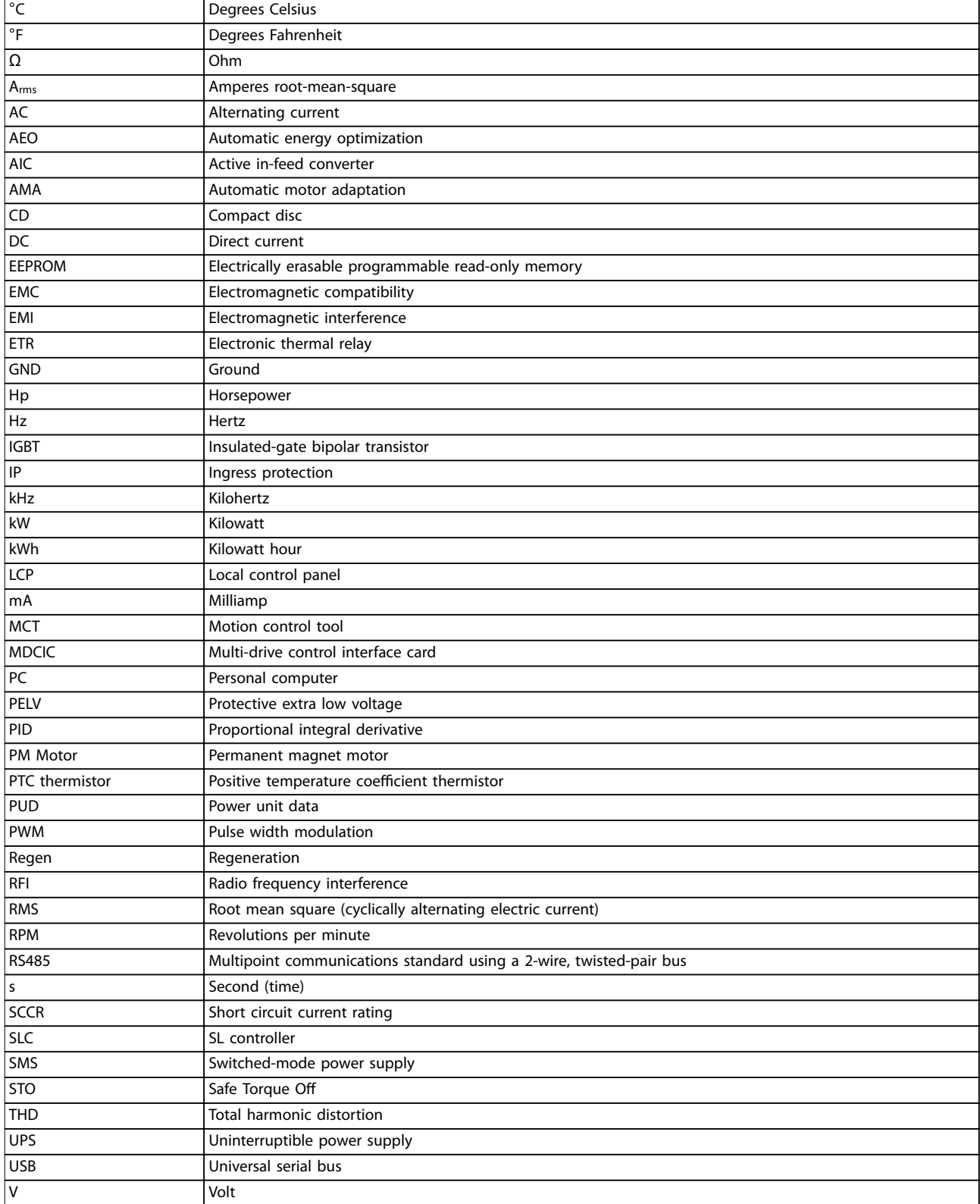

**Table 8.1 Symbols and Abbreviations**

Danfoss

#### <span id="page-73-0"></span>**Conventions**

Numbered lists show procedures. Bullet lists show additional information. Italicized text shows cross-references, links, and parameters.

All measurements are presented as metric units (imperial units).

#### 8.2 International/North American Default Parameter Settings

Setting parameter 0-03 Regional Settings to [0] International or [1] North America changes the default settings for some parameters. Table 8.2 lists those parameters that are affected. Changes made to the default settings are stored. They are available for viewing in the quick menu, along with any programming entered into the parameters.

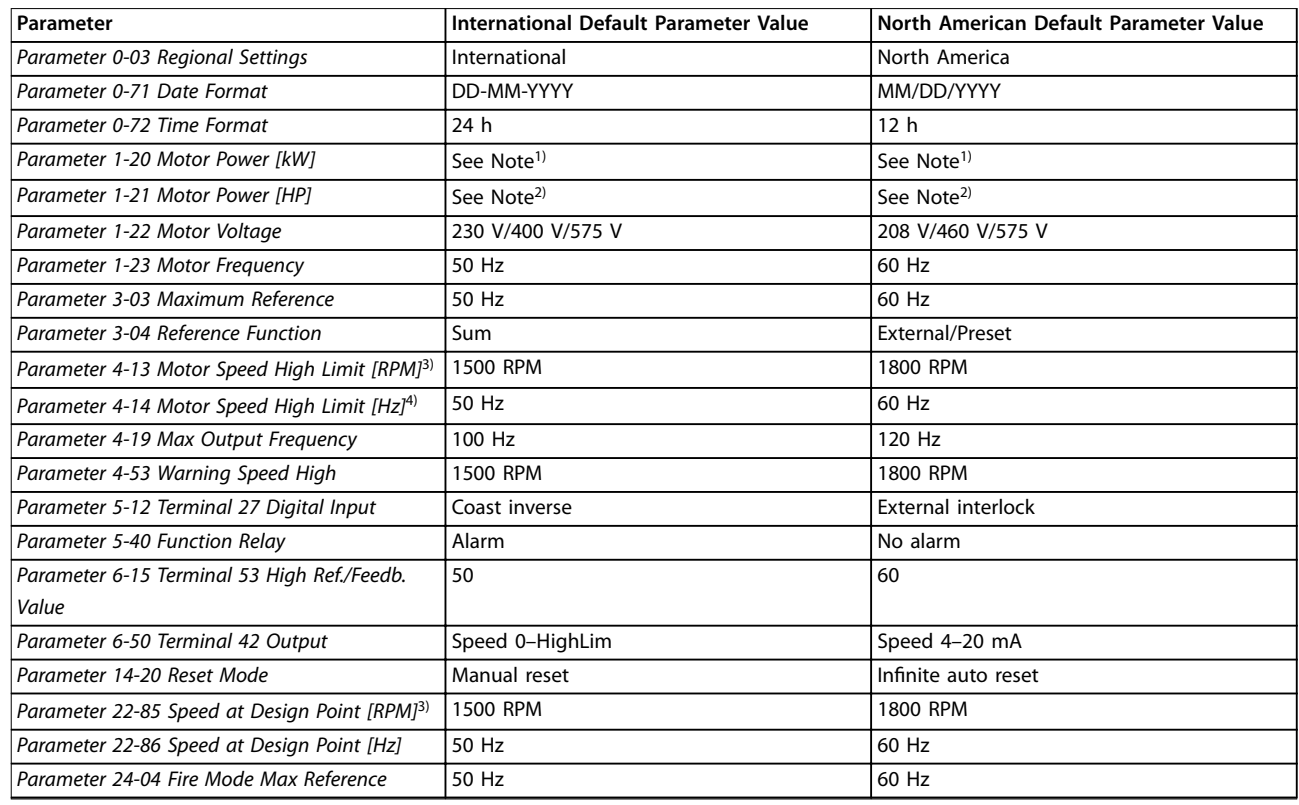

#### **Table 8.2 International/North American Default Parameter Settings**

1) Parameter 1-20 Motor Power [kW] is visible only when parameter 0-03 Regional Settings is set to [0] International.

2) Parameter 1-21 Motor Power [HP]is visible only when parameter 0-03 Regional Settings is set to [1] North America.

3) This parameter is visible only when parameter 0-02 Motor Speed Unit is set to [0] RPM.

4) This parameter is visible only when parameter 0-02 Motor Speed Unit is set to [1] Hz.

#### 8.3 Parameter Menu Structure

Certain parameters are specific to the drive system. For a list of these parameters and all other system parameters, including descriptions, refer to the programming guide applicable to the series of drive modules used in creating the drive system.

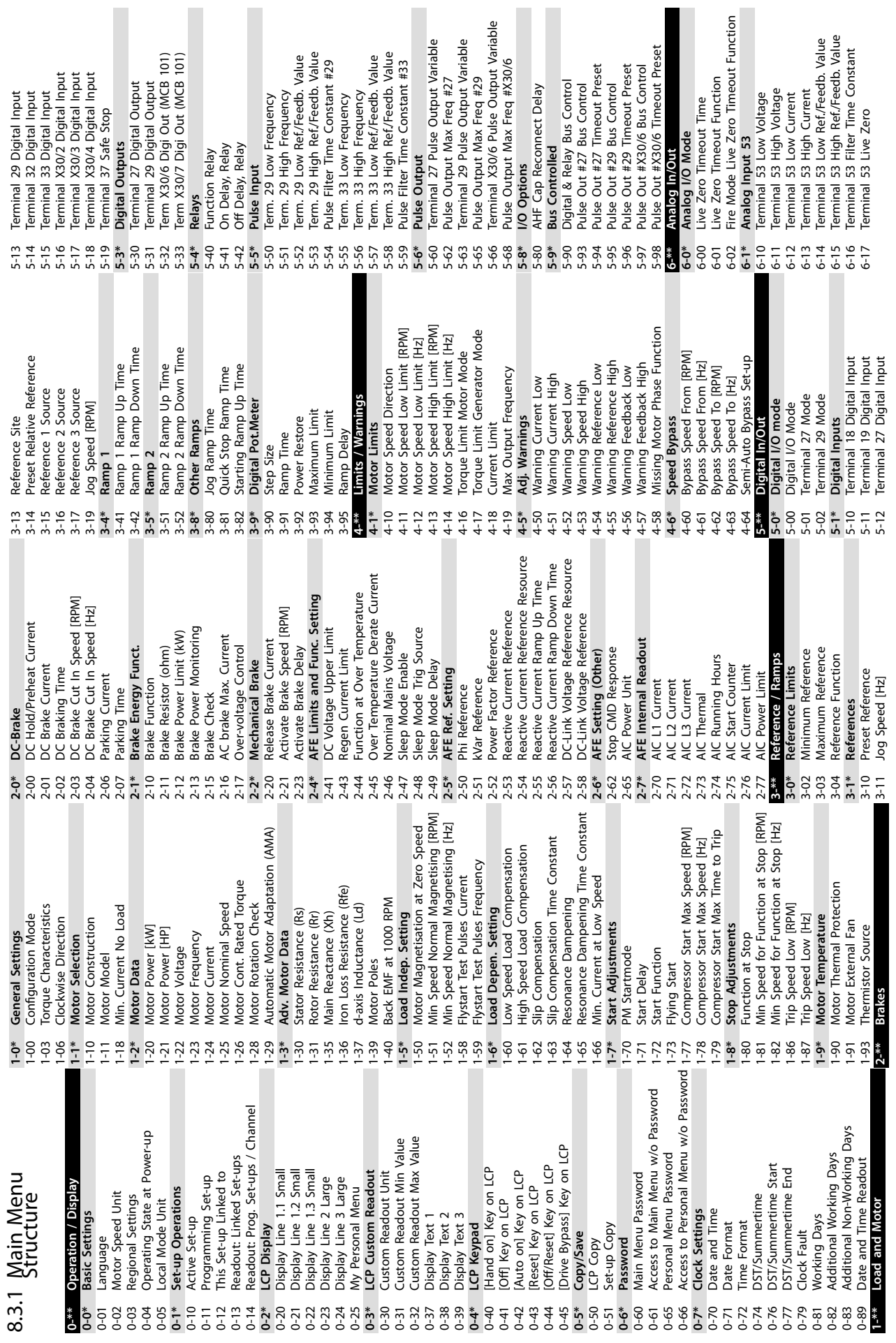

**Appendix User Guide**

Danfoss

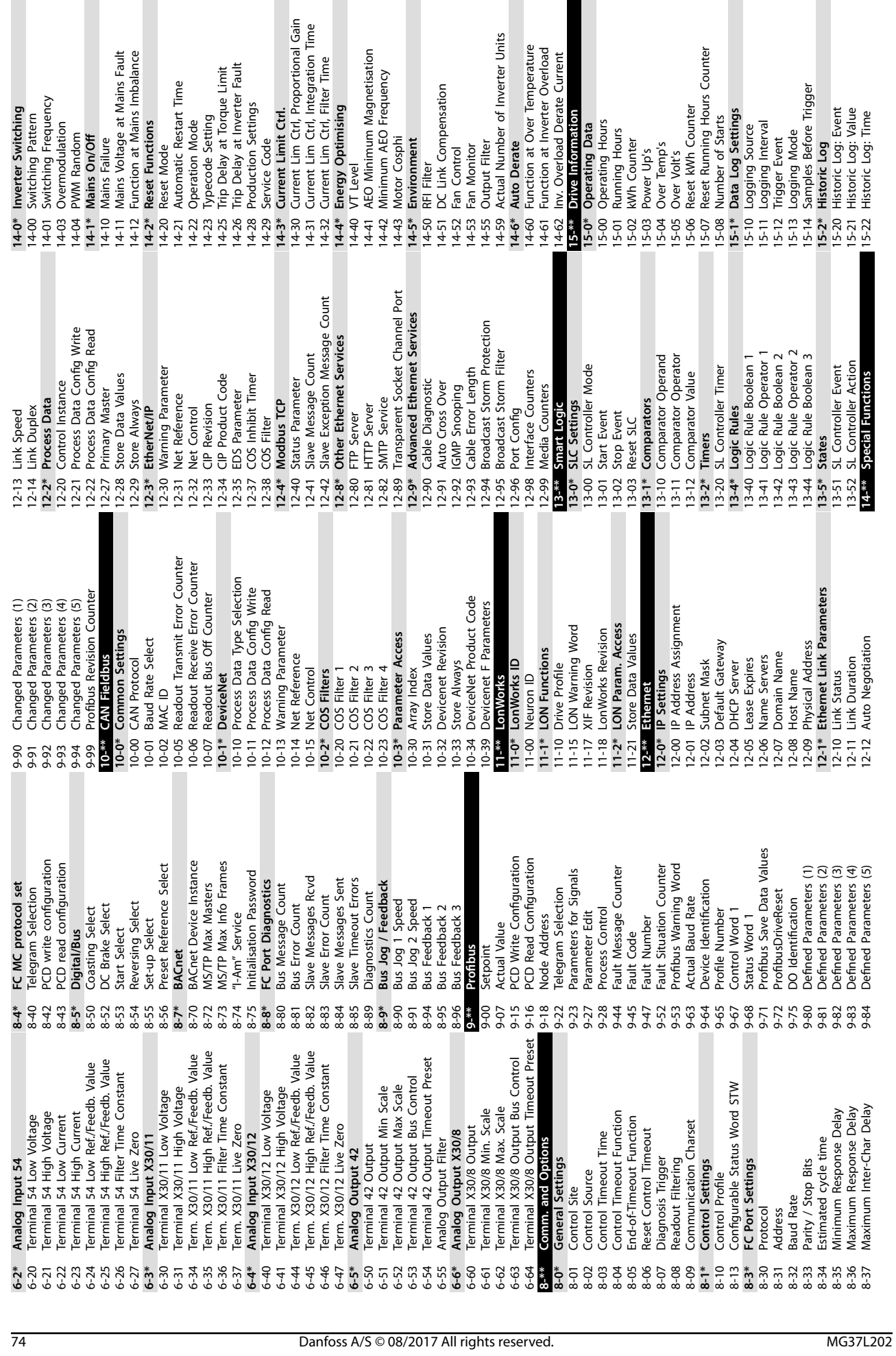

rter Switching

**8 8**

**Derate** 

Danfoss

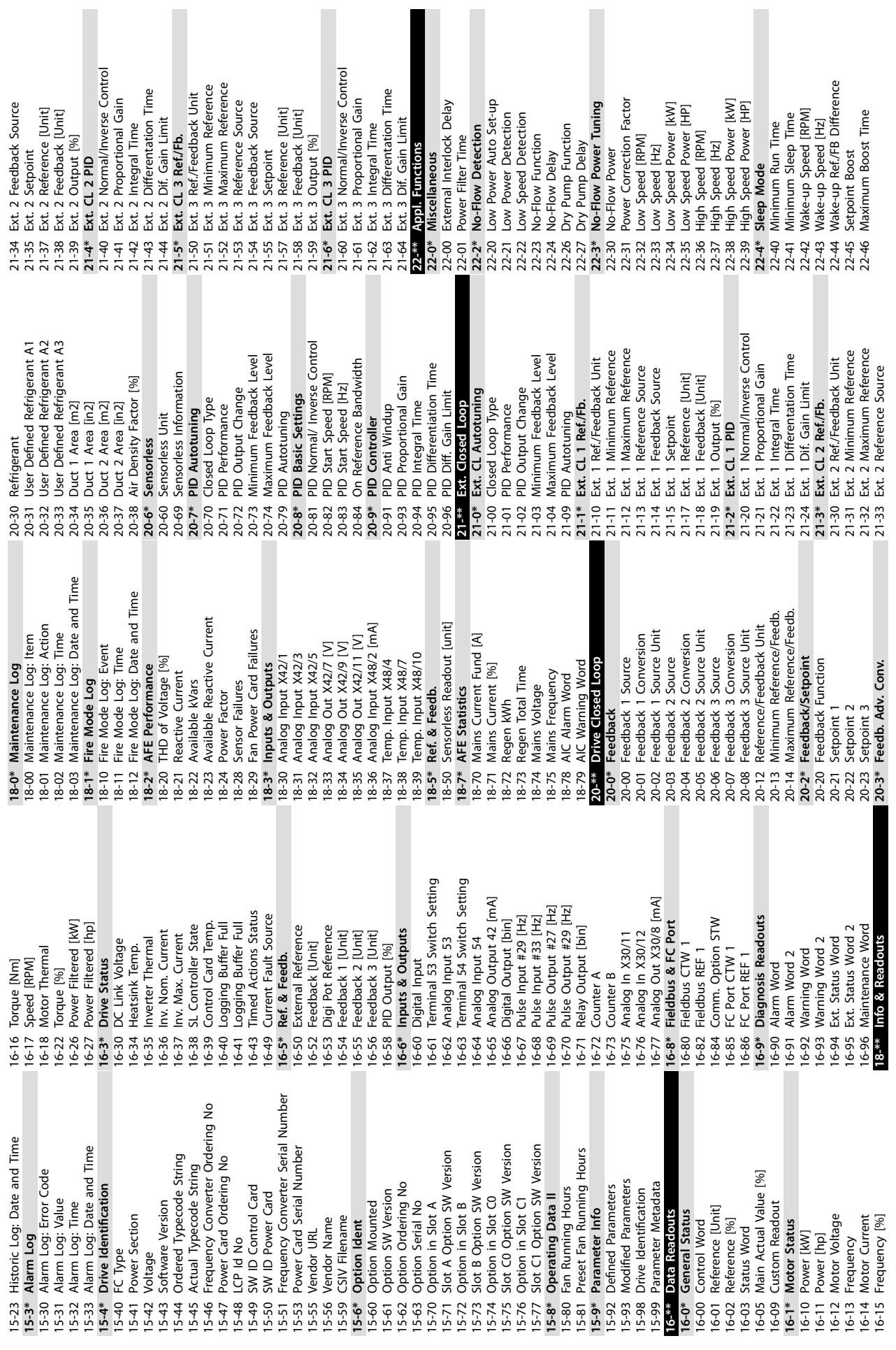

**Appendix User Guide**

 $\sim$ 

 $\sim$ 

Danfoss

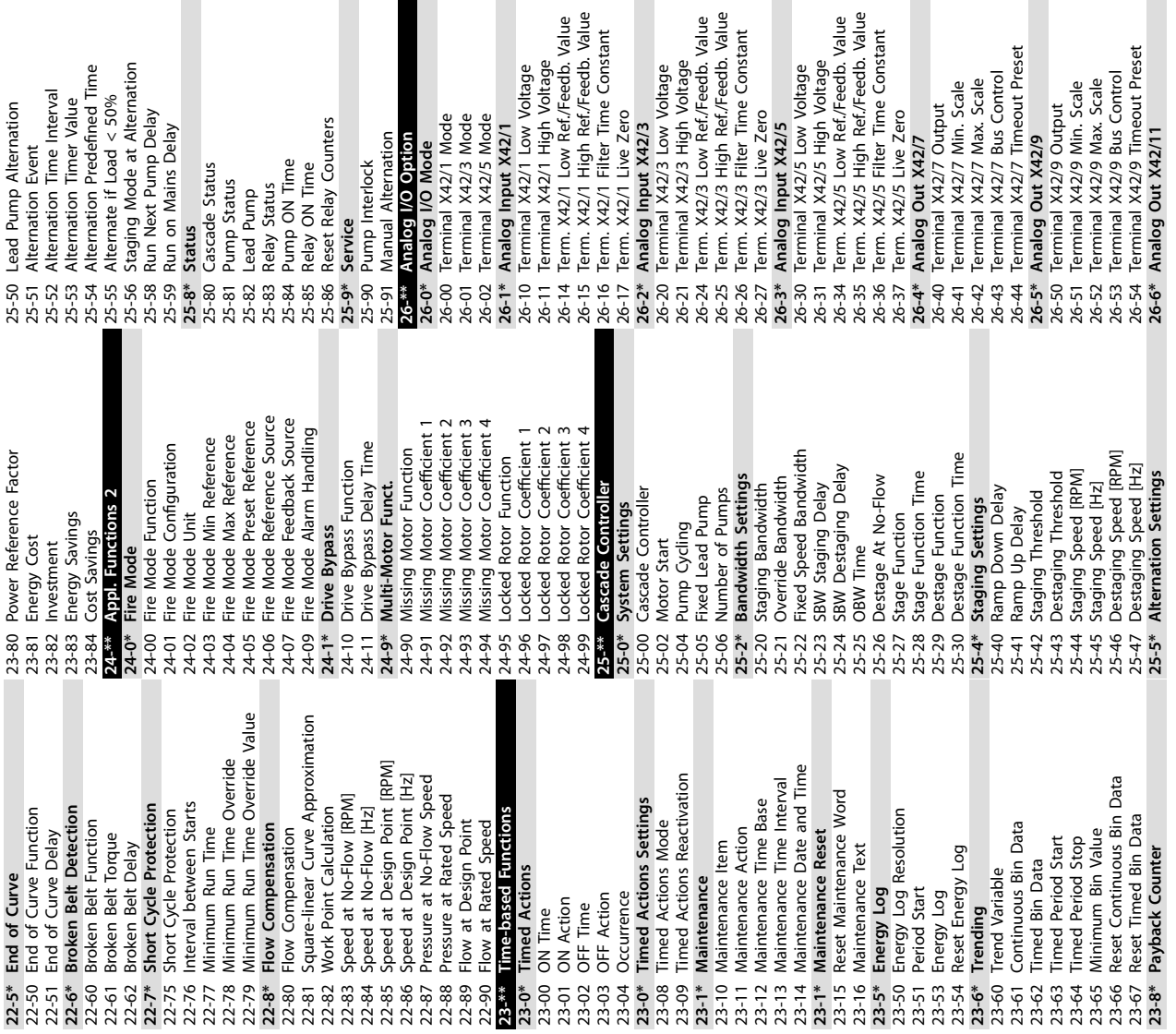

**35-2\* Temp. Input X48/7**

emp.

35-24 Term. X48/7 Filter Time Constant 35-25 Term. X48/7 Temp. Monitor 35-26 Term. X48/7 Low Temp. Limit 35-27 Term. X48/7 High Temp. Limit **35-3\* Temp. Input X48/10**

erm.

35-24<br>35-26<br>35-35-27<br>35-35

Input X48/7<br>X48/7 Filter Time Constant

35-34 Term. X48/10 Filter Time Constant 35-35 Term. X48/10 Temp. Monitor 35-36 Term. X48/10 Low Temp. Limit 35-37 Term. X48/10 High Temp. Limit **35-4\* Analog Input X48/2** 35-42 Term. X48/2 Low Current 35-43 Term. X48/2 High Current 35-44 Term. X48/2 Low Ref./Feedb. Value 35-45 Term. X48/2 High Ref./Feedb. Value 35-46 Term. X48/2 Filter Time Constant 35-47 Term. X48/2 Live Zero

erm.

35-35<br>35-36<br>35-37

Input X48/10

emp. I

 $35 - 3*$  $35 - 34$ 

Term. X48/10 High Temp. Limit erm. X48/10 Low Temp. Limit erm. X48/10 Temp. Monitor

Analog Input X48/2

[erm.] [erm.)

5-42  $35 - 43$  $35 - 45$ 

 $35 - 4^3$ 

X48/10 Filter Time Constant

Term, X48/2 Low Ref./Feedb. Value<br>Term, X48/2 High Ref./Feedb. Value<br>Term, X48/2 Filter Time Constant<br>Term, X48/2 Live Zero

35-46<br>35-47

Γ

X48/2 High Current X48/2 Low Current

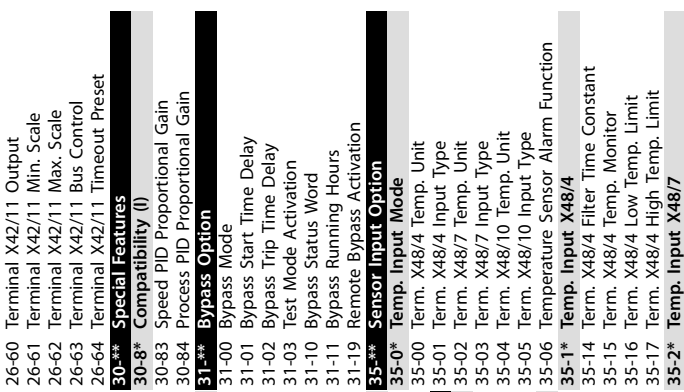

П

J.

**8 8**

Danfoss

#### $Index$

# Index

# $\overline{A}$

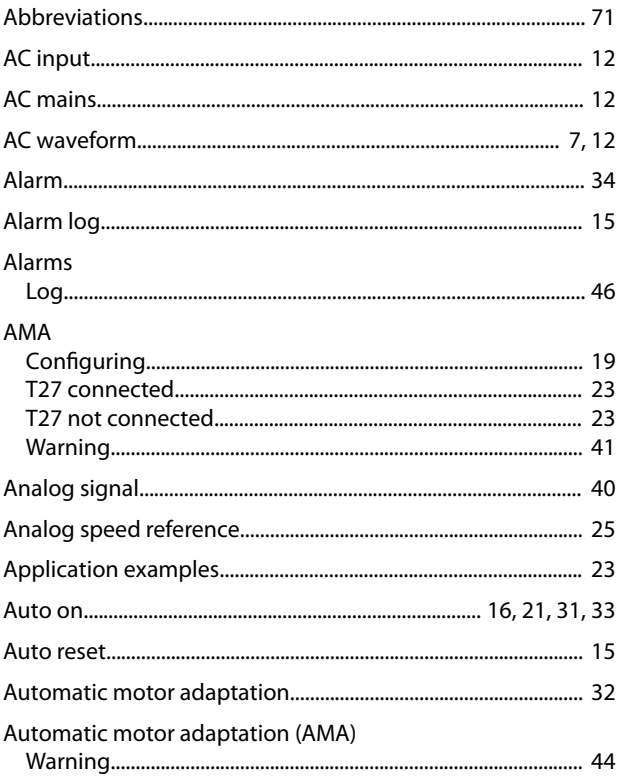

# $\overline{B}$

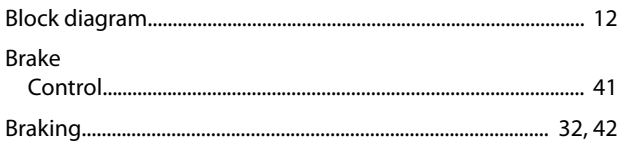

# $\mathsf C$

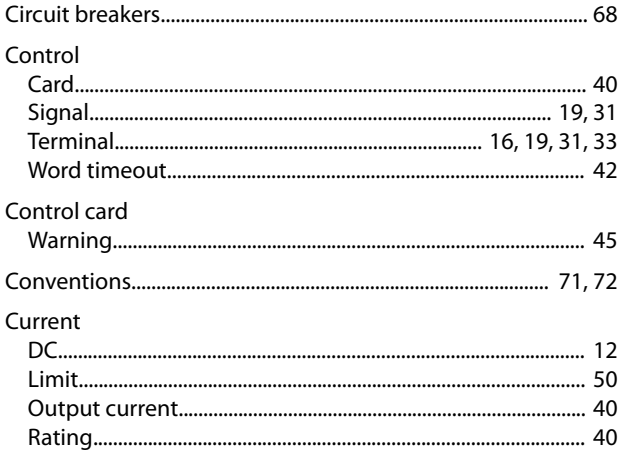

# $\mathsf{D}%$

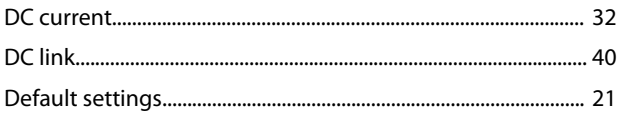

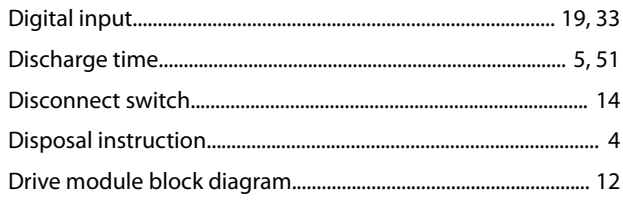

## $\mathsf{E}% _{0}\left( \mathsf{E}\right)$

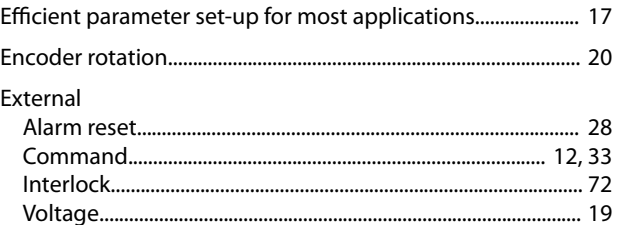

# $\overline{F}$

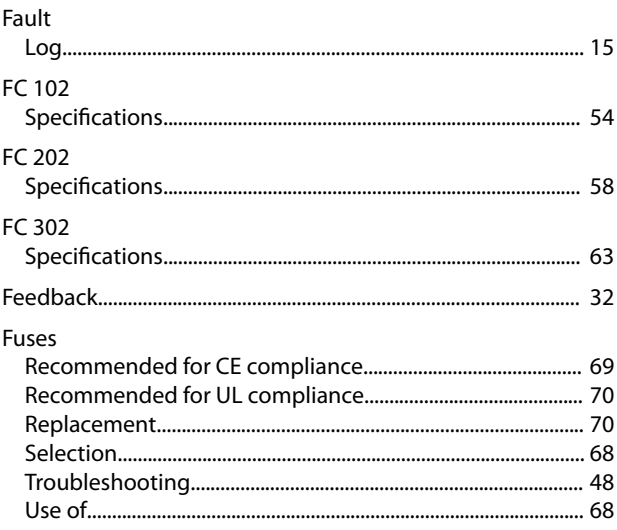

# $\mathsf{G}$

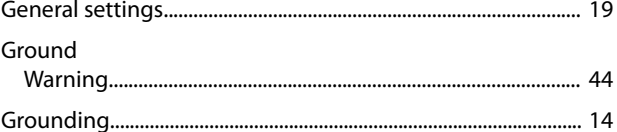

### $\overline{H}$

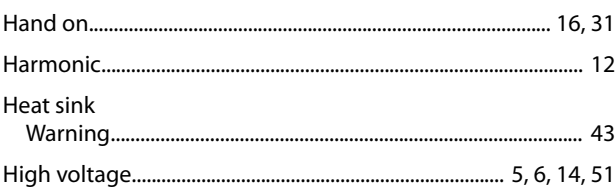

### $\mathbf{I}$

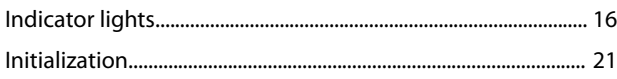

#### **VLT<sup>®</sup> Parallel Drive Modules**

#### Input

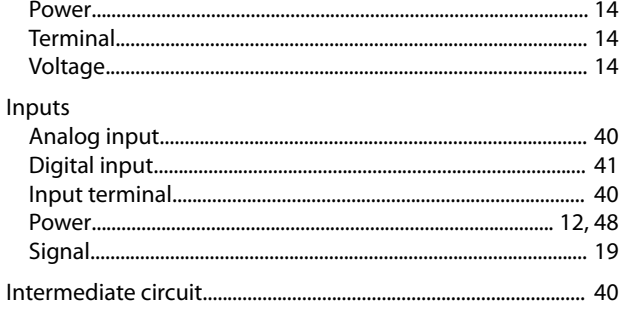

# $\sf K$

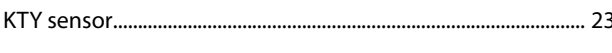

# $\overline{L}$

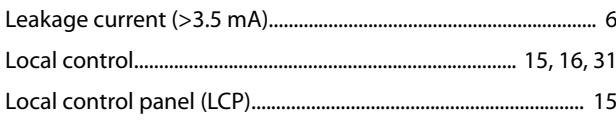

### ${\sf M}$

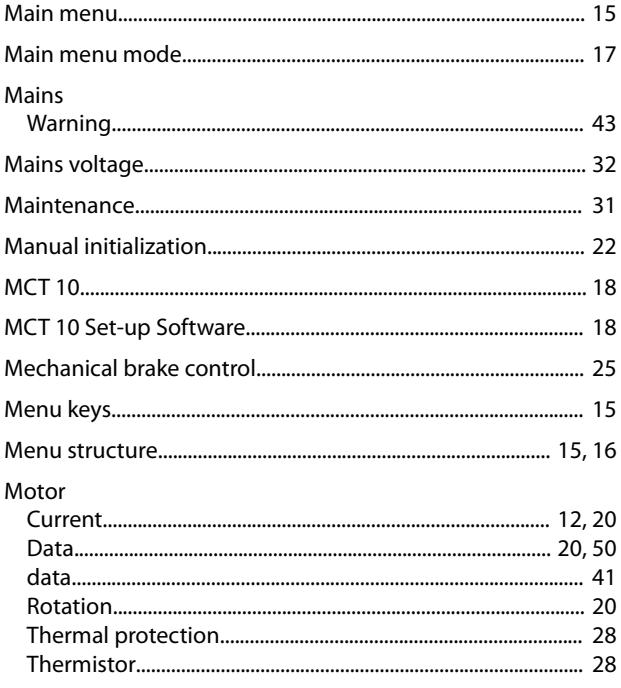

### $\overline{N}$

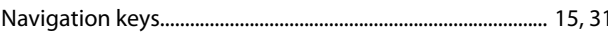

# $\overline{O}$

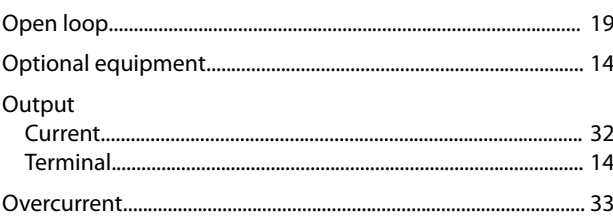

## 

### $\mathsf{P}$

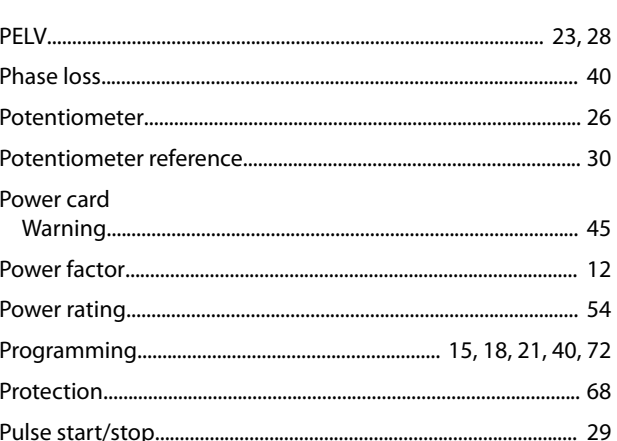

### ${\sf Q}$

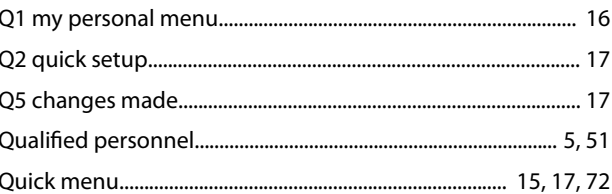

### $\mathsf{R}$

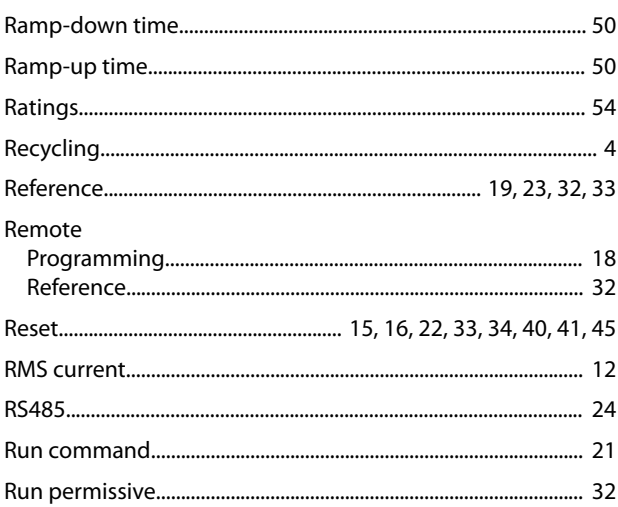

### $\mathsf{S}$

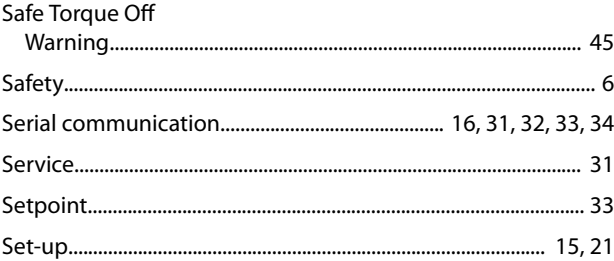

Danfoss

**User Guide** 

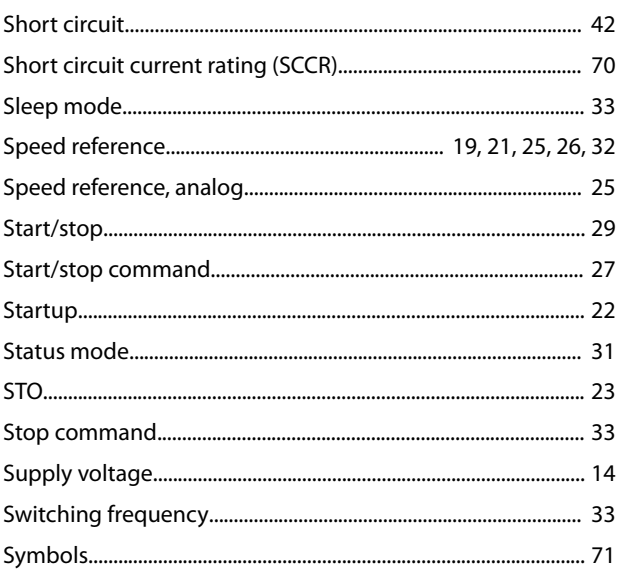

# $\bar{\mathsf{T}}$

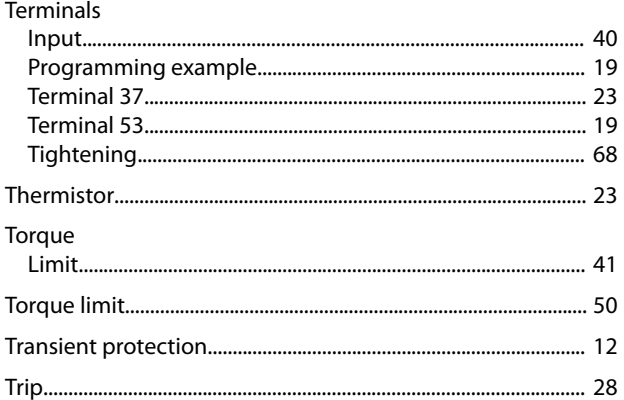

# $\cup$

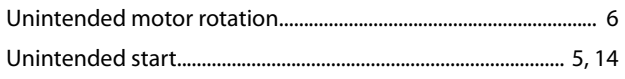

# $\mathsf{V}$

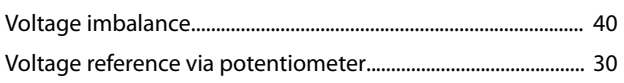

### W

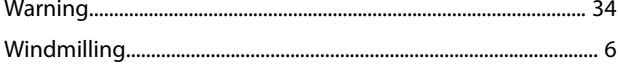

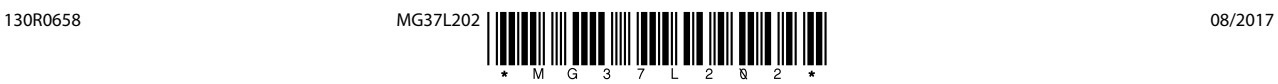

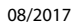

Danfoss A/S Ulsnaes 1 DK-6300 Graasten [vlt-drives.danfoss.com](http://vlt-drives.danfoss.com)

Danfoss can accept no responsibility for possible errors in catalogues, brochures and other printed material. Danfoss reserves the right to alter its products without notice. This also applies to<br>products already on order of the respective companies. Danfoss and the Danfoss logotype are trademarks of Danfoss A/S. All rights reserved.

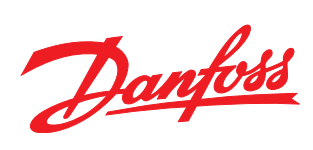